# DigitalFlow<sup>™</sup> XMT868i

Ultrasonic Flow Transmitter for Liquids (1 & 2-Channel)

**Programming Manual** 

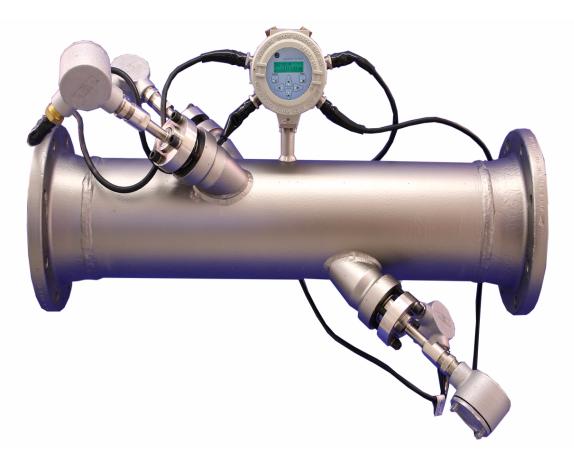

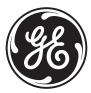

imagination at work

910-171P Rev. F October 2011

# DigitalFlow<sup>™</sup> XMT868i

Ultrasonic Flow Transmitter for Liquids (1 & 2-Channel)

**Programming Manual** 

910-171P Rev. F October 2011

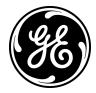

www.ge-mcs.com

©2011 General Electric Company. All rights reserved. Technical content subject to change without notice. [no content intended for this page]

# **Information Paragraphs**

- Note paragraphs provide information that provides a deeper understanding of the situation, but is not essential to the proper completion of the instructions.
- Important paragraphs provide information that emphasizes instructions that are essential to proper setup of the equipment. Failure to follow these instructions carefully may cause unreliable performance.
- **Caution!** paragraphs provide information that alerts the operator to a hazardous situation that can cause damage to property or equipment.
- Warning! paragraphs provide information that alerts the operator to a hazardous situation that can cause injury to personnel. Cautionary information is also included, when applicable.

# Safety Issues

WARNING! It is the responsibility of the user to make sure all local, county, state and national codes, regulations, rules and laws related to safety and safe operating conditions are met for each installation.

## **Auxiliary Equipment**

#### Local Safety Standards

The user must make sure that he operates all auxiliary equipment in accordance with local codes, standards, regulations, or laws applicable to safety.

#### Working Area

- WARNING! Auxiliary equipment may have both manual and automatic modes of operation. As equipment can move suddenly and without warning, do not enter the work cell of this equipment during automatic operation, and do not enter the work envelope of this equipment during manual operation. If you do, serious injury can result.
- WARNING! Make sure that power to the auxiliary equipment is turned OFF and locked out before you perform maintenance procedures on the equipment.

#### Qualification of Personnel

Make sure that all personnel have manufacturer-approved training applicable to the auxiliary equipment.

#### Personal Safety Equipment

Make sure that operators and maintenance personnel have all safety equipment applicable to the auxiliary equipment. Examples include safety glasses, protective headgear, safety shoes, etc.

#### Unauthorized Operation

Make sure that unauthorized personnel cannot gain access to the operation of the equipment.

## **Environmental Compliance**

Waste Electrical and Electronic Equipment (WEEE) Directive

GE Measurement & Control Solutions is an active participant in Europe's *Waste Electrical and Electronic Equipment* (WEEE) take-back initiative, directive 2002/96/EC.

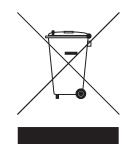

The equipment that you bought has required the extraction and use of natural resources for its production. It may contain hazardous substances that could impact health and the environment.

In order to avoid the dissemination of those substances in our environment and to diminish the pressure on the natural resources, we encourage you to use the appropriate take-back systems. Those systems will reuse or recycle most of the materials of your end life equipment in a sound way.

The crossed-out wheeled bin symbol invites you to use those systems.

If you need more information on the collection, reuse and recycling systems, please contact your local or regional waste administration.

Visit <u>http://www.ge-mcs.com/en/about-us/environmental-health-and-safety/1741-weee-req.html</u> for take-back instructions and more information about this initiative.

#### Chapter 1. Programming Site Data

| 1.1 | Introduction                                      |
|-----|---------------------------------------------------|
| 1.2 | Programming Methods                               |
|     | • Keypad Program                                  |
|     | 1.2.1 Accessing the Keypad Program                |
| 1.3 | Entering Data in the Channel Menu4                |
|     | 1.3.1 Selecting the Channel Measurement Method4   |
|     | 1.3.2 Entering Data in the Channel System Option5 |
|     | 1.3.3 Entering Pipe Parameters                    |
|     | 1.3.4 Entering Input/Output Parameters            |
|     | 1.3.5 Entering Setup Parameters                   |
| 1.4 | Entering Data in the GLOBL Menu                   |
|     | 1.4.1 Entering GLOBL-SYSTM Data                   |
|     | 1.4.2 Setting Up Inputs and Outputs               |
|     | 1.4.3 Entering Communications Data                |
| 1.5 | Exiting the User Program                          |
| Cha | pter 2. Displaying Data                           |
| 2.1 | Introduction                                      |
| 2.2 | Displaying Data with the LCD                      |
|     | 2.2.1 Adjusting LCD Contrast                      |
|     | 2.2.2 Programming the LCD                         |
| 2.3 | Displaying Data on a Computer Terminal            |
|     | 2.3.1 Preparing for PanaView Programming          |
|     | 2.3.2 The Text Display Output                     |
|     | 2.3.3 The Text Display Output (cont.)             |
|     | 2.3.4 The Graphing Output                         |
|     | 2.3.5 Displaying Transducer Signals               |
| Cha | pter 3. Logging Data                              |
| 3.1 | Introduction                                      |
| 3.2 | The Data Logging Option Card                      |
| 3.3 | Logging Using PanaView                            |
| 3.4 | Creating Meter Logs                               |
|     | 3.4.1 Creating a Standard Meter Log               |
|     | 3.4.2 Creating an Error Log                       |
|     | 3.4.3 Creating an Error Log (cont.)               |
|     | 3.4.4 Checking Log Memory                         |
|     | 3.4.5 Stop Logging                                |
| 3.5 | Creating PC Logs                                  |
| 3.6 | Viewing Meter Log Files                           |
| 3.7 | Viewing PC Log Files                              |

| Chap              | oter 4. Printing Data                                                                                                    |
|-------------------|----------------------------------------------------------------------------------------------------|
| 4.1               | Data Types for Printing                                                                                                    |
| Chap              | oter 5. Clearing Data                                                                                                    |
| 5.1<br>5.2        | Introduction.71Clearing the XMT868i's Memory.715.2.1 Clearing Site Data.715.2.2 Clearing Log Files725.2.3 Clearing the Totalizers.73                                                                                                    |
| Арре              | endix A. Menu Maps                                                                                                    |
| Арре              | endix B. Data Records                                                                                                    |
| B.1<br>B.2<br>B.3 | Available Option Cards                                                                                                    |
| Арре              | endix C. Programming the XMT868i Using PanaView™                                                                                                    |
| C.1<br>C.2        | Introduction89Programming Using PanaView™89C.2.1 Preparing for PanaView Programming.89C.2.2 Setting Up the Serial Communications Port90C.2.3 Setting up Ethernet Communications.92C.2.4 Modifying Ethernet Parameters93                                                                                                 |
| C.3<br>C.4<br>C.5 | Adding the XMT868i.94Entering the User Program With PanaView.96Entering Data in the Channel Menu.99C.5.1 Selecting the Channel Measurement Method.99C.5.2 Entering Data in the Channel System Option.100C.5.3 Entering Pipe Parameters.104C.5.4 Entering Input/Output Parameters.109C.5.5 Entering Setup Parameters.110 |
| C.6<br>C.7<br>C.8 | Entering Data in the Global Menu117Exiting the Site Edit Menu138Saving Site Data139C.8.1 Saving Current Site Data to the Meter140C.8.2 Saving New Site Data to the XMT868i141C.8.3 Saving a Site to the PC141C.8.4 Saving Site Data in Text Form142                                                                     |

#### Appendix D. PanaView Menu Maps for the XMT868i

#### Appendix E. Foundation Fieldbus Communications

| E.1 | Introduction                       | . 151 |
|-----|------------------------------------|-------|
| E.2 | Configuration Utility Setup        | . 152 |
| E.3 | Selecting the Desired Measurements | . 152 |
| E.4 | Selecting Units for AI Blocks      | . 154 |
| E.5 | Resetting Instrument Totalizers    | . 155 |
| E.6 | Function Block Application         | . 156 |

[no content intended for this page]

# Chapter 1. Programming Site Data

# 1.1 Introduction

The Model XMT868i flow transmitter must be properly installed and programmed, as described in the *Startup Guide*, before it can provide accurate flow rate measurements. After completing the installation and initial setup, use this chapter to program the advanced features of the Model XMT868i's *Keypad Program*.

The *Keypad Program* provides access to the various programmable features of the Model XMT868i. Step-by-step programming instructions are presented in this chapter. Refer to the appropriate section for a discussion of the following menu features:

- Channel-ACTIV activate one or both channels and select the desired measurement method
- Chonnel-SYSTM enter the individual channel parameters
- Chonnel-PIPE enter the pipe parameters
- Channel-I/O set up the inputs and outputs
- Channel-SET UP set the signal limits, response times and activating mass flow.
- GLOBL-SYSTM enter the system units
- GLOBL-I/O set up error handling, option cards and display
- GLOBL-COMM set the serial port and MODBUS parameters

As a programming aid, a complete set of menu maps for the PROG menu is included in Appendix A, *Menu Maps*. The specific figure numbers will be referenced throughout this chapter, as required.

# 1.2 Programming Methods

You can use two methods for programming the XMT868i flowmeter:

- The infrared keypad (shown in Figure 1 on page 2), which permits direct communication with the XMT868i
- **IMPORTANT:** The XMT868i's infrared keypad permits programming of the instrument through the glass faceplate without removing the cover. Thus, all programming procedures may be performed while the unit is installed in a hazardous area.
- PanaView<sup>™</sup>, a PC-based software program that communicates with the XMT868i using its RS232/RS485 serial Ethernet port.

Although the displays differ, the general procedures are the same for the keypad and PanaView methods. This chapter provides detailed keypad programming instructions. If you are using PanaView, please refer to Appendix C, *Programming with PanaView*, and/or the *PanaView User's Manual* for complete instructions.

#### **Keypad Program**

Along with the 2-line, 16-character LCD, the XMT868i includes a 6-key infrared keypad. The decal cutout for each key contains an infrared transmitter LED, an infrared phototransistor and a visible red LED. If an operator presses his finger or other reflective object against the glass, directly over a key, infrared light from the emitter is redirected back through the enclosure window to the sensor. Use the infrared keypad to navigate through the user program. The menu map may be followed in sequence, or the four arrow keys may be used to scroll through the prompt screens. Figure 1 shows the front of the XMT868i, with the infrared keypad.

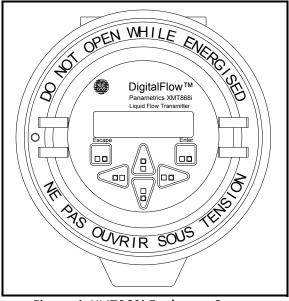

Figure 1: XMT868i Enclosure Screen

Programming of the ACTIV, SYSTM, and PIPE submenus of the CHx menus and the GLOBL-SYSTM menu are required for basic operation of the Model XMT868i. Failure to accurately enter all of the necessary information will result in unreliable flow data. Therefore, be sure to complete at least the sections of this chapter pertaining to those three submenus.

**Note:** Because it is so essential, instructions for programming the ACTIV, SYSTM, and PIPE submenus of the CH× menus and the GLOBL-SYSTM submenus are also included in the Startup Guide. If that programming has already been completed, skip those sections in this chapter.

Except for the three submenus noted above, it is not necessary to program the Model XMT868i flowmeter in any particular order. Therefore, the sections of this chapter need not be completed in sequence. Enter the keypad program as described in *Accessing the Keypad Program* on the next page and proceed immediately to any section of interest.

Note: Be sure to record all the programming data entered in this chapter in Appendix B, Data Records.

#### 1.2.1 Accessing the Keypad Program

Six keys on the infrared keypad enable users to program the XMT868i:

- [Enter] confirms choice of a specific option and data entry within the option
- [Escope] allows users to exit from a specific option without entering unconfirmed data
- [△] and [▽]- enable users to highlight a specific window in the display option or to scroll through a list of options (parameters, letters, numbers) in a menu
- [⊲] and [▷] enable users to scroll to a specific option, among choices in an option, or to a character in a text entry. Also, if the [⊲] key is pressed when the cursor position (underlined) is at the first digit of the bottom LCD line, the previous parameter is displayed and can be edited.

When you power up the XMT868i, the initial screen shows the model and software version:

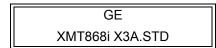

The meter then starts to display measured parameters.

| CH1 | VEL  | E1   |
|-----|------|------|
| 1   | 0.00 | Ft/s |

To enter the *Keypad Program*, press the [Escope] key, followed by the [Enter] key, and the [Escope] key again. Each successive key must be pressed within 10 seconds of the prior key. The *Keypad Program* window appears:

| ſ | KEYPAD PRO | DGRAM |   |  |
|---|------------|-------|---|--|
|   | PROG       | ◀     | 1 |  |

Press [Enter] to begin programming in the Channel or Global menus.

**IMPORTANT:** If the keypad has not been pressed for 10 minutes, the XMT868i exits the Keypad Program and returns to displaying measurements. The meter retains any configuration changes that were confirmed with the [Enter] key, and restarts as if the operator had completed the programming cycle.

# 1.3 Entering Data in the Channel Menu

The Channel menu is used to enter data specific to each channel. Refer to Figure 28 on page 77 and remember to record all programming data in Appendix B, *Data Records*.

**Note:** In this manual, only the programming of Channel 1 will be described. To program Channel 2 of a 2-Channel meter, simply repeat the same procedures presented for Channel 1.

#### 1.3.1 Selecting the Channel Measurement Method

The ACTIV submenu permits selection of the desired measurement method.

- 1. In the Keypad Program, scroll to PROG and press [Enter].
- 2. In the PROG menu, scroll to the desired channel (CH1 or CH2) and press [Enter].

Note: In the 1-Channel XMT868i, CH2 does not appear.

- 3. In the Channel PROGRAM menu, scroll to ACTIV and press [Enter].
- 4. The option offers two choices: OFF and TRANS (Transit-Time). Scroll to the desired option for this channel and press [Enter].
- Note: In the 1-Channel XMT868i, OFF does not appear.

The XMT868i returns to the Channel PROGRAM menu. Scroll to the SYSTM option.

#### 1.3.2 Entering Data in the Channel System Option

- 1. From the Channel PROGRAM menu, scroll to SYSTM and press [Enter].
- 2. The first prompt asks for the *Channel (Site) Label*.Use the four arrow keys to enter the desired label (in any numeric or text combination up to five characters), and press [Enter].
- **3.** The next prompt asks for the *Channel (Site) Message*. Use the four arrow keys to enter up to 15 characters, and press [Enter].
- 4. The program now asks if you want the *Energy Option*, which enables flow measurement in a heating or cooling system. Scroll to *Off* or *On*, and press [Enter].
- 5. The next prompt asks for the *Volumetric Units*. Scroll through the units (from the list shown in Table 1) and press [Enter] when you reach the desired unit.
- **Note:** Refer to the SYSTM option of the GLOBL menu to choose between English and metric measurements.

| English Volumetric Units        | Metric Volumetric Units           |
|---------------------------------|-----------------------------------|
| GAL/S - U.S. Gallons per Second | L/S = Liters per Second           |
| GAL/M - U.S. Gallons per Minute | L/M = Liters per Minute           |
| GAL/H - U.S. Gallons per Hour   | L/H = Liters per Hour             |
| MGD - Mega U.S. Gallons per Day | ML/D = Mega Liters per Day        |
| ft3/s - Cubic Feet per Second   | m^3/s = Cubic Meters per Second   |
| ft3/m - Cubic Feet per Minute   | m^3/m = Cubic Meters per Minute   |
| ft3/h- Cubic Feet per Hour      | m^3/h = Cubic Meters per Hour     |
| ft3/d- Cubic Feet per Day       | m^3/d = Cubic Meters per Day      |
| Mf3/d- Mega Cubic Feet per Day  | Mm3/d = Mega Cubic Meters per Day |
| BBL/S - Barrels per Second      | BBL/S = Barrels per Second        |
| BBL/M - Barrels per Minute      | BBL/M = Barrels per Minute        |
| BBL/H - Barrels per Hour        | BBL/H = Barrels per Hour          |
| BBL/D - Barrels per Day         | BBL/D = Barrels per Day           |
| MBL/D - Mega Barrels per Day    | MBL/D = Mega Barrels per Day      |
| A-I/S-Acre-inches per second    | N/A                               |
| A-I/M -Acre-inches per minute   | N/A                               |
| A-I/H -Acre-inches per hour     | N/A                               |
| A-I/D -Acre-inches per day      | N/A                               |
| A-F/S -Acre-feet per second     | N/A                               |
| A-F/M-Acre-feet per minute      | N/A                               |
| A-F/H -Acre-feet per hour       | N/A                               |
| A-F/D -Acre-feet per day        | N/A                               |

#### **Table 1: Available Volumetric Units**

#### 1.3.2 Entering Data in the Channel System Option (cont.)

- 6. Scroll to the desired number of *Vol Decimal Digits* (digits to the right of the decimal point) in the volumetric flow display, and press [Enter].
- 7. Scroll to the desired Totalizer Units for the totalized flow rate display (listed in Table 2), and press [Enter].

| English                  | Metric                  |  |
|--------------------------|-------------------------|--|
| GAL - U.S. Gallons       | L - Liters              |  |
| MGAL - Mega U.S. gallons | ML - Megaliters         |  |
| ft^3 - Cubic Feet        | m^3- Cubic Meters       |  |
| Mft^3 - Mega Cubic Feet  | Mm^3- Mega Cubic Meters |  |
| BBL - Barrels            | BBL - Barrels           |  |
| MBBL - Megabarrels       | MBBL - Megabarrels      |  |
| AC-IN - Acre-inches      |                         |  |
| AC-FT - Acre-feet        |                         |  |

#### **Table 2: Totalizer Units**

8. Scroll to the desired number of *Decimal Digits* (digits to the right of the decimal point) in the totalized flow rate display, and press [Enter].

The program now varies, depending on whether you have activated *Mass Flow* (see the *Programming Manual* for details) or the *Energy Option*.

- If you have activated *Mass Flow*, continue to step 1 on the next page.
- If you have activated the *Energy Option* (but not *Mass Flow*), skip to step 1 on page 7.
- If you have activated neither option, the XMT868i returns to the Channel PROGRAM window.

#### 1.3.2a Programming the Mass Flow Option

1. Scroll to the desired Mass Flow Units for flow rate display (listed in Table 3), and press [Enter].

| English                                | Metric                         |  |
|----------------------------------------|--------------------------------|--|
| LB = Pounds                            | Kilograms                      |  |
| KLB = KiloPounds (Thousands of Pounds) | Tonnes = Metric Tons (1000 KG) |  |
| MMLB = MegaPounds                      |                                |  |
| TONS (2000 LB)                         |                                |  |

Table 3: Available Mass Flow Units

- 2. Scroll to the desired Mass Flow Time Units (from seconds to days), and press [Enter].
- **3.** Scroll to the desired number of *Decimal Digits* (digits to the right of the decimal point) in the mass flow rate display, and press [Enter].
- 4. Scroll to the desired Mass Totals (units for the totalized mass flow rate display, listed in Table 3), and press [Enter].
- 5. Scroll to the desired number of *Mass Decimal Digits* (digits to the right of the decimal point) in the totalized mass flow rate display, and press [Enter].

The program varies, depending on whether or not you have enabled the Energy Option.

- If you have not enabled the option, the XMT868i returns to the Channel PROGRAM window. Proceed to the PIPE option.
- If you have enabled the option, continue to the next page.

#### 1.3.2 Entering Data in the Channel System Option (cont.)

- 1.3.2b Programming the Energy Option
- 1. Scroll to the desired *Power Units* (listed in Table 4) and press [Enter].

| English                        | Metric                      |
|--------------------------------|-----------------------------|
| kBTUh = Thousands of BTUs/hour | kCALs = Kilocalories/second |
| MMBTU = Mega BTUs/hour         | kCALm = Kilocalories/minute |
| kW = Kilowatt                  | kCALh = Kilocalories/hour   |
| TONS = Tons (2000 LB)          | kCALd = Kilocalories/day    |
|                                | MCALs = Megacalories/second |
|                                | MCALm = Megacalories/minute |
|                                | MCALh = Megacalories/hour   |
|                                | MCALd = Megacalories/day    |
|                                | kW = Kilowatt               |
|                                | MW - Megawatt               |

| Table 4: Available | <b>Power Units</b> |
|--------------------|--------------------|
|--------------------|--------------------|

- 2. Scroll to the desired number of Power Decimal Digits, and press [Enter].
- 3. Scroll to the desired *Energy (Total)* units (shown in Table 5), and press [Enter].

| Tuble 3. Available Total Energy Onits |                      |  |
|---------------------------------------|----------------------|--|
| English                               | Metric               |  |
| kBTU = Thousands of BTUs              | kCAL = Kilocalories  |  |
| MMBTU = Mega BTUs/hour                | MCAL = Megacalories  |  |
| kWHr = Kilowatt-hour                  | kWHr = Kilowatt-hour |  |
| TONS = Tons (2000 LB)                 | MWHr - Megawatt-hour |  |

#### **Table 5: Available Total Energy Units**

- 4. Scroll to the desired number of *Energy Decimal Digits*, and press [Enter].
- 5. If you are using a heating or cooling system, scroll to the appropriate selection (Heat or Cool) and press [Enter].
- 6. The final prompt asks whether you want to conduct *Flow Measurement* at the point of RTN (Return, where the liquid exits) or of SPPLY (Supply, where the liquid enters). Scroll to the appropriate choice, and press [Enter].

You have completed entering data in the SYSTM option. The meter returns to the Channel PROGRAM menu.

#### 1.3.3 Entering Pipe Parameters

Enter the transducer and pipe parameters using the PIPE submenu. While following the programming instructions, refer to Figure 29 on page 78.

- 1. From the Channel PROGRAM menu, scroll to the PIPE option and press [Enter].
- 2. The first prompt asks for the *Transducer Number*.
  - For a standard transducer, enter the number engraved on the transducer head in the right pane, and press [Enter].
  - If there is no number engraved on the transducer head, press the right arrow key to scroll to the *Special* option, enter an assigned number (from 91 to 99), and press [Enter].

# **IMPORTANT:** Special transducers, which have no engraved number on the head, are rarely used. Examine the transducer head carefully for a number.

The menu now varies, depending on your selection in step 2.

- If you entered the number for a standard clamp-on transducer, proceed to the *Pipe Material* prompt in step 4.
- If you entered the number for a standard wetted transducer, proceed to the *Pipe OD* prompt in step 5.
- If you entered the number for a special transducer, proceed to step 3 below.

#### 1.3.3a Special Transducers

Note: For special transducers, GE will supply a transducer data sheet with programming information.

- **3.** For special transducers:
  - **a.** The program first asks for the *Wedge Type*. Press the appropriate transducer type (Rayleigh clamp-on, shear clamp-on, or wetted).
- **Note:** *GE* will supply the information required for steps b through f with the transducers.
  - b. Press the appropriate Frequency (from 500 kHz to 5 MHz).
  - c. Enter the *Time Delay (Tw)* value supplied by GE and press [Enter].

If you have selected a special wetted transducer, the program now goes to step 5. But if you have selected a clamp-on transducer, three more prompts appear.

- d. Enter the Wedge Angle of the transducer (the angle of the ultrasonic transmission, in degrees) and press [Enter].
- e. Enter the Wedge Temperature and press [Enter].
- f. Enter the Wedge Soundspeed and press [Enter].

#### 1.3.3 Entering Pipe Parameters (cont.)

#### 1.3.3b Pipe Material

**4.** Scroll to the appropriate *Pipe Material* from the supplied list. For some materials (shown in Table 6), the program displays additional selections. At the desired choice, press [Enter].

| Material      | Туреѕ                                                                                                    |
|---------------|----------------------------------------------------------------------------------------------------|
| Steel         | Carbon Steel<br>Stainless Steel                                                                                                    |
| Iron          | Ductile Iron<br>Cast Iron                                                                                                    |
| Copper        | no additional selection required                                                                                                    |
| Aluminum      | no additional selection required                                                                                                    |
| Brass         | no additional selection required                                                                                                    |
| Copper Nickel | 70%Cu/30%Ni - 70/30 Copper/Nickel<br>90%Cu/10%Ni - 90/10 Copper/Nickel                                                                                                    |
| Glass         | Pyrex<br>Heavy Silicate Flint<br>Light Borate Crown                                                                                                    |
| Plastic       | Nylon<br>Polyethylene<br>Polypropylene<br>PVC (Polyvinyl Chloride), CPVC<br>Acrylic                                                                                              |
| OTHER         | Enter the soundspeed of the pipe material<br>and press [Enter]. If the soundspeed is<br>unknown, refer to the <i>Sound Speeds and Pipe</i><br><i>Size Data</i> manual (914-004). |

#### Table 6: Pipe Material Choices

#### 1.3.3c Pipe OD

5. To select the appropriate *Pipe OD* unit type from the list shown in Table 7, scroll to the right side of the screen, and use the up and down arrow keys to step through the list. Press [Enter]. Then enter the known pipe outside diameter or circumference on the left side and press [Enter].

Obtain the required information by measuring either the pipe outside diameter (OD) or circumference at the transducer installation site. The data may also be obtained from standard pipe size tables found in *Sound Speeds and Pipe Size Data* (914-004).

| English                              | Metric                                    |
|--------------------------------------|-------------------------------------------|
| inch                                 | mm = millimeters                          |
| feet                                 | m = meters                                |
| in/PI = pipe circumference in inches | mm/PI = pipe circumference in millimeters |
| ft/PI = pipe circumference in feet   | m/PI = pipe circumference in meters       |

| Table | 7: / | Available | Pipe  | OD                     | Units |
|-------|------|-----------|-------|------------------------|-------|
| Tuble |      | -vulluble | I IPC | $\mathbf{v}\mathbf{v}$ | Units |

6. Enter the known *Pipe Wall* thickness (in inches or mm) in the right pane and press [Enter].

If you are using clamp-on transducers, skip to step 9 on the next page.

- 1.3.3d Path and Axial Lengths
- 7. To enter the *Path Length*:
  - **a.** Use the  $[\triangleright]$  arrow key to highlight the path length unit type at the right of the screen. Then use the  $[\triangle]$  and  $[\bigtriangledown]$  arrow keys to scroll to the desired unit type (inches or feet for English measurements, or millimeters or meters for metric).
  - **b.** Use the  $[\triangleleft]$  arrow key to return to the numeric entry on the left, and enter the path length of the ultrasonic signal. Press [Enter].
- **Note:** If a spoolpiece was ordered with the meter, the transducer signal path length (P) and the transducer signal axial length (L) are engraved on the flowcell and/or are included in the documentation supplied with the meter. For on-site transducer installations, refer to Appendix C, Measuring P and L Dimensions, for instructions.
- 8. In the same manner, enter the appropriate *Axial Length L* unit type and axial length of the ultrasonic signal, and press [Enter]. Skip to step 10 on the next page.

#### 1.3.3e Pipe Lining

- 9. Scroll to the appropriate choice to indicate whether you have a Pipe Lining.
  - a. If you have selected Yes, then select the Lining Material from the supplied list.
  - If OTHER is selected, enter the lining sound speed, and press [Enter].
  - b. Then enter the lining thickness and press [Enter].

#### 1.3.3 Entering Pipe Parameters (cont.)

#### 1.3.3f Tracking Windows

**10.** Press the appropriate choice to indicate whether you want *Tracking Windows*. These windows are used to detect the receive signal when you are unsure of the fluid sound speed.

#### 1.3.3g Fluid Type

- 11. Press the appropriate *Fluid Type*. The selections for fluid type vary depending on whether:
  - the *Energy Option* is ON or OFF; and
  - the *Tracking Window* is enabled or disabled.

Refer to Table 8 if Energy Option is OFF, or to Table 9 on page 13 if Energy Option is ON.

**Note:** Some of the fluid types may require additional selections, as shown in the following tables.

|                    | Tracking Windows =                                                                                          |                  |                                                                                                    |  |
|--------------------|----------------------------------------------------------------------------------------------------|------------------|----------------------------------------------------------------------------------------------------|--|
| NO                 | Additional Selections                                                                                       | YES              | Additional Selections                                                                                      |  |
| Water              | Normal Water<br>Sea Water<br>If Normal Water is selected, enter the Water<br>Temperature and press [Enter]. | Water,<br>0-100C | No additional selections required.                                                                         |  |
| Oil                | Lube Oil<br>Crude Oil                                                                                       | Water,<br>0-260C | No additional selections required.                                                                         |  |
| Methanol<br>(25 C) | No additional selections required.                                                                          | Oil,<br>Tracking | No additional selections required.                                                                         |  |
| Ethanol<br>(25C)   | No additional selections required.                                                                          | OTHER            | Enter the Minimum Soundspeed and press<br>[Enter]. Then enter the Maximum Soundspeed<br>and press [Enter]. |  |
| LN2                | No additional selections required.                                                                          |                  |                                                                                                    |  |
| Freon              | No additional selections required.                                                                          |                  |                                                                                                    |  |
| OTHER              | Enter the fluid soundspeed and press [Enter].                                                               |                  |                                                                                                    |  |

#### Table 8: Fluid Types for ENERGY OFF

## 1.3.3g Fluid Type (cont.)

#### Table 9: Fluid Types for ENERGY ON

| Tracking Windows =          |                                                                                                    |                             |                                                                                                    |
|-----------------------------|----------------------------------------------------------------------------------------------------|-----------------------------|----------------------------------------------------------------------------------------------------|
| NO                          | Additional Selections                                                                                     | YES                         | Additional Selections                                                                                      |
| Water                       | Enter the Water Temperature and press [Enter].                                                            | Water,<br>0-260C            | No additional selections required.                                                                         |
| Water,<br>Glycol<br>Mixture | Enter the Fluid Soundspeed and press [Enter].<br>Then enter the Percentage of Water and press<br>[Enter]. | Water,<br>Glycol<br>Mixture | Enter the Percentage of Water and press [Enter].                                                           |
| OTHER                       | Enter the Fluid Soundspeed and press [Enter].                                                             | OTHER                       | Enter the Minimum Soundspeed and press<br>[Enter]. Then enter the Maximum Soundspeed<br>and press [Enter]. |

#### 1.3.3h Reynolds Correction

12. Scroll to the appropriate choice to indicate whether you want *Reynolds Correction*.

- If *Off* is selected, enter the *Calibration Factor* and press [Enter].
- If *Activ* is selected, the program asks for *KV Input Selection*. Scroll to *SIGS (Signals), SOUND (Soundspeed)* or *STATC*.
  - If *SIGS* or *SOUND* is selected, enter the *Calibration Factor* and press [Enter].
  - If *STATC* is selected, enter the *Kinematic Viscosity* and press [Enter]. Then enter the *Calibration Factor* and press [Enter].
- For wetted transducers, the program returns to the Channel PROGRAM menu. You have completed entering PIPE parameters.
- For clamp-on transducers, proceed to step 13 below.

#### 1.3.3i Number of Traverses

- 13. Scroll to the appropriate Number of Traverses (from 1 to 5) and press [Enter].
- 14. Accept the value for the *Transducer Spacing* by pressing [Enter].
- **Note:** The XMT868i automatically calculates the transducer spacing. You should not enter a different value unless specifically instructed by the factory.

The XMT868i returns to the Channel PROGRAM menu. You have completed entering PIPE parameters.

**Note:** The site data programmed in this chapter is automatically stored in the meter's non-volatile RAM (NVR). If the power to the meter is disconnected, the same site data will be applied when the unit is next powered on.

#### 1.3.4 Entering Input/Output Parameters

Enter the zero cutoff value and set up the temperature inputs using the I/O submenu. While programming these parameters, see Figure 30 on page 79.

**IMPORTANT:** If an option card in Slot 1 fails to appear in this menu, it may be turned OFF. See the GLOBL-I/O-OPTN section on page 29 for setup instructions.

#### 1.3.4a Zero Cutoff Value

Near a zero flow rate, the Model XMT868i's readings may fluctuate due to small offsets caused by thermal drift or similar factors. To force a zero display reading when there is minimal flow, enter a *zero cutoff value* as described in the following steps:

- 1. From the Channel PROGRAM menu, scroll to the I/O option in the center pane.
- 2. The program asks for the *Zero Cutoff*. Enter a value from 0 to 1 ft/sec (0 to 0.30 m/sec) for the zero cutoff and press [Enter].

The recommended setting is 0.1 ft/sec (0.03 m/sec).

Proceed with one of the following:

- If the ENERGY OPTION is OFF, the display now returns to the Channel menu.
- If the ENERGY OPTION is ON, refer to *Temperature Input* below.

#### 1.3.4b Temperature Input

The Model XMT868i can use either a fixed temperature value or a live temperature input to calculate energy. Complete the following steps to configure this input:

- **Note:** The site data programmed in this chapter is automatically stored in the meter's non-volatile RAM (NVR). If the power to the meter is disconnected, the same site data will be applied when the unit is next powered on.
- **3.** At the *Temp Supply* prompt, scroll to *Fixed* to enter a constant temperature value or on *Slot1* to select the output in Slot 1 that will provide the live temperature input for the supply.
- **Note:** If Slot 1 contains an activated option card with an analog input assigned to TEMP or an RTD input, Slot 1 appears as an option at the above prompt. If the process temperature is stable, a fixed value may be used, but most applications require a live temperature input.

1.3.4b Temperature Input (cont.)

- 4. One of the following two prompts will appear, depending on your selection in Step 3.
  - If *Fixed* was chosen, enter the known fixed process temperature and press [Enter]. The meter will only accept values from -328° to 1832°F (-200° to 1000°C).
  - If *Slot 1* was chosen, scroll to the desired temperature input (from A to D) and press [Enter].
- 5. At the *Temp Return* prompt, scroll to *Fixed* to enter a constant temperature value or on *Slot1* to select the output in Slot 1 that will provide the live temperature input for the return.
- **Note:** If Slot 1 contains an activated option card with an analog input assigned to TEMP or an RTD input, Slot 1 appears as an option at the above prompt. If the process temperature is stable, a fixed value may be used, but most applications require a live temperature input.
- 6. One of the following two prompts will appear, depending on your selection in Step 3.
  - If *Fixed* was chosen, enter the known fixed process temperature and press [Enter]. The meter will only accept values from -328° to 1832°F (-200° to 1000°C).
  - If Slot 1 was chosen, scroll to the desired temperature input (from A to D) and press [Enter].

The program now returns to the Channel PROGRAM menu.

#### 1.3.5 Entering Setup Parameters

The signal limits and response times for the Model XMT868i are specified using the SET UP submenu. While following the programming instructions, refer to Figure 30 on page 79. This submenu includes four options:

- SIGNL set the parameters related to the transducer signal
- AVRG specify the response of the meter to step changes
- INIT initialize all parameters to default values
- ADVAN enable mass flow, edit kinematic viscosity vs. sound speed table, activate K factors, and select transmit code length.

To enter the SET UP submenu, scroll to the SET UP option in the Channel PROGRAM menu and press [Enter]. Remember to record all programmed data in Appendix B, *Data Records*.

### 1.3.5 Entering Setup Parameters (cont.)

#### 1.3.5a The SIGNL Option

Use this option to set the limits for the incoming signal and other parameters affecting the transducer signal. For example, the programmed signal strength low limit may be used to determine the trigger point for an alarm.

# CAUTION! The SIGNL default settings are suitable for most applications. Consult the factory before changing any of these parameters.

- 1. From the SET UP option menu, scroll to SIGNL and press [Enter].
- 2. Press [Enter] to accept the current Signal Low Limit value or enter a new value and press [Enter].

The default value for the above parameter is 40, and values from -20 to 100 are acceptable. The E1: LOW SIGNAL error message appears when the signal strength falls below the programmed *Signal Low Limit* value. See Chapter 2, *Error Codes*, in the *Service Manual* for a discussion of error codes.

3. Press [Enter] to accept the current Corr. Peak Limit value or enter a new value and press [Enter].

The default value for the above parameter is 100, and values from 0 to 500 are acceptable. The E4: SIGNAL QUALITY error message appears when the signal quality falls below the programmed *Cor. Peak Limit* value. See Chapter 2, *Error Codes*, in the *Service Manual* for a discussion of error codes.

4. TPress [Enter] to accept the current Sndspeed +- Lim. value or enter a new value and press [Enter].

The default value for the above parameter is 20%, and values from 1% to 50% are acceptable. The E2: SOUNDSPEED error message appears when the calculated fluid soundspeed differs from the fluid soundspeed entered in the CHx-SYSTM menu by more than the programmed *Soundspeed* +- *Limit* value. See Chapter 2, *Error Codes*, in the *Service Manual* for a discussion of error codes.

5. Press [Enter] to accept the current *Vel Low Limit* value or enter a new value and press [Enter].

The default value for the above parameter is -150.0 ft/sec. (-46 m/sec) and values from -500 to 500 ft/sec (-150 to 150 m/sec) are acceptable. The E3: VELOCITY RANGE error message appears when the calculated fluid velocity is less than the programmed *Velocity Low Limit* value. See Chapter 2, *Error Codes*, in the *Service Manual* for a discussion of error codes.

6. Press [Enter] to accept the current Vel High Limit value or enter a new value and press [Enter].

The default value for the above parameter is 40.0 ft/sec (12.142 m/sec) and -100 to 100 ft/sec (-30.48 to 30.48 m/sec) are acceptable values. The E3: VELOCITY RANGE error message appears when the calculated fluid velocity exceeds the programmed *Vel High Limit* value. See Chapter 2, *Error Codes*, in the *Service Manual* for a discussion of error codes.

#### 1.3.5a The SIGNL Option (cont.)

7. Press [Enter] to accept the current Accel. Limit value or enter a new value and press [Enter].

The default value for the above parameter is  $15.0 \text{ ft/sec}^2$  (4.6 m/sec<sup>2</sup>) and values from 0 to 100 ft/sec<sup>2</sup> (0 to 30 m/sec<sup>2</sup>) are acceptable. The E6: CYCLE SKIP error message appears when the calculated fluid velocity changes by more than the programmed *Acceleration Limit* value from one reading to the next. See Chapter 2, *Error Codes*, in the *Service Manual* for a discussion of error codes.

8. Press [Enter] to accept the current Amp. Discrim Low value or enter a new value and press [Enter].

The amplitude discriminator measures the transducer signal received by the Model XMT868i. The default value for the above parameter is 14, and values from 0 to 100 are acceptable. The E5: AMPLITUDE error message appears when the amplitude discriminator falls below the programmed *Amp. Discrim Low* value. See Chapter 2, *Error Codes*, in the *Service Manual* for a discussion of error codes.

9. Press [Enter] to accept the current Amp. Discrim. High value or enter a new value and press [Enter].

The amplitude discriminator measures the transducer signal received by the Model XMT868i. The default value for the above parameter is 34, and values from 0 to 100 are acceptable. The E5: AMPLITUDE error message appears when the amplitude discriminator exceeds the programmed AMP. DISCRIM HIGH value. See Chapter 2, *Error Codes*, in the *Service Manual* for a discussion of error codes.

10. Press [Enter] to accept the current *Delta T Offset* value or enter a new value and press [Enter].

An offset between the upstream and downstream transit times is specified at this prompt. The default value for the above parameter is 0  $\mu$ sec, and values from -1000 to 1000  $\mu$ sec are acceptable.

11. Press [Enter] to accept the current % of Peak value or enter a new value and press [Enter].

The percentage of peak used to calculate the transit times and Delta T is specified at this prompt. The default value for the above parameter is -40%, and values from -100 to 100% are acceptable.

**Note:** This setting is a starting point for detecting the signal. The meter will automatically adjust this value if the calculated transit time is unacceptable. You can set the limits for this value using the MIN. PEAK% and MAX. PEAK% discussed on the next page.

12. Scroll to the desired XMIT Sample Size (from 2 to 32) and press [Enter]

Both the upstream and downstream transducers transmit ultrasonic pulses in bursts, which consist of a series of transmit pulses. *XMIT Sample Size* determines how many bursts are sent in one direction before sending in the other direction. The default value for the above parameter is 8 and values of 2, 4, 8, 16 and 32 are available.

13. Press [Enter] to accept the current # Errors Allowed value or enter a new value (0 to 16) and press [Enter].

Use this prompt to enter the number of errors the XMT868i can record before it displays an error message. The default value is 8.

#### 1.3.5a The SIGNL Option (cont.)

14. Press [Enter] to accept the current Min Peak% Limit value or enter a new value and press [Enter].

Use this prompt to enter the minimum percent of peak that the XMT868i can use to measure transit time. The XMT868i accepts values from -100 to 100.

15. Press [Enter] to accept the current Max Peak% Limit value or enter a new value and press [Enter].

Use this prompt to enter the maximum percent of peak that the XMT868i can use to measure transit time. The XMT868i accepts values from -100 to 100.

After responding to the above prompt, the meter returns to the SET UP option window.

#### 1.3.5b The AVRG Option

Use this option to specify the number of readings that occur before the meter will respond to a step change in flow rate. In general, the smaller the number of readings, the less steady the display will appear. Complete the following steps to set the response time:

- 1. From the SET UP option menu, scroll to the AVRG option and press [Enter].
- 2. Scroll to the desired Response Time (from 1 to 60 sec, or STATS (statistics)) and press [Enter].

For best results, select the STATS (statistics) option, as this increases the response time under steady flow conditions while still allowing a rapid response to changes in flow rate.

After responding to the above prompt, the meter returns to the SET UP option window.

#### 1.3.5c The INIT Option

Use this option to initialize (reset) all of the parameters within the SIGNL menu back to their default values. Complete the following steps to reset all of the parameters:

- 1. From the SET UP option menu, scroll to INIT in the center pane.
- 2. Scroll to No to keep the current values or on Yes to reset all values to their default settings.

After responding to the above prompt, the meter returns to the SET UP window.

#### 1.3.5d The ADVAN Option

This option enables you to enable the more advanced features of the meter. In this option you can do the following:

- calculate the kinematic viscosity (KV) based on signal strength or on soundspeed
- enter a table of K-factors (based on velocity or reynolds number) that compensates for non-linear flow rates
- enable mass flow (calculated for static fluid density)
- select the size of the transducer transmission signal.

#### 1.3.5e The KV/xx Option

**Note:** To select either signal strength or soundspeed for kinematic viscosity calculations, go to Reynolds Correction in the PIPE submenu on page 13.

Use this option to calculate the kinematic viscosity (KV) based on signal strength (SS) or on soundspeed, as selected in the *KV Input Selection* option of the PIPE option. To use this option, you must enter the KV vs. SS pairs in descending order of KV and ascending order of SS or soundspeed. For example, if pair 1 is KV = 10 centistrokes and SS = 62, then pair 2 must be  $KV \le 10$  centistrokes and  $SS \ge 62$ . The XMT868i accepts 2 to 20 pairs. Complete the following steps to enter KV and signal or soundspeed values:

- 1. From the ADVAN option menu, scroll to KV/xx and press [Enter].
- 2. Press [Enter] to accept the current # of KV/SS Pairs or enter a new value (2 to 20) and press [Enter].
- **3.** Press [Enter] to accept the current *Sig Strength* (or *Soundspeed*) #01 value or enter a new value and press [Enter]. Enter the signal strength values in ascending order.
- Note: For signal strength, the acceptable range is 50.0 to 85.0. For soundspeed, the acceptable range is 125 to 9000.
- **4.** Press [Enter] to accept the current *Kinematic Viscosity* value or enter a new value (0.050 to 500) and press [Enter]. Enter the kinematic viscosity values in descending order.

The *Sig Strength (or Soundspeed)* and *Kin Viscosity* prompts repeat for each pair. After entering all the pairs, the meter returns to the ADVAN option.

#### 1.3.5f The MULTK Factors Option

Use this option to enter a table of K-factors. K-factors are used to create a curve for the flow range (based on velocity or reynolds number) that compensates for non-linear flow rates. The meter accepts from 2 to 20 pairs. Complete the following steps to enter multiple K factors for velocity or reynolds values:

- 1. From the ADVAN option menu, scroll to MULTK and press [Enter].
- 2. Scroll to Yes to Activate Multi K or on No to disable this option, and press [Enter].

If NO was selected, the meter returns to the ADVAN window. If YES was selected, proceed to Step 3.

- **3.** Scroll to the desired custom type: *CstV* (velocity) or *CstR* (reynolds)
- 4. Scroll to *Yes* to *Edit* the K-factor *Table* or on *No* to retain the current K-factor table (and return to the ADVAN option) and press [Enter].
- **Note:** If the necessary velocity/reynolds vs. K-factor data was not provided with the Model XMT868i's documentation, the K-factor table cannot be edited.

If NO was selected, the meter returns to the ADVAN option. If YES was selected, proceed to Step 5.

5. Enter the Number Of K-factors (from 2 to 20) to be entered into the table, and press [Enter].

**Note:** *When editing the K-factor table, the velocities must be entered in increasing order.* 

- 6. Enter the Velocity/Reynolds Value for K-factor number "X" and press [Enter].
- 7. Enter the K-factor corresponding to velocity/reynolds number "X" (0.333 to 3.0) and press [Enter].

The *Velocity* # and *K Factor* # prompts repeat for each pair. After entering all the pairs, the meter returns to the ADVAN window.

#### 1.3.5g The Mass Flow Option

Use this option to calculate mass flow from a static fluid density. Complete the following steps to enter the static density of the fluid:

- 1. From the ADVAN menu, scroll to MASS and press [Enter].
- 2. Scroll to Yes to activate Mass from Static or on No to disable this option.
  - **a.** If you select Yes, enter the Fluid Density (0.062 to 624.220 lb/ft<sup>3</sup> or 0.001 to 9.9675g/cc).
  - **b.** For either option, press [Enter].

After responding to the above prompt, the meter returns to the ADVAN window.

#### 1.3.5h The Code Length Option

Use this option to select the size of the transducer transmission signal. This option is helpful when measuring flow in small pipes. You can choose from the following selections:

- AUTO The meter will automatically determine the code length (short or long) which is based on pipe size and transducer type.
- SHORT is just few pulses with no code pattern built in. In some cases, the diameter of the pipe is so small that it does not give each transducer the necessary time to send a series of signals before receiving a series of signals. SHORT is also a good selection for pipes made of materials such as PTFE which tend to blur the signal pattern.
- LONG is a series of approximately a dozen pulses that have a distinctive binary pattern, easily recognizable during auto correlation.

Complete the following steps to select the code length:

- 1. From the ADVAN option menu, scroll to CODEL and press [Enter].
- 2. Scroll to the desired *Xmit Code Length* and press [Enter]. AUTO is the default.

After responding to the above prompt, the meter returns to the ADVAN window. Press [Escape] three times to return to the Channel PROGRAM, or four times to return to the *Keypad Program*.

# 1.4 Entering Data in the GLOBL Menu

The GLOBL menu is used to enter information that is not specific to any of the individual channels. Information programmed by using this menu is used to enter several general system parameters (e.g., English or metric units). For meters with 2 channels, this menu is also used to compute parameters such as the sum, difference or average of the channel 1 and channel 2 signals. When calculating the SUM, DIF or AVE readouts, data from the Global-SYSTM submenu is used. Any conflicting data entered in the Channel-SYSTM submenu is overridden.

The following submenus are included in the GLOBL menu:

- SYSTM use to specify the units of measure used in calculations
- I/O used to set up error handling and to configure analog inputs and outputs
- COMM used to set up the serial communications port and MODBUS parameters

To enter the GLOBL menu:

- 1. From the display screen, press [Escape], [Enter], [Escape] on the infrared keypad.
- 2. Press [Enter] to enter the PROG menu.
- 3. In the PROG menu, scroll to GLOBL and press [Enter].

Then proceed to the appropriate section of this chapter for instructions. Refer to Figure 31 on page 80 and Figure 32 on page 81, and remember to record all programming data in Appendix B, *Data Records*.

#### 1.4.1 Entering GLOBL-SYSTM Data

While completing these instructions, refer to Figure 31 on page 80.

- 1. From the PROG menu, scroll to GLOBL. Press [Enter].
- 2. Scroll to the SYSTM option. Press [Enter].
- **3.** The first prompt asks for a *Meter Message*. Enter a numeric or text message (up to 16 characters) in the right pane and press [Enter].
- 4. Scroll to the desired *System Units* selection (either metric or English) and press [Enter]. The XMT868i will display all parameters and measurements in the designated units.
- For a single-channel XMT868i, the program returns to the Global PROGRAM menu. For a 2-channel meter, proceed to step 5 on the next page.

#### 1.4.1a Volumetric Units

5. Scroll to and scroll to the desired *Volumetric Units* for the flow rate display. Table 10 lists the available volumetric units.

| English                     | Metric                        |
|-----------------------------|-------------------------------|
| GAL/S = gallons/second      | L/S = Liter/sec               |
| GAL/M = gallons/minute      | L/M = Liter/min               |
| GAL/H = gallons/hour        | L/H = Liter/hr                |
| MGD = million gallons/day   | ML/D = million liters/day     |
| ft3/s = Cubic ft/sec        | m^3/s = Cubic m/sec           |
| ft3/m = Cubic ft/min        | m^3/m = Cubic m/min           |
| ft3/h = Cubic ft/hr         | m^3/h = Cubic m/hr            |
| ft3/d = Cubic ft/day        | m^3/d = Cubic m/day           |
| Mf3/d = Mega cubic feet/day | Mm^3/d =Mega cubic meters/day |
| BBL/S = Barrel/sec          | BBL/S = Barrel/sec            |
| BBL/M = Barrel/min          | BBL/M = Barrel/min            |
| BBL/H = Barrel/hr           | BBL/H = Barrel/hr             |
| BBL/D = Barrel/day          | BBL/D = Barrel/day            |
| MBL/D = Mega barrels/day    | MBL/D = Mega barrels/day      |
| A-I/S = Acre-inch/sec       |                               |
| A-I/M = Acre-inch/min       |                               |
| A-I/H = Acre-inch/hr        |                               |
| A-I/D = Acre-inch/day       |                               |
| A-F/S = Acre-feet/sec       |                               |
| A-F/M = Acre-feet/min       |                               |
| A-F/H = Acre-feet/hr        |                               |
| A-F/D = Acre-feet/day       |                               |

6. Scroll to the desired number of *Vol Decimal Digits* (digits to the right of the decimal point) in the volumetric flow display, and press [Enter].

#### 1.4.1b Totalizer Units

7. Scroll to the desired *Totalizer Units* for the totalized flow rate display (listed in Table 11), and press [Enter].

| English                 | Metric                  |  |
|-------------------------|-------------------------|--|
| GAL = Gallons           | L = Liters              |  |
| MGAL = Mega gallons     | ML = Megaliters         |  |
| ft^3 = Cubic feet       | m^3 = Cubic meters      |  |
| Mft^3 = Mega cubic feet | Mm^3= Mega cubic meters |  |
| BBL = Barrels           | BBL = Barrels           |  |
| MBBL = Mega barrels     | MBBL = Mega barrels     |  |
| AC-IN = Acre-inches     |                         |  |
| AC-FT = Acre-feet       |                         |  |

#### Table 11: Totalizer Units

8. Scroll to the desired number of *Decimal Digits* (digits to the right of the decimal point) in the totalized flow display, and press [Enter].

The program now varies, depending on whether you have activated *Mass Flow* (see the *Programming Manual* for details) or the *Energy Option* in one of the Channel PROGRAM options.

- If you have activated *Mass Flow*, continue to step 1 on the next page.
- If you have activated the *Energy Option* (but not *Mass Flow*), skip to step 1 on page 1-30.
- If you have activated neither option, the XMT868i returns to the Global PROGRAM window. Press [Escape] to return to the PROG menu.

#### 1.4.1c Programming Mass Flow Data

1. Scroll to the desired Mass Flow Units for flow rate display (listed in Table 12), and press [Enter].

| English                                | Metric                        |
|----------------------------------------|-------------------------------|
| LB = Pounds                            | KG = Kilograms                |
| KLB = KiloPounds (Thousands of Pounds) | Tonne = Metric Tons (1000 KG) |
| MMLB = MegaPounds                      |                               |
| TONS (2000 LB)                         |                               |

Table 12: Available Mass Flow Units

- 2. Scroll to the desired Mass Flow Time Units (from seconds to days), and press [Enter].
- **3.** Scroll to the desired number of *Decimal Digits* (digits to the right of the decimal point) in the mass flow rate display, and press [Enter].
- 4. Scroll to the desired Mass Totals (units for the totalized mass flow rate display, listed in Table 12), and press [Enter].
- 5. Scroll to the desired number of *Mass Decimal Digits* (digits to the right of the decimal point) in the totalized mass flow rate display, and press [Enter].

The program varies, depending on whether or not you have enabled the Energy Option.

- If you have not enabled the option, the XMT868i returns to the Global PROGRAM window. Press [Escape] to return to the PROG menu.
- If you have enabled the option, continue to the next page.

#### 1.4.1d Programming the Energy Option

1. Scroll to the desired *Power Units* (listed in Table 13) and press [Enter].

| English                        | Metric                      |  |
|--------------------------------|-----------------------------|--|
| kBTUh = Thousands of BTUs/hour | kCALs = Kilocalories/second |  |
| MMBTU = Mega BTUs/hour         | kCALm = Kilocalories/minute |  |
| kW = Kilowatt                  | kCALh = Kilocalories/hour   |  |
| TONS = Tons (2000 LB)          | kCALd = Kilocalories/day    |  |
|                                | MCals = Megacalories/second |  |
|                                | MCALm = Megacalories/minute |  |
|                                | MCALh = Megacalories/hour   |  |
|                                | MCALd = Megacalories/day    |  |
|                                | kW = Kilowatt               |  |
|                                | MW = Megawatt               |  |

#### Table 13: Available Power Units

- 2. Scroll to the desired number of *Power Decimal Digits*, and press [Enter].
- 3. Scroll to the desired Total Energy Units (shown in Table 14), and press [Enter].

#### Table 14: Available Total Energy Units

| English                  | Metric               |
|--------------------------|----------------------|
| kBTU = Thousands of BTUs | kCAL = Kilocalories  |
| MMBTU = Mega BTUs/hour   | MCAL = Megacalories  |
| kWHr = Kilowatt-hour     | kWHr = Kilowatt-hour |
| TONS = Tons (2000 LB)    | MWHr = Megawatt-hour |

4. Scroll to the desired number of *Energy Decimal Digits*, and press [Enter].

You have completed entering selections in this option. The program returns to the Global PROGRAM menu.

# 1.4.2 Setting Up Inputs and Outputs

Set up the XMT868i's inputs and outputs using the I/O submenu. While following the programming instructions, refer to Figure 31 on page 80 and Figure 32 on page 81. Remember to record all programmed data in Appendix B, *Data Records*. The I/O submenu consists of the following options:

- Error Handling program the meter's response during an error condition
- Options set up any option cards and the Slot 0 analog outputs
- LCD set up the LCD display (refer to Chapter 2, *Displaying Data*)

To enter the I/O submenu:

- 1. From the PROGRAM menu, scroll to GLOBL and press [Enter].
- 2. Scroll to I/O and press [Enter].

Note: In this section, Slot 1 appears as an option only if a suitable option card is installed in Slot 1.

### 1.4.2a Setting Up Error Handling

This menu option lets you set how the XMT868i will handle the outputs for measurements and average (two-path) measurements during an error condition. See Chapter 2, *Error Codes*, in the *Service Manual* for a discussion of the built-in error codes.

- 1. In the Global I/O option, scroll to ERROR and press [Enter].
- 2. Scroll to the desired *Error Handling* selection (as shown in Table 15 and Table 16 on page 28).
  - **a.** If you selected *Other*, enter the *4-20 mA Error Level* (the number of milliamps the analog output will put out during a fault condition). Enter a whole number between 0 and 22, and press [Enter].

See Table 15 and Table 16 on page 28 for a description of the error handling options available and how the totalizers and display respond to them for a single and two-channel meter.

| Option | Output Response                                           | Totalizer Response                                                             |
|--------|-----------------------------------------------------------|--------------------------------------------------------------------------------|
| HOLD   | Holds the last "good" reading                             | Holds the last "good" reading and continues to totalize, based on that reading |
| LOW    | Forces the outputs to the low set point                   | Stops totalizing                                                               |
| HIGH   | Forces the outputs to the high set point                  | Stops totalizing                                                               |
| HHIGH  | Forces the outputs $\approx$ 10% above the high set point | Stops totalizing                                                               |
| OTHER  | Allows user to enter 4-20 mA error level in mA.           | Sends analog outputs to entered mA level when a fault occurs.                  |

#### Table 15: Error Options and Responses, Single-Channel Meter

# 1.4.2 Setting Up Inputs and Outputs (cont.)

1.4.2a Setting Up Error Handling (cont.)

#### Table 16: Error Options and Responses for a 2-Channel Meter

|                                |                                                    | Totalizer Response When Error Handling is                                         |                                                            |
|--------------------------------|----------------------------------------------------|-----------------------------------------------------------------------------------|------------------------------------------------------------|
| When Measuring                 | Display Response                                   | HOLD                                                                              | LOW, HIGH, HHIGH                                           |
| CH1 or CH2<br>(vel, vol, etc.) | Holds last "good" reading.                         | Holds last "good" reading and continues to totalize based on that "good" reading. | Stops totalizing.                                          |
| SUM                            | Adds two channels using the last "good" reading.   | Holds last "good" reading and continues to totalize based on two channels.        | Stops totalizing if either or both channels go into error. |
| DIF                            | Subtracts two channels using last "good" reading.  | Holds last "good" reading and continues to totalize based on two channels.        | Stops totalizing if either or both channels go into error. |
| AVE                            | See Error Handling for Average Measurements below. |                                                                                   |                                                            |

For a one-channel meter, after responding to the above prompt, the meter returns to the Global I/O prompt shown on the previous page. For a two-channel meter, proceed to step 3 below.

### Error Handling for Average Measurements - AVE

The 2PATH ERROR HANDLING option is intended for applications where two sets of transducers are installed in the same location in the same pipe to improve accuracy and the meter is operated in AVE mode. With this function enabled, the Model XMT868i performs error handling only if <u>both</u> channels are in error. If this function is disabled, error handling occurs when <u>either</u> channel goes into error.

3. Scroll to Yes to enable Two-path Error Handling, or on No to disable this function, and press [Enter].

Specific responses of the display and the totalizer to the two-path error handling option available at the above prompt are listed in Table 17.

| Option | Display Response                                                                                                    | Totalizer Response                                                                                                    |
|--------|----------------------------------------------------------------------------------------------------|----------------------------------------------------------------------------------------------------|
| NO     | Displays the average of CH1 and CH2, regardless of the error state of either channel.                                                                                                    | Outputs the average of CH1 and CH2 totals, regardless of the error state of either channel.                                     |
| YES    | <ol> <li>If one channel is in error, the other channel's<br/>value is displayed as the average.</li> <li>If both channels are in error, the last average<br/>reading is held.</li> </ol> | <ol> <li>If one channel is in error, totalizing continues.</li> <li>If both channels are in error, totalizing stops.</li> </ol> |

#### Table 17: 2-Path Error Response Options

After responding to the above prompt, the meter returns to the Global I/O option.

# 1.4.2b Setting Up Option Cards

The Model XMT868i has two built-in analog outputs, which are assigned to Slot 0. Also, a variety of input/output option cards may be installed in Slot 1. See Chapter 1, *Installation*, of the *Startup Guide* for a complete description of the available option cards.

To access this submenu, scroll to OPTN in the I/O option. To set up and/or scale the inputs and outputs, complete the following steps:

• Scroll to the desired *I/O Slot* to program the I/O functions in that slot, and press [Enter].

Note: If an option card is not installed in Slot 1, the Slot1 option does not appear at the above prompt.

Proceed to the appropriate section for programming instructions specific to the type of input or output selected above.

### Analog Outputs

Complete the following steps to set up the analog outputs for any slot (refer to Figure 31 on page 80):

1. Scroll to the desired Output (A or B), and press [Enter].

**Note:** The set up of output A is used here as an example. Identical procedures would be used to set up output B.

- 2. Scroll to *Off* to disable Output A and return to step 1, or on *0-20 mA* or *4-20 mA* to specify the desired range for output A. In either case, press [Enter].
- Note: For a 1-Channel meter, proceed to step 4.
- **3.** Scroll to the desired *Channel* option and press [Enter]. See Table 18 for a description of the channel options available.

| Option | Description |  |
|--------|-------------|--|
| CH1    | Channel 1   |  |
| CH2    | Channel 2   |  |
| SUM    | CH1+CH2     |  |
| DIF    | CH1-CH2     |  |
| AVE    | (CH1+CH2)/2 |  |

#### Table 18: Channel Options

4. Scroll to the desired *Measurement Name* and press [Enter]. (Table 19 on page 30 provides a description of the available parameters.)

# 1.4.2b Setting Up Option Cards (cont.)

### Analog Outputs (cont.)

**Note:** All the options shown below will only appear if the Mass Flow and Energy Options are activated.

| <b>Option Bar Choice</b> | Description                                                                                                    |
|--------------------------|----------------------------------------------------------------------------------------------------|
| VEL                      | Flow Velocity                                                                                                    |
| VOLUM                    | Volumetric Flow                                                                                                    |
| +TOTL                    | Forward Totalized Volume Flow                                                                                                    |
| -TOTL                    | Reverse Totalized Volume Flow                                                                                                    |
| TIME                     | Total Flow Measurement Time                                                                                                    |
| MDOT                     | Mass Flow                                                                                                    |
| +MASS                    | Forward Totalized Mass Flow                                                                                                    |
| -MASS                    | Reverse Totalized Mass Flow                                                                                                    |
| POWER                    | Energy Flow Power                                                                                                    |
| +ENRG                    | Forward Energy Flow                                                                                                    |
| -ENRG                    | Reverse Energy Flow                                                                                                    |
| SS up                    | Signal strength for the upstream transducer.                                                                                                    |
| SS do                    | Signal strength for the downstream transducer.                                                                                                    |
| DAC up                   | AGC DAC count for upstream gain setting.                                                                                                    |
| DAC do                   | AGC DAC count for downstream gain setting.                                                                                                    |
| Soundspeed               | Measured speed of sound in the fluid.                                                                                                    |
| Тир                      | Upstream ultrasonic signal transit time.                                                                                                    |
| Tdown                    | Downstream ultrasonic signal transit time.                                                                                                    |
| DELTAT                   | Transit time difference between upstream and downstream signals.                                                                                                    |
| REYN#                    | Current velocity/reynolds number.                                                                                                    |
| K (RE)                   | K factor, based on the Reynolds number.                                                                                                    |
| PEAK%                    | Percentage of peak (set to +50 by default).                                                                                                    |
| THETA3                   | Theta 3 is the angle between the ultrasonic beam and the normal to the pipe wall. It is calculated from the measured transit time and clamp-on parameters (clamp-ons only). |
| Qup                      | Displays the signal quality for the upstream transducer.                                                                                                    |
| Qdown                    | Displays the signal quality for the downstream transducer.                                                                                                    |
| AMPup                    | Displays the value for the signal amplitude of the upstream transducer.                                                                                                    |
| AMPdn                    | Displays the value for the signal amplitude of the downstream transducer.                                                                                                   |
| P#up                     | Displays signal peaks for the upstream transducer.                                                                                                    |
| P#dn                     | Displays signal peaks for the downstream transducer.                                                                                                    |

#### Table 19: Output Measurement Options

| Option Bar Choice | Description                                                                                                    |  |
|-------------------|----------------------------------------------------------------------------------------------------|--|
| NFup              | Displays the normalization factor for the upstream transducer.                                                                                                    |  |
| NFdn              | Displays the normalization factor for the downstream transducer.                                                                                                   |  |
| Cxdcr             | Displays the speed of sound in the transducer (clamp-on only).                                                                                                    |  |
| TEMPs             | Displays the temperature for the supply input (energy measurement).                                                                                                |  |
| TEMPr             | Displays the temperature for the return input (energy measurement).                                                                                                |  |
| Ts-Tr             | Difference between supply input and return input measurement (energy measurement).                                                                                 |  |
| DENSs             | Displays the density for the supply input (energy measurement).                                                                                                    |  |
| DENSr             | Displays the density for the return input (energy measurement).                                                                                                    |  |
| DELTh             | Displays the delta enthalpy which is the difference between the supply and return.<br>Enthalpy is a measure of energy contained in the fluid (energy measurement). |  |

# Table 19: Output Measurement Options (cont.)

**Note:** The measurement units that appear in these prompts are those selected in the Global-System menu earlier in this section.

5. Enter a measurement value for the *Base* (low) end of the analog output range and press [Enter].

6. Enter a measurement value for the Full (high) end of the analog output range and press [Enter].

After responding to the above prompt, the meter returns to the I/O option.

# 1.4.2b Setting Up Option Cards (cont.)

# Option Card Analog Inputs

Complete the following steps to set up the analog inputs of an option card installed in Slot 1 (refer to Figure 32 on page 81):

1. Scroll to the desired Input (A, B, C or D) and press [Enter].

**Note:** The setup of Input A is used as an example. Identical procedures would be used to set up the remaining inputs.

- 2. Enter a *Label* of up to eight characters for input A and press [Enter].
- **3.** Scroll to *Off* to disable Input A and return to step 1, or on *Temp* or *Spec* to designate it as a temperature or special input, and press [Enter].
- OFF

If OFF was selected to disable input A, the meter returns to the *Input* prompt in step 1. Scroll to another input, or press [Escape] to move to another menu.

• TEMP

If TEMP was selected to set up input A as a live temperature input, complete steps 4 and 5 below:

- 4. Enter a temperature value for the *Base* (low) end of the analog input range and press [Enter].
- 5. Enter a temperature value for the Full Scale (high) end of the analog input range and press [Enter].

After responding to the above prompt, the meter returns to step 1. Press [Escape] to proceed to another menu or option.

• SPEC

If SPEC was selected to set up Input A as a live special input, complete steps 6 through 10 below:

- 6. Enter a *Name* for input A and press [Enter].
- 7. Enter the Units of measurement for Input A and press [Enter].
- 8. Enter a value for the *Base* (low) end of the analog input range and press [Enter].
- 9. Enter a value for the *Full Scale* (high) end of the analog input range and press [Enter].

After responding to the above prompt, the meter returns to step 1. Press [Escope] to proceed to another menu or option.

# Option Card RTD Inputs

Option cards with RTD inputs have a temperature range of  $-148^{\circ}$  to  $660^{\circ}$ F ( $-100^{\circ}$  to  $350^{\circ}$ C). Complete the following steps to set up the RTD inputs of an option card installed in Slot 1 (refer to Figure 32 on page 81):

- 1. Scroll to the desired Input (A, B, C or D) and press [Enter].
- **Note:** The setup of RTD input A is used here as an example. Identical procedures would be used to set up the remaining RTD inputs.
- 2. Enter a *Label* of up to eight characters for Input A and press [Enter].
- **3.** Scroll to *Off* to disable Input A and return to step 1, or on *Temp* to enable Input A as a live temperature input, and press [Enter].
- 4. Enter a temperature value for the *Base* (low) end of the analog input range and press [Enter].
- 5. Enter a temperature value for the *Full* (high) end of the analog input range and press [Enter].

After responding to the above prompt, the meter returns to step 1. Press [Escape] to proceed to another menu or option.

# 1.4.2b Setting Up Option Cards (cont.)

### **Option Card Alarm Relays**

Complete the following steps to set up the alarm relays of an option card installed in Slot 1 (refer to Figure 32 on page 81):

- 1. Scroll to the desired Output (A, B, C or D), and press [Enter].
- **Note:** The setup of Alarm A is used here as an example. Identical procedures would be used to set up the additional alarms.
- 2. Scroll to *Off* to disable Output A and return to step 1, or on *High, Low* or *Fault* to select the desired alarm type. Press [Enter].
- **3.** Scroll to *No* for standard alarm operation, or on *Yes* for *Failsafe* operation and press [Enter]. (See Chapter 1, *Installation*, of the *Startup Guide* for failsafe wiring instructions.)

For a 1-Channel meter, proceed to step 5.

**4.** Scroll to the desired *Channel* option, and press [Enter]. See Table 20 for a description of the channel options available.

| Tuble 20. Chunnel Options |             |  |
|---------------------------|-------------|--|
| Option                    | Description |  |
| CH1                       | Channel 1   |  |
| CH2                       | Channel 2   |  |
| SUM                       | CH1+CH2     |  |
| DIF                       | CH1-CH2     |  |
| AVE                       | (CH1+CH2)/2 |  |

#### **Table 20: Channel Options**

- **Note:** If FAULT was selected as the alarm type, the next two prompts do not appear. You have completed entering data in this option.
- 5. Scroll to the desired *Measurement Name*, and press [Enter]. (Table 19 on page 30 provides a description of the available parameters.)
- **Note:** *The measurement units that appear in these prompts are those selected in the* Global-SYSTM *menu earlier in this section.*
- 6. Enter a value for the *Trigger Point* of the alarm and press [Enter].

After responding to the above prompt, the meter returns to step 1. Press [Escape] to proceed to another menu or option.

### **Option Card Totalizer Outputs**

This type of output issues one pulse per selected volume of flow. The meter produces a pulse each time the programmed amount of flow passes through the pipe. Complete the following steps to set up the totalizer outputs of an option card installed in Slot 1:

1. Scroll to the desired Output (A, B, C or D), and press [Enter].

**Note:** The set up of output A is used as an example. Identical procedures would be used to set up the other outputs.

2. Scroll to *Off* to disable Output A and return to step 1, or on *TTLZR* to set up Output A as a totalizer output. Press [Enter].

For a 1-Channel meter, skip to step 4.

- **3.** Scroll to the desired *Channel* option, and press [Enter]. See Table 20 on page 34 for a description of the channel options available at the above prompt.
- 4. Scroll to the desired *Measurement Name*, and press [Enter]. (Table 19 on page 30 provides a description of the available parameters.)
- **Note:** The measurement units that appear in these prompts are those selected in the GLOBL-SYSTM menu earlier in this section.
- 5. Enter a value between 50 µsec and 500,000 µsec for *Min. Pulse On Time* (the frequency of the totalizer pulses) and press [Enter].
- **Note:** A complete pulse consists of equal amounts of ON and OFF times. Choose a value that is compatible with the counter to be used.
- 6. Enter a value for the number of measurement units represented by each pulse, and press [Enter].

After responding to the above prompt, the meter returns to step 1. Press [Escape] to proceed to another menu or option.

### **Option Card Frequency Outputs**

This type of output produces a frequency pulse that is proportional to the output measurement. Complete the following steps to set up the frequency outputs of an option card installed in Slot 1 (see Figure 32 on page 81):

1. Scroll to the desired Output (A, B, C or D), and press [Enter].

Note: The set up of Output A is used as an example. Identical procedures would be used to set up the other outputs.

2. Scroll to *Off* to disable Output A and return to step 1, or on *Frequency* to set up Output A as a frequency output. Press [Enter].

For a 1-Channel meter, skip to step 4.

- **3.** Scroll to the desired *Channel* option. See Table 20 on page 34 for a description of the channel options available at the above prompt.
- 4. Scroll to the desired Measurement Name. (Table 19 on page 30 provides a description of the available parameters.)
- **Note:** The measurement units that appear in these prompts are those selected in the GLOBL-SYSTM menu earlier in this section.
- 5. Enter a flow rate value for the *Base* (low) end of the frequency output range and press [Enter].
- 6. Enter a flow rate value for the Full (high) end of the frequency output range and press [Enter].
- 7. Enter a value between 1 and 10,000 for the Full Scale Frequency and press [Enter].

After responding to the above prompt, the meter returns to step 1. Press [Escape]:

- once to return to the Global I/O option:
- twice to return to the Global PROGRAM option:
- three times to return to the PROG menu:
- four times to return to the *Keypad Program* menu:
- five times to exit the Keypad Program and return to the XMT868i display.

# 1.4.3 Entering Communications Data

The Model XMT868i flowmeter is equipped with an RS232 or an RS485 serial interface. MODBUS (RS485), MODBUS/TCP, Ethernet and Foundation-Bus options are available. When the MODBUS, MODBUS/TCP or Foundation Field Bus options are present, the XMT868i may also have the standard RS232/RS485 serial interface. When the Ethernet option is present, the RS232/RS485 serial interface is not present.

Note: To set Fieldbus communications parameters, see Appendix E, Foundation Fieldbus Communications.

The serial port is used to transmit stored data and displayed readings to a personal computer by connecting the meter's serial interface to the serial port of the PC. In addition, the Model XMT868i can receive and execute remote commands, using *PanaView* software, using this link.

Use the COMM option to set the communications port and MODBUS parameters. While following the programming instructions, refer to Figure 31 on page 80.

1.4.3a Setting Up the Serial Port

- 1. To enter this submenu from the Global PROGRAM menu, scroll to COMM and press [Enter].
- 2. Enter a *Meter Address* number between 1 and 254 and press [Enter]. The default number is 1.

A meter address is only necessary for communication with the GE *PanaView* software. See the *PanaView User's Manual* for more information.

- **IMPORTANT:** If the meter address or baud rate is changed, communication with PanaView must be re-established with the new address number.
- 3. Scroll to the desired Baud Rate (300 to 19,200) and press [Enter].
- **IMPORTANT:** The Ethernet option requires that the meter's baud rate is set to the same rate as the Ethernet option. The factory default is 9600 baud. If a different baud rate is desired, first change the meter's rate, and then change the Ethernet's baud rate setting by using the Device Discovery utility.
  - If you have the RS485 MODBUS option, proceed to step 4 on the next page.
  - If you have the standard RS232 serial interface or optional Ethernet interface, the meter exits the COMM submenu and returns to the Global PROGRAM prompt.

# 1.4.3b Setting Up MODBUS (RS485) and MODBUS/TCP Communications

When equipped with an optional MODBUS output card, the XMT868i can transmit flow data serially to a flow computer, or SCADA, using a Gould-type RTU protocol. Thus only the MODBUS function command, 3 (read multiple registers), 6 (write multiple registers) is valid. The XMT868i uses the following format for the data exchange:

- The Send command (initiated by the host flow computer or controller) comes in the form: [time delimiter]<Addr><3><First Register MSB>
   <First Register LSB> <Register Count MSB>
   <Register Count LSB><CRC Low><CRC High>[time delimiter]
- The *Response* (initiated by the host flow computer or controller) comes in the form: [time delimiter]<Addr><3><Byte count><Data.....>
   <CRC Low><CRC High>[time delimiter]

The format for the returned data types is:

- Integer (16 bit Integer) 
   MSB></LSB>
   1 Register 16 bit integer
- Integer (32 bit IntegerI) 
   MSB><LSB><LSB><LSB></LSB>
   2 Register 32 bit integer
- Floating Point (FP)<EXP><MAN><MAN>
   2 Registers 32 bit IEEE floating point number

Use the steps below to configure MODBUS communications:

**IMPORTANT:** The XMT868i MODBUS communications settings chosen in the next four steps must match those of the MODBUS control system.

4. Scroll to the desired MODBUS Baud Rate and press [Enter].

**IMPORTANT:** The MODBUS./TCP interface requires a baud rate of 9600.

- 5. Scroll to the MODBUS Parity and press [Enter].
- 6. Scroll to the MODBUS Stop Bits and press [Enter].
- 7. Enter a MODBUS Meter Address (between 1 and 254) and press [Enter]. (The default address is 1.)

The meter returns to the Global PROGRAM prompt. Press [Escape] twice to return to the *Keypad Program*, and a third time to return to the meter display.

**IMPORTANT:** You must reboot the XMT868i to load the new settings.

Refer to the section *Requesting Parameters Using MODBUS* on page 40 to retrieve data from the XMT868i using MODBUS.

# 1.4.3c Setting Up a MODBUS/TCP Connection

A modified XMT868i can use the MODBUS/TCP interface to communicate with an internal network. An optional MODBUS/TCP card with a unique MAC (IP) address (installed only in slot 2) includes an RJ45 connector. To connect the MODBUS/TCP-enabled XMT868i to the network, insert the jack of an RJ45 cable into the RJ45 connector, route the cable through a conduit hole with an appropriate cable clamp, and wire the other end of the cable to the LAN according to the manufacturer's instructions.

To establish MODBUS/TCP communications with the XMT868i, you must install the Ruiping software utility (available with your modified XMT868i) on a PC connected to the LAN. Once installed and running, the software displays all Ethernet devices currently connected to the subnet. You can identify the XMT868i by its MAC address, supplied as part of customer documentation. The default TCP Port is 502.

The default IP addressing for the XMT868i is DHCP (dynamic). If you need to assign a static IP address to the XMT868i, complete the following steps:

**IMPORTANT:** To assign a static IP address, the XMT868i must be connected to an Ethernet network with a dynamic address assignment mechanism (DHCP) first.

1. Run Ruiping software, and identify the XMT868i's current IP address.

Note: "Ruiping-e" will return the found IP addresses as well as the MAC address.

- 2. From a DOS command prompt, type: telnet "ip address" 10000
- 3. The "Welcome to Net+Works Configuration Utility" opens. Type in the login name and password.
  - a. Login: type root.
  - **b.** Password: type Netsilicon.
- 4. In the Main Menu:
  - **a.** Select IP Parameters (1). Enter the desired IP changes and return to the Main Menu.
  - **b.** Select Enable DHCP Client (3). Select N (2) to disable, then select 4 for Main Menu.
  - **c.** At the Main Menu, select 4 for Quit. Power cycle the XMT868i (i.e., turn the meter off and on) to apply the changes.

Refer to the section *Requesting Parameters Using MODBUS* on page 40 to retrieve data from the XMT868i using MODBUS.

# 1.4.3d Requesting Parameters Using MODBUS

To request specific parameters from the XMT868i using the MODBUS, the control system must access the appropriate register number, as shown in Table 21. Only registers 1–84 are available with the XMT868i for MODBUS communications. Registers 508–512 are used by the XMT868i to store the MODBUS parameters.

Table 21: MODBUS Registers

| MODBUS<br>Reg # | DPR Hex<br>Addr | Description                   | Units       | Scaling<br>(decimal places) | Size in Bytes      |
|-----------------|-----------------|-------------------------------|-------------|-----------------------------|--------------------|
| 1               |                 | <sup>1</sup> Clear Totalizers | none        |                             | 2 (16 bit signed)  |
| 2               |                 | CH1 Velocity                  | ft/s or m/s | 2                           | 4 (32 bit integer) |
| 4               |                 | CH1 Volumetric                | VOL_U       |                             | 4 (IEEE 32 bit)    |
| 6               |                 | CH1 +Totals                   | TOT_U       | Register 10                 | 4 (32 bit integer) |
| 8               |                 | CH1 -Totals                   | TOT_U       | Register 10                 | 4 (32 bit integer) |
| 10              |                 | CH1 #T Digits                 | none        | 0                           | 2 (16 bit integer) |
| 11              |                 | CH1 Totalizer Time            | sec         | 2                           | 4 (32 bit integer) |
| 13              |                 | <sup>2</sup> CH1 Error Value  | none        | 0                           | 2 (16 bit integer) |
| 14              |                 | CH 1 SSUP                     | none        | 1                           | 4 (32 bit integer) |
| 16              |                 | CH 1 SSDN                     | none        | 1                           | 4 (32 bit integer) |
| 18              |                 | CH 1 SNDSP                    | ft/s or m/s | 0                           | 4 (32 bit integer) |
| 20              |                 | CH 2 Velocity                 | ft/s or m/s | 2                           | 4 (32 bit integer) |
| 22              |                 | CH 2 Volumetric               | VOL_U       |                             | 4 (IEEE 32 bit)    |
| 24              |                 | CH 2 +Totals                  | TOT_U       | Register 28                 | 4 (32 bit integer) |
| 26              |                 | CH 2 -Totals                  | TOT_U       | Register 28                 | 4 (32 bit integer) |
| 28              |                 | CH2 # T Digits                | none        | 0                           | 2 (16 bit integer) |
| 29              |                 | CH2 Totalizer Time            | sec         | 2                           | 4 (32 bit integer) |
| 31              |                 | <sup>2</sup> CH2 Error Value  | none        | 0                           | 2 (16 bit integer) |
| 32              |                 | CH 2 SSUP                     | none        | 1                           | 4 (32 bit integer) |
| 34              |                 | CH 2 SSDN                     | none        | 1                           | 4 (32 bit integer) |
| 36              |                 | CH 2 SNDSP                    | ft/s or m/s | 0                           | 4 (32 bit integer) |
| 38              |                 | <sup>3</sup> AVG Velocity     | ft/s or m/s | 2                           | 4 (32 bit integer) |
| 40              |                 | <sup>3</sup> AVG Volumetric   | VOL_U       |                             | 4 (IEEE 32 bit)    |
| 42              |                 | <sup>3</sup> AVG+Totals       | TOT_U       | Register 46                 | 4 (32 bit integer) |

| MODBUS<br>Reg # | DPR Hex<br>Addr | Description                     | Units          | Scaling<br>(decimal places) | Size in Bytes      |
|-----------------|-----------------|---------------------------------|----------------|-----------------------------|--------------------|
| 44              |                 | <sup>3</sup> AVG-Totals         | TOT_U          | Register 46                 | 4 (32 bit integer) |
| 46              |                 | AVG #T Digits                   | none           | 0                           | 2 (16 bit integer) |
| 47              |                 | <sup>3</sup> AVG Totalizer Time | sec            | 2                           | 4 (32 bit integer) |
| 49              |                 | <sup>4</sup> AVG Error Value    | none           | 0                           | 2 (16 bit integer) |
| 50              |                 | <sup>3</sup> AVG SSUP           | none           | 1                           | 4 (32 bit integer) |
| 52              |                 | <sup>3</sup> AVG SSDN           | none           | 1                           | 4 (32 bit integer) |
| 54              |                 | <sup>3</sup> AVG SNDSP          | ft/s or m/s    | 0                           | 4 (32 bit integer) |
| 56              |                 | CH 1 Power                      | Power_u        |                             | 4 (IEEE 32 bit)    |
| 58              |                 | CH 1 +Energy                    | Energy_u       | Register 62                 | 4 (32 bit integer) |
| 60              |                 | CH 1 -Energy                    | Energy_u       | Register 62                 | 4 (32 bit integer) |
| 62              |                 | CH 1 # Energy Digits            | none           | 0                           | 2 (16 bit integer) |
| 63              |                 | CH 1 TempS                      | °F or °C       | 2                           | 4 (32 bit integer) |
| 65              |                 | CH 1 TempR                      | °F or °C       | 2                           | 4 (32 bit integer) |
| 67              |                 | CH 1 TS-TR                      | °F or °C       | 2                           | 4 (32 bit integer) |
| 69              |                 | CH 1 DELTH                      | Btu/lb or J/gm | 2                           | 4 (32 bit integer) |
| 71              |                 | CH 2 Power                      | Power_u        |                             | 4 (IEEE 32 bit)    |
| 73              |                 | CH 2 +Energy                    | Energy_u       | Register 77                 | 4 (32 bit integer) |
| 75              |                 | CH 2 -Energy                    | Energy_u       | Register 77                 | 4 (32 bit integer) |
| 77              |                 | CH 2 # Energy Digits            | none           | 0                           | 2 (16 bit integer) |
| 78              |                 | CH 2 TempS                      | °F or °C       | 2                           | 4 (32 bit integer) |
| 80              |                 | CH 2 TempR                      | °F or °C       | 2                           | 4 (32 bit integer) |
| 82              |                 | CH 2 TS-TR                      | °F or °C       | 2                           | 4 (32 bit integer) |
| 84              |                 | CH 2 DELTH                      | Btu/lb or J/gm | 2                           | 4 (32 bit integer) |
| 508             | 3F6             | <sup>5</sup> MODBUS baud rate   | none           | 0                           | 2 (16 bit integer) |
| 509             | 3F8             | <sup>6</sup> MODBUS parity      | none           | 0                           | 2 (16 bit integer) |
| 510             | 3FA             | <sup>7</sup> MODBUS stop bits   | none           | 0                           | 2 (16 bit integer) |
| 511             | 3FC             | MODBUS meter addr               | none           | 0                           | 2 (16 bit integer) |
| 512             | 3FE             | RESERVED                        | none           |                             |                    |

# 1.4.3d Requesting Parameters Using MODBUS (cont.)

### Notes:

- 1. Clear Totalizers: flag from the 8051 to clear totalizers in the 68332 memory.
- 2. Error Value: see table in XMT868i manual for error codes

### 3. Average:

average of channel 1 and channel 2 if both channels out of error, channel 1 value if channel 2 is in error, channel 2 value if channel 1 is in error, <u>zero</u> if both channels in error.

### 4. Average Error Status:

- 0 = both in error
- 1 =chan 2 in error,
- 2 =chan 1 in error,
- 3 = both ok

### 5. MODBUS baud rate:

5 = 2400, 6 = 4800, 7 = 9600

# 6. MODBUS parity:

0 =none, 1 =odd, 2 =even

### 7. MODBUS stop bits:

1 = 1 stop bit, 2 = 2 stop bits

### 8. General:

Registers are written if corresponding functions are actuated by the user. Registers for unactuated functions are initialized to zero at startup.

# 1.5 Exiting the User Program

After completing the COMM option, the XMT868i returns to the Global PROGRAM prompt. Press [Escape] twice to return to the *Keypad Program*, and a third time to return to the meter display. Then proceed to Chapter 3, *Operation*, of the *Startup Guide* for instructions on taking measurements, or refer to the appropriate chapters of this manual for detailed instructions on using the other features of the XMT868i flow transmitter.

# Chapter 2. Displaying Data

# 2.1 Introduction

This chapter explains how to display measurement data using either of the available methods:

- LCD Display show data on the built-in display
- PanaView display data on a computer terminal using the optional PanaView software

# 2.2 Displaying Data with the LCD

When equipped with the Liquid Crystal Display (LCD), the Model XMT868i may be programmed to display up to four variables in sequence. In addition, the contrast of the LCD may be adjusted for optimum viewing. Proceed to the appropriate section for instructions.

# 2.2.1 Adjusting LCD Contrast

The LCD contrast may be adjusted through the Keypad Program to suit individual needs.

- 1. Press [Escape]. [Enter], [Escape].
- 2. In the Keypad Program window, scroll to CNTRS and press [Enter].
- 3. Scroll to DARKN or LITEN and press [Enter] until the screen shows the desired contrast.
- 4. When you have achieved the desired contrast, scroll to STORE to retain the setting, or to ABORT to leave the menu without changing the setting. In either case, the XMT868i returns to the *Keypad Program*.
- 5. Then press [Escope] to return to the display screen.

# 2.2.2 Programming the LCD

**Note:** When you first initialize the XMT868i, the number of LCD parameters is set to OFF. You must program the LCD to display any measured parameters.

Through the *Keypad Program*, you can program the LCD display to display up to four variables in sequence. Complete the following steps to program the LCD display:

- 1. Power up the XMT868i and wait until it has initialized.
- 2. Press [Escape], [Enter], [Escape].
- 3. In the Keypad Program window, scroll to PROG and press [Enter].
- 4. In the PROG menu, scroll to GLOBL and press [Enter].
- 5. Scroll to I/O and press [Enter].
- 6. Scroll to LCD and press [Enter].
- 7. The window now asks for the # *of LCD Parameters*. Scroll to the desired number (from OFF through 1-4 and KEY) and press [Enter].

The OFF setting switches the measurement display off, while the KEY setting enables users to change the measurement display using the arrow keys, without accessing the *Keypad Program*. If you select KEY:

- To view a different parameter, press the  $[\Delta]$  and  $[\nabla]$  keys to scroll through the various parameters.
- To scroll through the channel options on a two-channel XMT868i, press the [<] and [▷] keys until you have reached the desired option.

For a 1-Channel XMT868i, the data for Channel 1 is displayed automatically, and you can skip to step 9. However, for a 2-Channel meter, the channel data to be displayed must be specified at the following prompt.

# 2.2.2 Programming the LCD (cont.)

**8.** Scroll to the desired *Channel option*, as listed in Table 22.

| Table 22: Channel Options |             |  |
|---------------------------|-------------|--|
| Option                    | Description |  |
| CH1                       | Channel 1   |  |
| CH2                       | Channel 2   |  |
| SUM                       | CH1+CH2     |  |
| DIF                       | CH1-CH2     |  |
| AVE                       | (CH1+CH2)/2 |  |

| Table 22: Chan | nel Options |
|----------------|-------------|
|----------------|-------------|

- 9. For each channel, select the desired *Measurement Parameter*, as shown in Table 19 on page 30.
- **Note:** The measurement units that appear in these prompts are those selected in the GLOBL-SYSTM menu earlier in this section. Also, when differences in one channel's programming invalidate an output previously chosen for the other, the measurement defaults to the nearest selectable item in the parameter list.

The previous two prompts repeat until all of the specified # of LCD Parameters have been set up. When all of the display parameters have been set up, the meter returns to the Global I/O window. To leave the Keypad Program, press the [Escape] key three times.

After leaving the Keypad Program, the XMT868i will reset itself and will begin to display the parameters specified in this section. If more than one parameter was set up, each of the parameters will be displayed in sequence, with a pause of several seconds between display changes.

# 2.3 Displaying Data on a Computer Terminal

The flow rate data collected by the XMT868i may be displayed in various formats on a remote computer terminal using the meter's RS232/RS485 serial or Ethernet port. This requires the use of the optional PanaView software. Refer to the instructions below to display data using PanaView.

# 2.3.1 Preparing for PanaView Programming

Before you attempt to communicate with the XMT868i, be sure you have linked your PC to the XMT868i using its communication interface. For details on wiring the interface, refer to *Wiring the Serial Port* in the *Startup Guide*, and to the document *EIA-RS Serial Communications* (916-054). You must also install PanaView, as discussed in the *PanaView User's Manual* (910-211), and in Appendix C, *Programming the XMT868i Using PanaView*<sup>TM</sup>.

- 1. Power up the XMT868i and wait until it has initialized.
- 2. Launch PanaView and wait until it initializes the XMT868i and displays the basic PanaView window.
- 3. As described in Appendix C, open the Meter Browser window and highlight the meter to be used.

At this time, any of PanaView's comprehensive data handling capabilities may be used. These include:

- collecting and displaying live data in text format
- collecting and displaying live data in graphical format
- collecting and logging live data
- displaying a log file in text format
- displaying a log file in graphical format

To access PanaView's data handling options, pull down the Output menu, as shown in Figure 2.

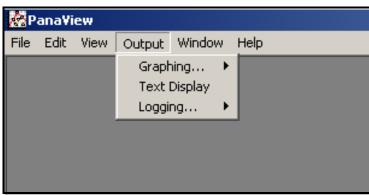

Figure 2: Output Menu

# 2.3.1 Displaying Data on a Computer Terminal (cont.)

Proceed directly to the appropriate section for instructions on either of the following output options:

- *Text Display* output, discussed below
- Graphing output on page 49

Note: For information on the Logging output, see Chapter 3, Logging Data.

# 2.3.2 The Text Display Output

To collect data from the instrument and display it on a text screen, complete the following steps:

- 1. Complete Steps 1-3 on the previous page.
- 2. Pull down the Output menu and click on the Text Display option (see Figure 2 on page 46).
- **Note:** The Text Display window that appears after Step 2 is actually stacked on top of any previously opened windows (such as the Meter Browser window).
- **3.** Using the *Window* menu, arrange the open windows in the desired format. For this discussion, Figure 3 shows the *Text Display* window in its maximized (full-screen) size.

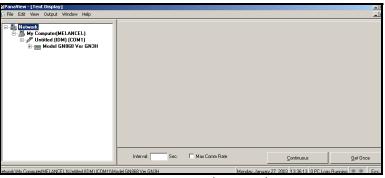

Figure 3: Text Display Window

**Note:** Figure 3 has been compressed both vertically and horizontally for improved clarity.

4. The left pane of the *Text Display* window contains the standard PanaView network tree. Expand this tree as far as necessary, and double click on the desired process parameter to display it in the right pane of the window.

# 2.3.3 The Text Display Output (cont.)

- 5. Before actual data values can be displayed in the text pane, activate one of the following data collection modes (see Figure 3 on page 47):
  - Click on the [Get Once] option button at the bottom of the right pane in the *Text Display* window. The current value of the selected process parameter, as specified in the PanaView network tree, is displayed in the right pane of the *Text Display* window, or
  - Enter an *interval* in the text box at the bottom of the right pane in the *Text Display* window, or check the *Max*. *Comm Rate* box to collect readings as fast as the system allows (1 sec). Then, click on the [Continuous] option button to begin collecting data for display in the right pane of the *Text Display* window.

Note: Any value entered in the Interval text box is overridden if the Max. Comm Rate box is checked.

**6.** If the [Continuous] option was selected in Step 5 above, click on the [Stop] option button, which has replaced the original [Continuous] option button, to terminate data collection.

The *Text Display* window may be left open while other tasks are performed, or it may be closed by clicking on the lower [X] control button at the far right of the menu bar.

**IMPORTANT:** If you click on the upper [X] control button at the far right of the PanaView title bar, you will exit PanaView completely.

### 2.3.3a Displaying Multiple Process Parameters

The procedure for displaying a single process parameter in a text screen may be repeated to simultaneously display multiple process parameters. To do so, proceed as follows:

- 1. Display the first process parameter in a text screen, as described in the previous section.
- 2. Repeat Step 1 for any desired additional process parameters, by double clicking on them in the PanaView network tree. PanaView automatically tiles the multiple text screens in the right pane of the *Text Display* window.
- **3.** As in any standard Windows application, the multiple text screens may be resized by dragging their borders. Also, the individual panes within a parameter's text screen may be resized by dragging the borders within that text screen.
- 4. To close an open text screen, right click anywhere within that screen (except in the title bar or the error section) and click on the [Remove] option that pops up in the context menu.
- **Note:** After resizing or removing any of the multiple text screens, the default tiled layout may be restored by opening the "Window" menu (see the PanaView User's Manual) and clicking on the "Tile Output Displays" option.

### 2.3.3b Displaying Multiple Text Windows

The procedures for displaying one or more process parameters in a single *Text Display* window may be repeated to open multiple *Text Display* windows. To do so, proceed as follows:

- 1. To open another *Text Display* window, repeat the steps on page 2-5 and 2-6.
- 2. To display the desired process parameter(s) in the new window, repeat Steps 1-4 above.
- 3. Arrange the multiple *Text Display* windows as desired using the *Window* menu.

### 2.3.4 The Graphing Output

To collect data from the instrument and display it graphically in a new format, complete the following steps:

### 2.3.4a Setting Up a Graph

- 1. Perform Steps 1-3 on page 46.
- 2. Pull down the Output menu and click on the Graphing New option (see Figure 2 on page 46).

Note: The Graph window is stacked on top of any previously opened windows (such as the Meter Browser window).

**3.** Using the *Window* menu, arrange the open windows in the desired format. For this discussion, Figure 4 shows the *Graph* window in its maximized (full-screen) size.

| Risanaxiem - Entabul                                                                                                    |   |                             |                         |            | 그리스   |
|----------------------------------------------------------------------------------------------------|---|-----------------------------|-------------------------|------------|-------|
| 3 File Edit Ylew Output Window Help                                                                                                    |   |                             |                         |            | _10 × |
| Channel 1     Weinstein m/s     Weinstein m/s |   |                             | Untilled Chart 1        |            |       |
| DN ← Peak<br>UP Norm Factor                                                                                                    |   | <u>+</u>                    |                         |            |       |
| DN Norm Factor                                                                                                    |   | Graph Controls Text Display |                         |            |       |
| Supply Temp deg C<br>Return Temp deg C<br>Supply-Btn deg C                                                                                                    |   | Zoom <u>O</u> ut Zoom in    | <u>P</u> lot Continuous | Elear Data | Close |
| Supply Dens gm/cm^3<br>Return Dens gm/cm^3<br>Delta h J/gm                                                                                                    | - | Interval: 5 Seconds         | I Show Point Win        | dow        |       |

Figure 4: Graph Window

The Graph window shown above consists of three panes:

- *left pane* PanaView network tree
- top right pane graph with default chart style
- bottom right pane graph controls or text display

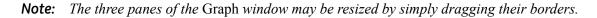

# 2.3.4b Graphing Data

The PanaView network tree has already been described, and the display pane shows only a graph in the default style with no data points. The bottom right pane enables you to set up the graph. To begin graphing your data, proceed as follows:

- 1. Expand the network tree as far as necessary and double click on the process parameter to be graphed. The grid for the selected graph appears in the display pane, with *Time* as the x-axis and the parameter *Value* as the y-axis. In addition, a *legend* appears above the graph, which indicates the name, data point shape and line color for that parameter.
- 2. If desired, a second parameter may be added to the graph by repeating Step 1. In this case, the parameter "*Value*" is shown as a *right* y-axis (Y2).
- **Note:** Although only two parameters may be graphed for any one meter channel, the same two parameters may also be graphed for any other active meter channels.
- **3.** To begin plotting data for the selected parameter(s), enter a time *Interval* for data sampling in the text box provided (the default value is 5 seconds).
- 4. Click on the [Plot Continuous] control button to begin graphing the selected process parameter(s) as a function of time, at the interval specified in Step 3.
- 5. While PanaView is graphing the data, the following actions may be taken from the control pane:
  - change the sampling interval by entering a new value
  - click on the [Zoom Out] control button to increase the size of the intervals shown on the x-axis
  - click on the [Zoom In] control button to decrease the size of the intervals shown on the x-axis

Note: The zoom buttons may be clicked multiple times to enhance the effect.

• click on the Text Display tab to view the data being graphed in the text format described in the previous section

When you have finished graphing your data, click on the [Stop] control button, which has replaced the original [Plot Continuous] control button.

For further information on setting up graph properties, refer to Chapter 5, *Displaying Data*, of the *PanaView User's Manual*.

# 2.3.5 Displaying Transducer Signals

Along with flow rate data, PanaView enables XMT868i users to read and plot transducer signals from the XMT868i.

- 1. From the New Meter Browser, highlight the XMT868i.
- 2. Right-click on the highlighted XMT868i and click on the *Properties* option, as shown in Figure 5.

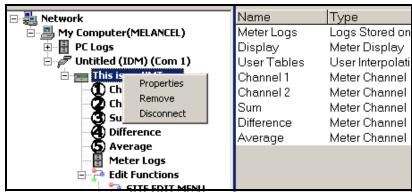

Figure 5: Properties Option in the New Meter Browser

The Properties window opens, as shown in Figure 6.

|                           |                          | ntitled (IDM) (COM 1) 🛛 |  |
|---------------------------|--------------------------|-------------------------|--|
| Clock No Instrument Clock |                          |                         |  |
|                           | <u>S</u> et              | Sync to PC              |  |
| _ Si                      | ignal                    |                         |  |
|                           | <u>R</u> ead Signals     | Channel 1 💌             |  |
|                           | Pjot                     | <b></b>                 |  |
|                           | Sa <u>v</u> e            |                         |  |
|                           | Clear <u>T</u> otalizers | <u>S</u> ite Files      |  |
| Auto connect at startup   |                          |                         |  |
|                           |                          |                         |  |

Figure 6: Properties Window

# 2.3.5a Reading Transducer Signals

**3.** To read a signal from the meter, click on the [Read Signals] button. (If the meter is a multi-channel instrument, open the Channel drop-down menu and click on the desired channel.) After a moment, the *Properties* window appears similar to Figure 7.

| -Signal                  |                    |
|--------------------------|--------------------|
| <u>R</u> ead Signals     | Channel 1 💌        |
| Plot                     | Raw Upstream 💌     |
| Sa <u>v</u> e            |                    |
| Clear <u>T</u> otalizers | <u>S</u> ite Files |
| ☑ Auto connect at        | startup            |
|                          |                    |

**Figure 7: Active Signal Options** 

4. To select a different signal type, open the signal menu at the right (shown here with *Raw Upstream* highlighted) and click on the desired signal.

### 2.3.5b Plotting Transducer Signals

To plot the selected signal, click on [Plot]. A graphical window opens, as shown in Figure 8.

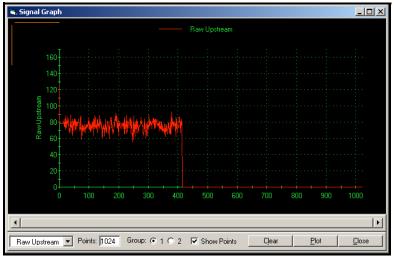

Figure 8: Signal Graph Window

# 2.3.5c Saving Transducer Signals

To save the raw signal, click on [Sove]. A window opens similar to Figure 9. Enter the desired name, and click on [Sove] to save the signal as a text file.

| Save As                        |                                                     |                    |     |        | ? ×    |
|--------------------------------|-----------------------------------------------------|--------------------|-----|--------|--------|
| Save in:                       | 🔁 PanaView                                          |                    | • + | 🗈 💣 🎟• |        |
| itistory<br>History<br>Desktop | Chart<br>Logs<br>ComErr.TXT<br>raw.txt<br>Site1.txt |                    |     |        |        |
| My Documents                   |                                                     |                    |     |        |        |
| My Computer                    |                                                     |                    |     |        |        |
|                                | ,<br>File name:                                     | Site2.txt          |     | •      | Save   |
| My Network P                   | Save as type:                                       | Text Files (*.txt) |     | •      | Cancel |

Figure 9: Save As Window

[no content intended for this page]

# Chapter 3. Logging Data

# 3.1 Introduction

The XMT868i offers two options for logging data:

- If the Model XMT868i flowmeter is equipped with an optional *data logging card* in Slot 2, flow rate data can be recorded and stored in this memory in the form of a *log file*. After the specified data has been logged, the log file may be uploaded to PanaView using the RS232 link.
- PanaView can also create *PC log files* for storage on the PC's hard drive.

This chapter explains how to use the Model XMT868i's data logging capability with PanaView.

# 3.2 The Data Logging Option Card

In order to log data, the Model XMT868i must be fitted with an optional data logging option card in Slot 2. See Chapter 4, *Parts Replacement*, of the *Service Manual* for instructions on installing the card.

# 3.3 Logging Using PanaView

PanaView is capable of creating and viewing log files of the following types:

- meter logs log files stored in the XMT868i memory, as discussed above
- **PC logs** log files stored on your PC's hard drive (page 61)

To create or view logs of the above types, proceed to the appropriate section of this chapter.

# 3.4 Creating Meter Logs

To create Figure 11, a new meter log, complete the following steps:

1. From the *New Meter Browser* in PanaView, expand the network tree and open the *Edit Functions* option (described on page C-6 of Appendix C, *Programming the XMT868i Using PanaView*). The menu will appear similar to Figure 10.

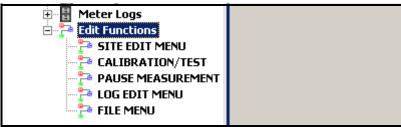

Figure 10: Edit Functions Menu for XMT868i with Logging Card

2. Double-click on the Log Edit Menu, as shown in Figure 10. The window appears similar to Figure 11.

| 💐 LOG EDIT MENU                                                              | ×                          |
|------------------------------------------------------------------------------|----------------------------|
| LOGCING<br>Create Standard Log<br>Memory<br>Stop Logging<br>Create Error Log | Previous Item<br>Next Item |
|                                                                              | ]                          |
|                                                                              | Close                      |

Figure 11: The Log Edit Menu Window

### 3.4.1 Creating a Standard Meter Log

- 3. To create a standard meter log, complete the following steps:
  - a. Double-click on the Create Standard Log option. The window now appears similar to Figure 12.

| LOG EDIT MENU                                                                |                                               |              | ×  |
|------------------------------------------------------------------------------|-----------------------------------------------|--------------|----|
| LOGGING<br>Create Standard Log<br>Memory<br>Stop Logging<br>Create Error Log | LOG LOCATION<br>Inonvolatile RAM<br>FLASH RAM | Previous Ite | =  |
|                                                                              |                                               |              | _1 |
|                                                                              |                                               | Exit Page    |    |

Figure 12: Log Location in the Create Standard Log Option

- **b.** PanaView first asks for the *Log Location*, either flash or non-volatile RAM. Double-click on the desired location.
- c. Now type the desired Log Name in the right window, and click [Next Item].
- d. Type the desired Log Message in the right window, and click [Next Item].
- e. PanaView now asks for the *Number of Variables* you wish to log. Type in the desired number (from 1 to 6), and click [Next Item].
- f. Double-click on the desired *Channel* for the first variable.
- g. Scroll to and double-click on the desired *Measurement* to be logged.
- h. Repeat steps f and g for the specified number of variables.
  - If you select a forward or reverse total, PanaView asks if you want to *Reset Totals to 0*? Double-click on *Yes* or *No*.
- i. PanaView indicates a given *StartTime*. Double-click on OK to agree to the given time, on *Now* to start the log immediately, or on *Edit* to change the starting time.
  - If you select *Edit*, PanaView asks first for the desired *Hour*, then for the *Minute*, and finally for the *Second*. For each parameter, type the desired number in the right window, and click [Next Item] (or simply click [Next Item] to step through the parameters).

# 3.4.1 Creating a Standard Meter Log (cont.)

- **j.** PanaView indicates a given *StartDate*. Double-click on *OK* to agree to the given day, on *Today* to start the log that day, or on *Edit* to change the starting date.
  - If you select *Edit*, PanaView asks first for the desired *Year*, then for the *Month*, and finally for the *Day*. For each parameter, type the desired number in the right window, (or scroll to and click on the desired month) and click [Next Item] (or simply click [Next Item] to step through the parameters).
- **k.** PanaView indicates a given *End Time*. Double-click on OK to agree to the given time, on *Now* to start the log immediately, or on *Timed* to indicate a specific duration.
  - If you select *Edit*, PanaView asks first for the desired *Hour*, then for the *Minute*, and finally for the *Second*. For each parameter, type the desired number in the right window, and click [Next Item] (or simply click [Next Item] to step through the parameters).
  - If you select *Timed*, PanaView asks for the *Log Time* (duration). Scroll to and double-click on the desired length of time (from 10 minutes to 24 hours.) Then go to step m.
- **I.** PanaView indicates a given *End Date*. Double-click on *OK* to agree to the given day, on *Today* to start the log that day, or on *Edit* to change the starting date.
  - If you select *Edit*, PanaView asks first for the desired *Year*, then for the *Month*, and finally for the *Day*. For each parameter, type the desired number in the right window, (or scroll to and click on the desired month) and click [Next Item] (or simply click [Next Item] to step through the parameters).
- **m.** Scroll to and double-click on the desired *Time Increment* (from 5 seconds to 24 hours). PanaView indicates that the log has been created, and returns to the *Log Edit Menu*.

If an erroneous value has been entered, PanaView displays a *Log Creation Error* message. Otherwise, the program indicates that the log has been created, and returns to the *Log Edit Menu*.

# 3.4.2 Creating an Error Log

To create an error meter log, complete the following steps:

- 1. Double-click on the Create Error Log option.
  - **a.** PanaView first asks for the *Log Location*, either flash or non-volatile RAM. Double-click on the desired location.
  - **b.** Now type the desired *Log Name* in the right window, and click [Next Item].
  - c. Type the desired *Log Message* in the right window, and click [Next Item].
  - **d.** PanaView now asks for the *Number of Variables* you wish to log. Type in the desired number (from 1 to 6), and click [Next Item].
  - e. Double-click on the desired *Channel* for the first variable.
  - f. Scroll to and double-click on the desired Measurement.
  - g. Repeat steps e and f for the specified number of variables.
    - If you select a forward or reverse total, PanaView asks if you want to *Reset Totals to 0*? Double-click on *Yes* or *No*.
  - h. PanaView asks, Is Log Circular? Double-click on Yes or No.
  - i. PanaView indicates a given *StartTime*. Double-click on OK to agree to the given time, on *Now* to start the log immediately, or on *Edit* to change the starting time.
    - If you select *Edit*, PanaView asks first for the desired *Hour*, then for the *Minute*, and finally for the *Second*. For each parameter, type the desired number in the right window, and click [Next Item] (or simply click [Next Item] to step through the parameters).
  - **j.** PanaView indicates a given *StartDate*. Double-click on *OK* to agree to the given day, on *Today* to start the log that day, or on *Edit* to change the starting date.
    - If you select *Edit*, PanaView asks first for the desired *Year*, then for the *Month*, and finally for the *Day*. For each parameter, type the desired number in the right window, (or scroll to and click on the desired month) and click [Next Item] (or simply click [Next Item] to step through the parameters).

# 3.4.3 Creating an Error Log (cont.)

- **Note:** If you have selected a circular log, PanaView now indicates that the log has been created, and returns to the Log Edit Menu.
  - **k.** PanaView indicates a given *End Time*. Double-click on OK to agree to the given time, on *Now* to start the log immediately, or on *Timed* to indicate a specific duration.
    - If you select *Edit*, PanaView asks first for the desired *Hour*, then for the *Minute*, and finally for the *Second*. For each parameter, type the desired number in the right window, and click [Next Item] (or simply click [Next Item] to step through the parameters).
    - If you select *Timed*, PanaView asks for the *Log Time* (duration). Scroll to and double-click on the desired length of time (from 10 minutes to 24 hours.) Then go to step m.
  - **I.** PanaView indicates a given *End Date*. Double-click on *OK* to agree to the given day, on *Today* to start the log that day, or on *Edit* to change the starting date.
    - If you select *Edit*, PanaView asks first for the desired *Year*, then for the *Month*, and finally for the *Day*. For each parameter, type the desired number in the right window, (or scroll to and click on the desired month) and click [Next Item] (or simply click [Next Item] to step through the parameters).
  - **m.** Scroll to and double-click on the desired *Time Increment* (from 5 seconds to 24 hours). PanaView indicates that the log has been created, and returns to the *Log Edit Menu*.

If an erroneous value has been entered, PanaView displays a *Log Creation Error* message. Otherwise, the program indicates that the log has been created, and returns to the *Log Edit Menu*.

### 3.4.4 Checking Log Memory

To check on the amount of log memory available, double-click on the *Memory* option in the *Log Edit Menu*. The right window indicates the number of bytes available in both NVR and Flash memory.

# 3.4.5 Stop Logging

To manually terminate logging, double-click on the *Stop Logging* option in the *Log Edit Menu*. PanaView displays the name of the currently active logs. Double-click on your choice, and then click on *Yes* when the program asks if you wish to stop logging.

# 3.5 Creating PC Logs

PC logs are created in a different menu from the meter logs described in the last section. To create a new PC log:

1. Open the *Output* menu (see Figure 13), and click on the *Logging* option.

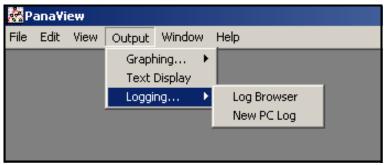

Figure 13: Selections in the Logging Option

You have two choices:

- Click on the New PC Log option and proceed to step 5, or
- Click on the Log Browser option. The dialog box shown in Figure 14 appears.

| 🖷 Log Browser                 | ×              |
|-------------------------------|----------------|
| Look in: Network              | £              |
| <b>9</b> 956-1635             | _              |
|                               | <u>S</u> tart  |
|                               | Create         |
|                               | <u>D</u> elete |
|                               | <u>O</u> pen   |
| Path: Network                 | <u>C</u> ancel |
|                               |                |
| Figure 14: Computer Selectior | )              |

**Note:** If no log files have yet been created or if a log file has not yet been selected from the list, all of the option

2. Double click on the *computer name* to advance to the dialog box shown in Figure 15 on page 62.

buttons (except for [Cancel]) in the Log Browser dialog box are unavailable.

# 3.5 Creating PC Logs (cont.)

| 🖬 Log Browser                       | ×              |
|-------------------------------------|----------------|
| Look in: My Computer(956-1635)      | 6              |
| PC Logs                             |                |
|                                     | <u>S</u> tart  |
|                                     | Create         |
|                                     | Delete         |
|                                     | <u>O</u> pen   |
| Path: Network\My Computer(956-1635) | <u>C</u> ancel |
|                                     |                |

Figure 15: Log Type Selection

3. Double click on *PC Logs* to advance to the dialog box shown in Figure 16.

| 🖷 Log Browser                               | ×              |
|---------------------------------------------|----------------|
| Look in: 🗄 PC Logs                          | ۲.             |
| 🖉 Test                                      | _              |
|                                             |                |
|                                             | <u>S</u> tart  |
|                                             | Create         |
|                                             | Delete         |
|                                             | <u>O</u> pen   |
| Path: Network\My Computer(356-1635)\PC Logs | <u>C</u> ancel |
|                                             |                |

Figure 16: Create a PC Log

- 4. At the dialog box shown in Figure 16, click on the [Create] option button to create a new meter log.
- 5. Enter a log *file name* ("Sample" in this case) in the dialog box shown in Figure 17. Click on the [OK] option button.

| New log                         | ×            |
|---------------------------------|--------------|
| Please enter a name for the log | OK<br>Cancel |
| Sample                          |              |

Figure 17: Log Name Dialog Box

## 3.5 Creating PC Logs (cont.)

6. At the resulting *PC Log* window shown in Figure 18, place a check mark in the text box to create a *circular log*, or leave this box empty to create a linear log.

| PanaView - [Log file: MELANCEL\Sample.LOG]                                                                                                    |                                                                        |                                                 |                                                           |                               |                 | _ 8 ×       |
|----------------------------------------------------------------------------------------------------|------------------------------------------------------------------------|-------------------------------------------------|-----------------------------------------------------------|-------------------------------|-----------------|-------------|
| Internet:       Image: State and State and Sta | <u>C</u> irc<br>Number of <u>R</u> ec<br>In <u>t</u> e                 | erval: 00.05 MM:SS                              | Status: Stop<br>Start Time: 7/15<br>Stop Time:            |                               |                 |             |
|                                                                                                    | Log time Contents<br>Meter<br>Node: 1<br>Node: 1<br>Node: 1<br>Node: 1 | Chennel<br>2<br>2<br>2<br>2<br>2<br>2<br>2<br>2 | Sansor<br>REV Total<br>EnergyAste<br>Dotta h<br>Incoher 2 |                               | Value           | Enor        |
| Network\My Computer(MELANCEL)\Unititled (IDM) (Com                                                                                                    | 1)                                                                     |                                                 | Mondaj                                                    | y, August 30, 2004 09:22:53 0 | PC Logs Running | • • Errs: 0 |

Figure 18: The PC Log Window

7. Enter a sampling *interval* in the text box shown in Figure 18.

Note: Start Time and Stop Time cannot be specified for PC logs. These options are inactive in the PC Log window.

- 8. Expand the network tree as far as necessary and double click on the process parameter(s) to be logged. As they are selected, the parameters are listed in the lower right pane of the *PC Log* window (make sure that the *Log Items* tab in this pane is selected).
- **Note:** To add all the channel parameters to a given log, right-click on the desired channel. A pop-up button, "Add Group to Log," appears. Click on the button, and PanaView adds the entire set of channel parameters to the log.
- **9.** Click on the [Apply] option button to record the log setup information, and then click on the [Start] option button to begin logging data immediately. (The *Start Time* automatically appears in the *PC Log* window.)

## 3.6 Viewing Meter Log Files

After one or more meter log files have been created, the logs may be viewed by using the *New Meter Browser* as follows:

1. From the *New Meter Browser* in PanaView, expand the network tree and click on the *Meter Logs* option. If you have created one or more logs, the tree will appear similar to Figure 19.

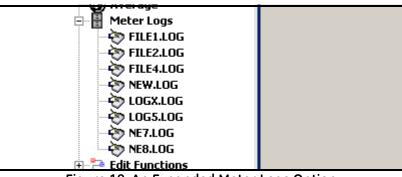

Figure 19: An Expanded Meter Logs Option

2. Double-click on the desired log. A window opens for the individual log, as shown in Figure 20.

| PanaView - [Log file: htmlDMPVWrapper\XG58 |                                                                                                    |                                                                                                    | <u>_</u>                       |
|--------------------------------------------|----------------------------------------------------------------------------------------------------|----------------------------------------------------------------------------------------------------|--------------------------------|
| File Edit View Output Window Help          | (Anterioo)                                                                                                   |                                                                                                    |                                |
| B he cat ver output whow hep               |                                                                                                    | Status:<br>Storage: [rinend (A)<br>Start Time: [2/28/2005 10.48<br>Stop Time: [2/28/2005 10.58<br>MSS Sync clock to PC Meter time. | ₹<br>58 AM                     |
|                                            | Log tens Content Channel<br>XGS868 Y4AS STD 1<br>XGS868 Y4AS STD 1<br>XGS866 Y4AS STD 1<br>XGS866 Y4AS STD 1 | Sensor<br>Velocity<br>Volumetric<br>Soundspeed                                                                                     | Unit<br>m/s<br>KACM/MIN<br>m/s |

Figure 20: Data Window for an Individual Meter Log

- Click on the Log Items tab (see Figure 20) for a list of the parameters specified for logging.
- Click on the *Contents* tab (see Figure 21 on page 65) for a list of all the data points logged to date for the parameter currently highlighted on the *Log Items* tab.
- Click on the [Groph] option button to display a graphical representation of the data logged to date.

### 3.6 Viewing Meter Logs (cont.)

**Note:** The graph is displayed in its own window, which is opened on top of the Meter Log window. For instructions on using the Graph Log window, refer to the Graphing Output section in Chapter 2 of the PanaView User's Manual.

Remember that only two parameters per channel may be graphed, and that the same two parameters must be graphed for each channel of a multi-channel graph display. When you have finished viewing the graph, click on the [Close] option button to close the Graph window and leave the log running. To review log details, click on the *Contents* tab. The window now appears similar to Figure 21.

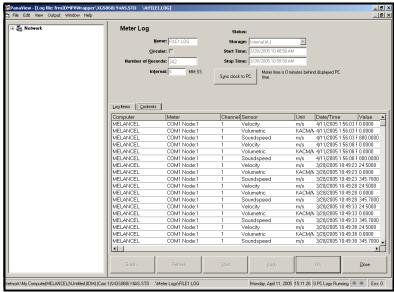

Figure 21: Typical Log Contents

## 3.7 Viewing PC Log Files

After one or more PC log files have been created, the logs may be viewed by using PanaView as follows:

- 1. You can access PC logs in two ways:
  - From the *New Meter Browser* in PanaView, expand the network tree and click on the *PC Logs* option. If you have created one or more logs, the tree will appear similar to Figure 22. Double-click on the log name to open the log, or
  - Pull down the *Output* menu (see Figure 13 on page 61), and click on the *Log Browser* option. Advance to the *PC Logs* dialog box as described in previous sections. A screen similar to that shown in Figure 23 appears.

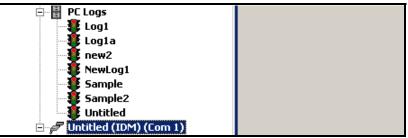

Figure 22: The Expanded PC Logs Option

| 💐 Log Bro | wser                                                                                                    | ×              |
|-----------|----------------------------------------------------------------------------------------------------|----------------|
| Look in:  | PC Logs                                                                                                    | <b>E</b>       |
| IN Log1   | The second second secon |                |
| 📲 Log1    | 🐺 new2 🐺 NewLog1                                                                                                    |                |
| 赛 Sample  | e 🦉 Sample2 🦉 Untitled                                                                                                    | Stop           |
|           |                                                                                                    | Create         |
|           |                                                                                                    | <u>D</u> elete |
|           |                                                                                                    | <u>O</u> pen   |
| Path      | n: Network\My Computer(MELANCEL)\PC Logs                                                                                                    | <u>C</u> ancel |
|           |                                                                                                    |                |

Figure 23: Selecting a Log File from the Log Browser

Notice that each of the log files in Figure 22 and Figure 23 has a traffic light icon next to its name. These icons indicate the current status of the log as follows:

- red light log has not run to its specified stop time but has been manually stopped
- green light log is currently running but is not yet complete

#### Viewing PC Logs (cont.)

- 2. In the *Log Browser*, after you highlight the name of the desired log file, the following option buttons become available:
  - [Start] resumes logging if the log is currently stopped or
     [Stop] - stops logging, if the log is currently running
  - [Delete] permanently deletes the log file
  - [Open] opens the log in the *PC Log* window
- 3. Click on one of the option buttons listed in Step 2 above.

You can monitor the progress of an ongoing log in several ways:

- Click on the Log Items tab (see Figure 21 on page 65) for a list of the parameters specified for logging.
- Click on the *Contents* tab (see Figure 21 on page 65) for a list of all the data points logged to date for the parameter currently highlighted on the *Log Items* tab.
- Click on the [Groph] option button to display a graphical representation of the data logged to date.
- **Note:** The graph is displayed in its own window, which is opened on top of the PC Log window. For instructions on using the Graph Log window, refer to the Graphing Output section in Chapter 2 of the PanaView User's Manual.
- Click on the [Refresh] option button to update the information shown on the *Contents* tab and in the *Graph Log* window. Any data logged since the last use of the [Refresh] option button is added to the list and to the graph.

Remember that only two parameters per channel may be graphed, and that the same two parameters must be graphed for each channel of a multi-channel graph display. When you have finished viewing the graph, click on the [Close] option button to close the *Graph* window and leave the log running.

**4.** To terminate the logging process, simply click on the [Stop] option button, which has replaced the original [Stort] option button. (The *Stop Time* automatically appears in the *PC Log* window.)

Because a PC log has no specific "*Stop Time*," the log will continue to run until it is manually stopped (unless the PC is turned off or you run out of hard drive space).

[no content intended for this page]

# Chapter 4. Printing Data

## 4.1 Data Types for Printing

The Model XMT868i flowmeter has no ability to print any of its data directly. However, any of the data stored in its memory may be printed using the built-in RS232 communications port, using a computer terminal. In order to use the capability, the XMT868i must be linked to the computer terminal with the optional *PanaView* software.

**Note:** See Chapter 1, Installation, of the Startup Guide for instructions on wiring the RS232 serial port. For additional information, refer to the EIA-RS Serial Communications Manual (916-054).

After making the hardware connections and installing PanaView software, the following data may be output to a printer connected to the personal computer:

- live data in numeric or graphical format
- log file in numeric or graphical format
- site file in tabular format
- transducer signal array data in tabular format

For detailed instructions on printing any of the data types listed above, consult the PanaView User's Manual.

[no content intended for this page]

# Chapter 5. Clearing Data

### 5.1 Introduction

This chapter explains how to purge totalized measurements, site data and/or log files from the XMT868i's memory.

- **Note:** For detailed information on creating a log file, see Chapter 3, Logging Data. For detailed information on programming site data, see Chapter 1, Programming Site Data.
- **IMPORTANT:** None of the clearing procedures described in this chapter can be undone. Be very sure that the exact consequences of a selected option are thoroughly understood before proceeding.

### 5.2 Clearing the XMT868i's Memory

If the XMT868i's available memory becomes nearly full, it may be necessary to purge some or all of the existing data from memory, before any additional data can be stored. In order to accomplish this task, proceed to the appropriate section for step-by-step instructions.

**Note:** Depending on the current configuration of the XMT868i, it may be possible to add additional memory by installing an option card in Slot 2. See Chapter 4, Parts Replacement, of the Service Manual for details.

#### 5.2.1 Clearing Site Data

This feature has not yet been implemented, because the XMT868i currently has no capability to store site files in its own memory.

#### 5.2.2 Clearing Log Files

To clear log files from the XMT868i or from the PC's memory, complete the following steps:

1. From PanaView, click on the *Logging* option in the *Output* menu. Then click on the *Log Browser* option, as shown in Figure 24.

| A 🖓  | ana∀i | ew   |        |                   |             |
|------|-------|------|--------|-------------------|-------------|
| File | Edit  | View | Output | Window            | Help        |
|      |       |      |        | ning 🕨<br>Display |             |
|      |       |      | Loggir | ng 🕨              | Log Browser |
|      |       |      |        |                   | New PC Log  |
|      |       |      |        |                   |             |
|      |       |      |        |                   |             |
|      |       |      |        |                   |             |

Figure 24: Log Browser in the Logging Option

- 2. Double-click on the *computer name* to move to the network level.
- 3. Double-click on *PC Logs* to access the stored PC logs, or on the *communication port* name and the *meter* name to access the stored meter logs. In either case, the *Log Browser* appears similar to Figure 25.

| 🖺 Log Browser                                                                     | ×              |
|-----------------------------------------------------------------------------------|----------------|
| Look in: 🔡 Meter Logs                                                             | E              |
| A:Complete.LOG 🖉 A:Stopped.LOG 🕱 A:Running.LOG                                    |                |
| Star A: Pending. LOG                                                              | <u>S</u> tart  |
|                                                                                   | Create         |
|                                                                                   | <u>D</u> elete |
|                                                                                   | <u>O</u> pen   |
| Path: Network\My Computer(956-1635)\Comport (COM1)\New Meter<br>(MIS2)\Meter Logs | <u>C</u> ancel |

Figure 25: Log Browser Window

4. Highlight the log you wish to delete, and click on the [Delete] option button.

#### 5.2.3 Clearing the Totalizers

You can clear the XMT868i's totalizers (i.e., reset specified totalized flow rates to zero) from either the LCD display or from PanaView. To reset totals from the display, complete the following steps:

- 1. Press [Escape], [Enter], [Escape].
- 2. In the Keypad Program, scroll to RESET and press [Enter].
- 3. The XMT868i asks Reset Totals? Scroll to NO or YES (2) and press [Enter] at the desired choice.

The XMT868i totalizers are reset to 0, and the meter returns to the *Keypad Program*. Press [Escope] to return to the data display.

To reset the totals from PanaView:

- 1. From the New Meter Browser in PanaView, highlight the XMT868i.
- 2. Open the *Edit* menu and select the *Properties* option, as shown in Figure 26.

| 🚵 Pana' | View - [Met         | er Browser] |           |                    |              |
|---------|---------------------|-------------|-----------|--------------------|--------------|
| 📆 File  | Edit View           | Output Wir  | ndow Help |                    |              |
|         | Can't Und           | ob          |           | Contents of Netwo  | rk\My Cor    |
|         | Cut                 | Ctrl+X      |           |                    | 1-           |
|         | Copy                | Ctrl+C      | ICEL)     | Name<br>Meter Logs | Type<br>Logs |
|         | Paste               | ⊂trl+∀      |           | Display            | Mete         |
|         | New                 | •           | M1)       | User Tables        | User         |
|         | Propertie<br>Remove | s           | /er GN3H  | Channel 1          | Mete         |
|         | Kelliove            |             |           |                    |              |

Figure 26: Properties Option in the Edit Menu

**3.** The *Properties* window appears similar to Figure 27. To clear the XMT868i totalizers, click on the [Clear Totalizers] button. The XMT868i totalizers are reset to 0.

| This is an XMT on Ur<br>Clock | ntitled (IDM) (COM 1) 🛛 🛛 |
|-------------------------------|---------------------------|
| No Instrume                   | nt Clock                  |
| Set                           | Sync to PC                |
| Signal                        |                           |
| <u>R</u> ead Signals          | Channel 1 💌               |
| Pjot                          |                           |
| Sa <u>v</u> e                 |                           |
| Clear <u>T</u> otalizers      | <u>Site Files</u>         |
| ✓ Auto connect at             | startup                   |
|                               | Close                     |

Figure 27: Properties Window

[no content intended for this page]

Appendix A. Menu Maps

[no content intended for this page]

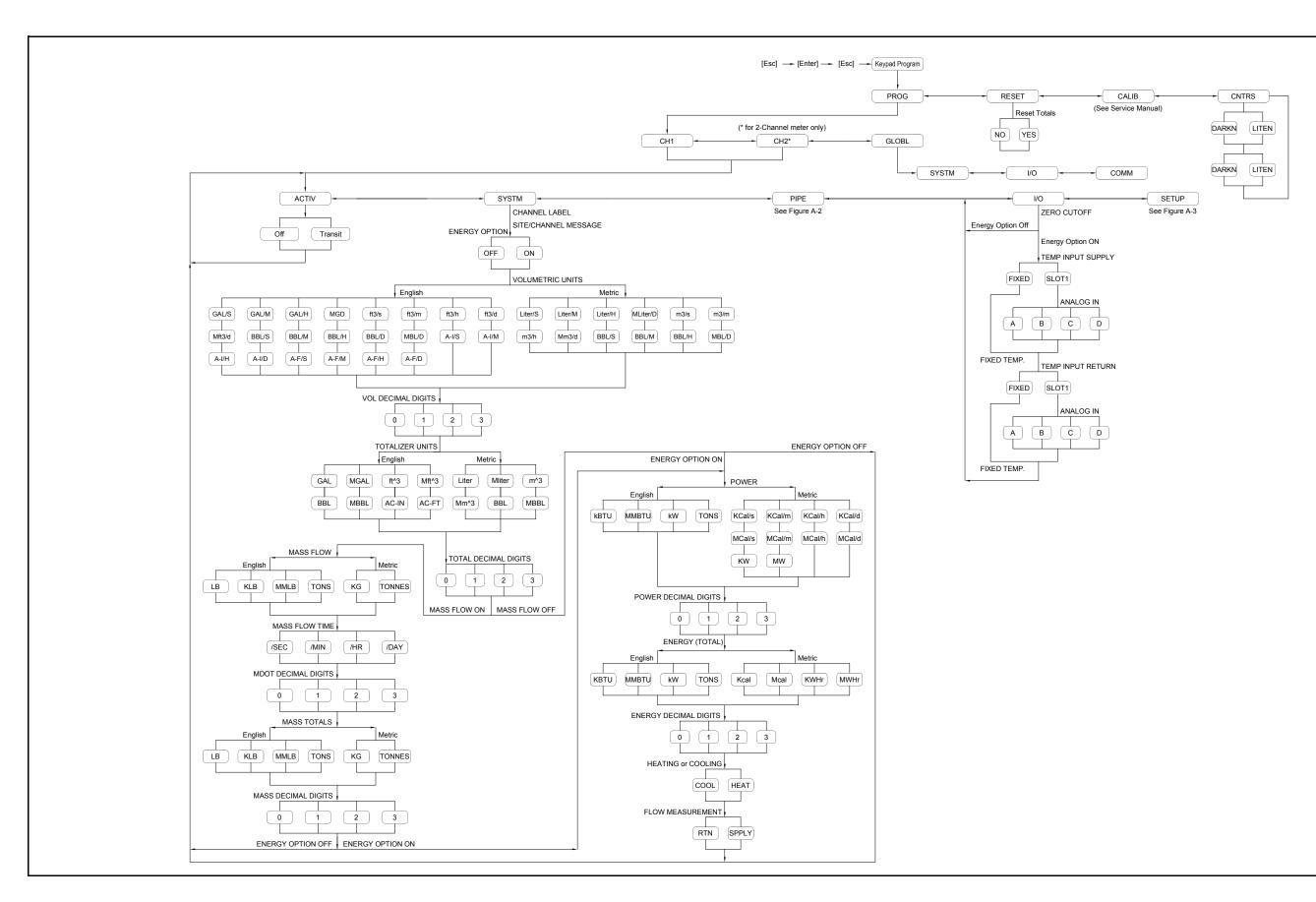

Figure 28: Channel X - ACTIV, SYSTM and I/O Menu Map

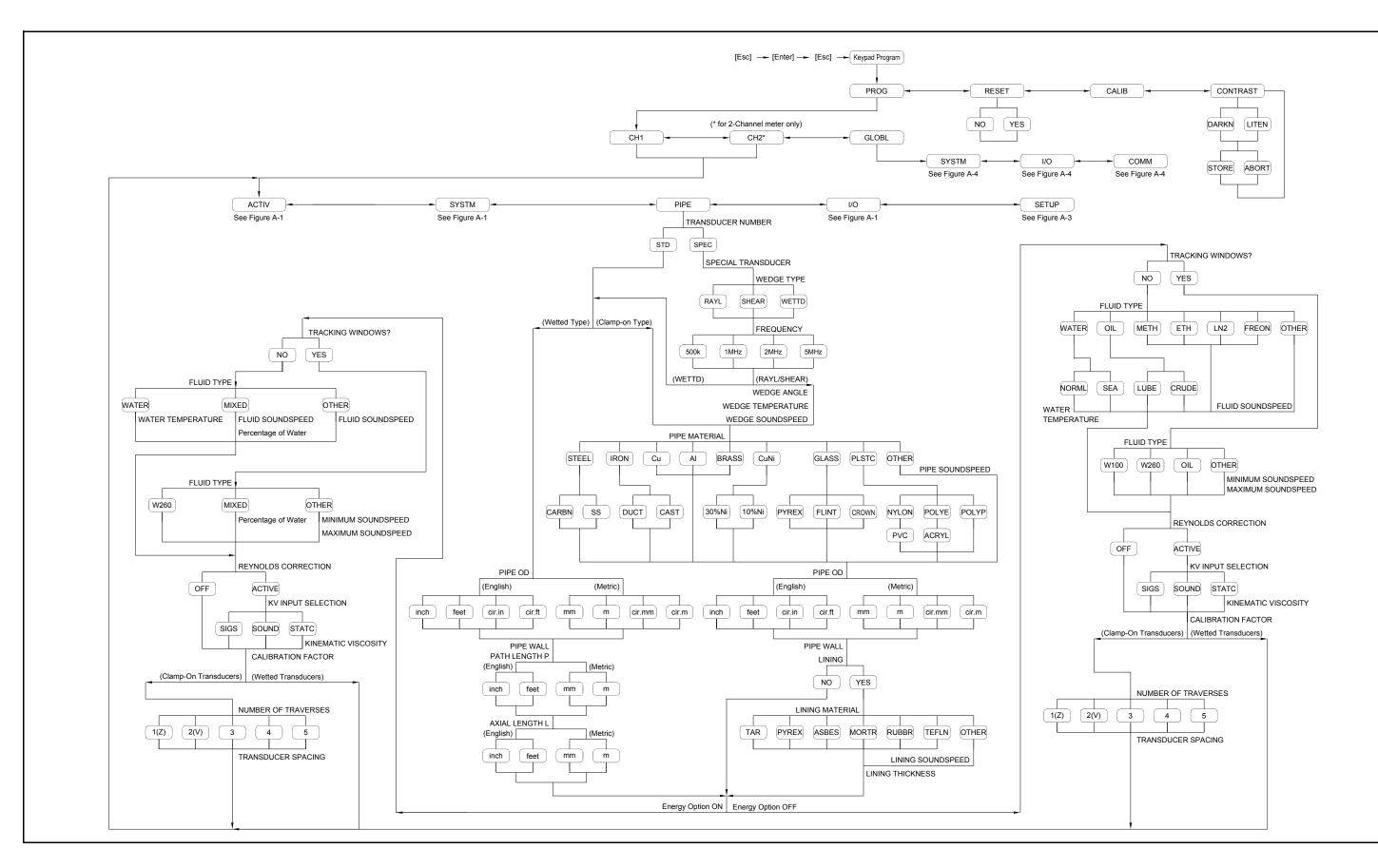

Figure 29: Channel X - PIPE Menu Map

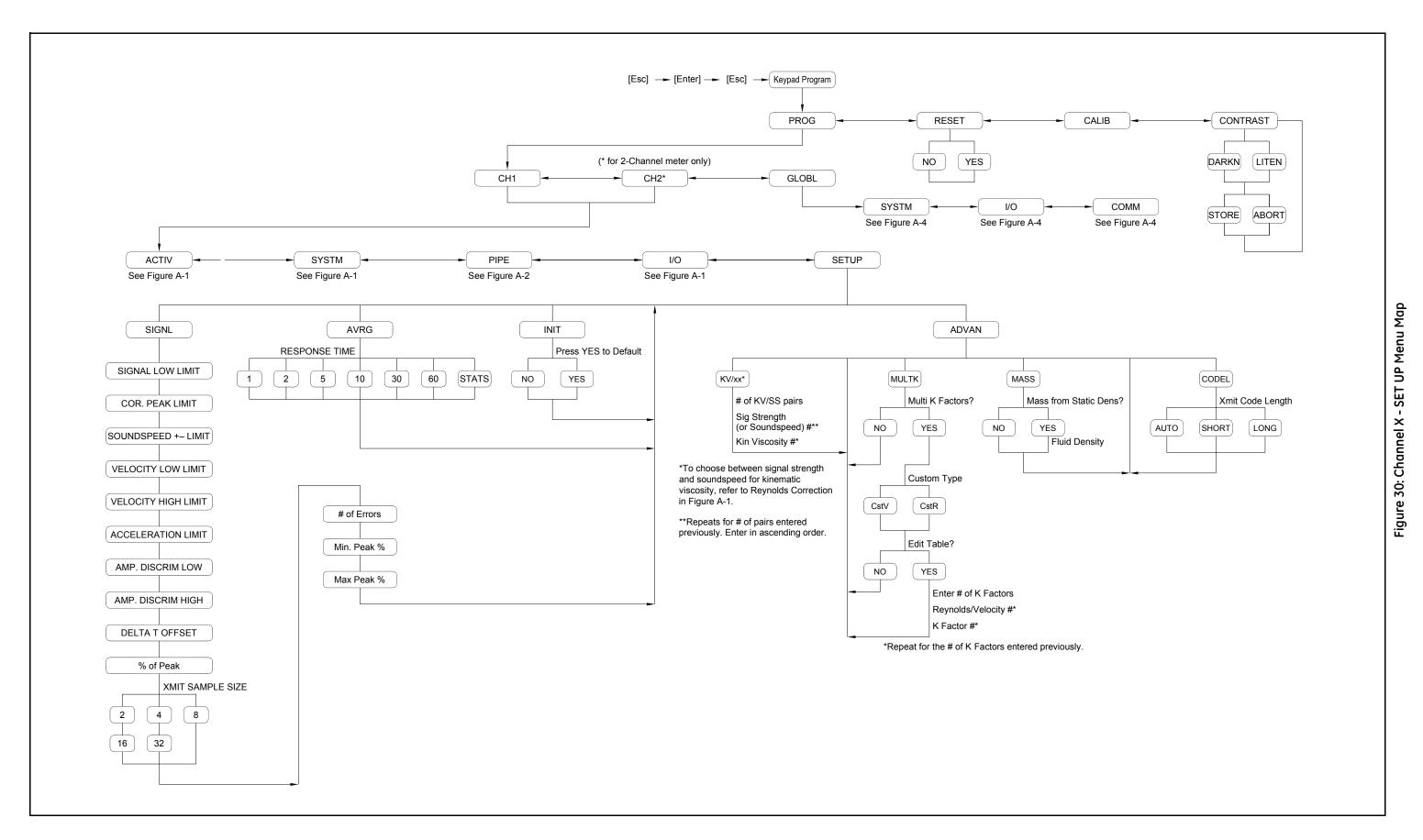

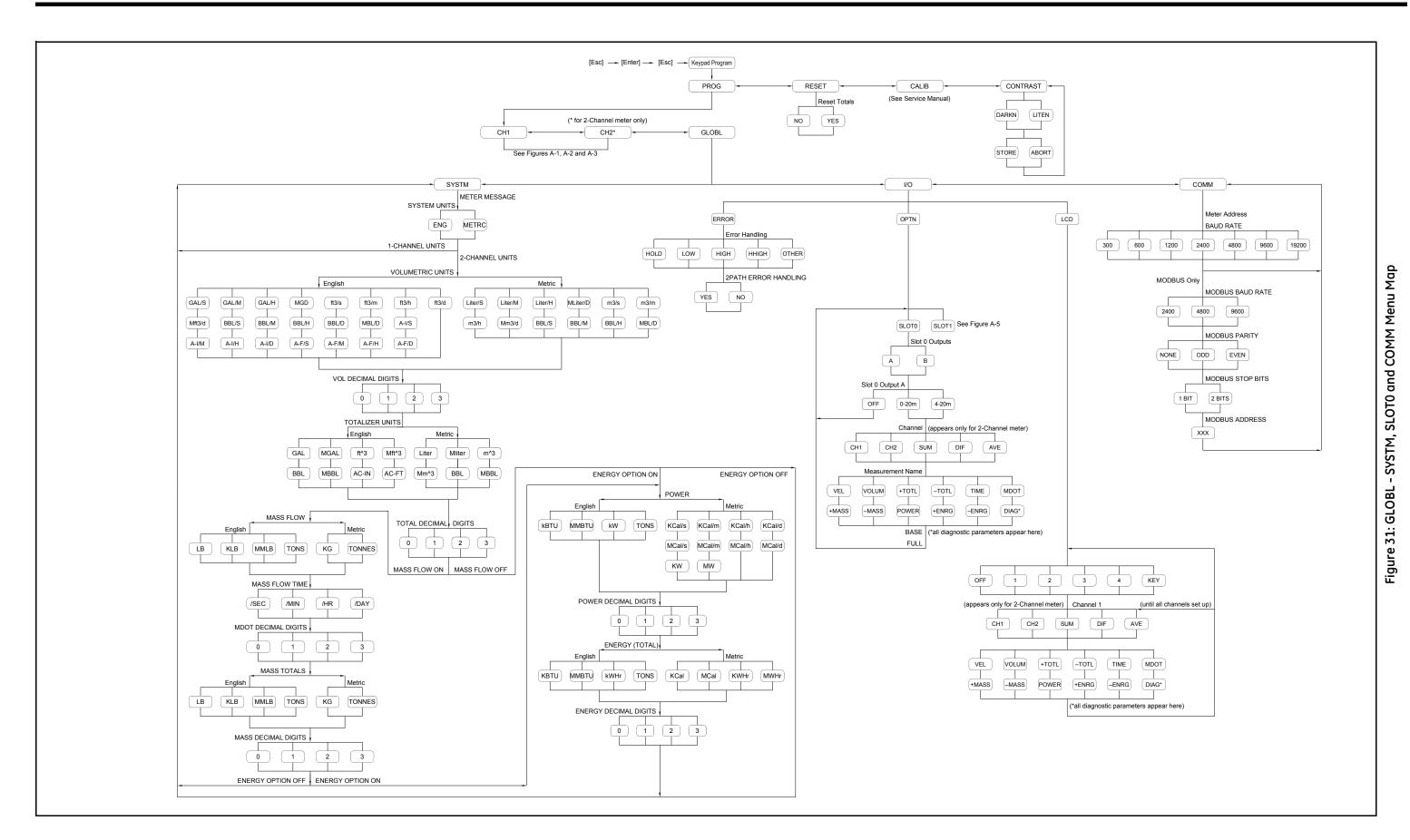

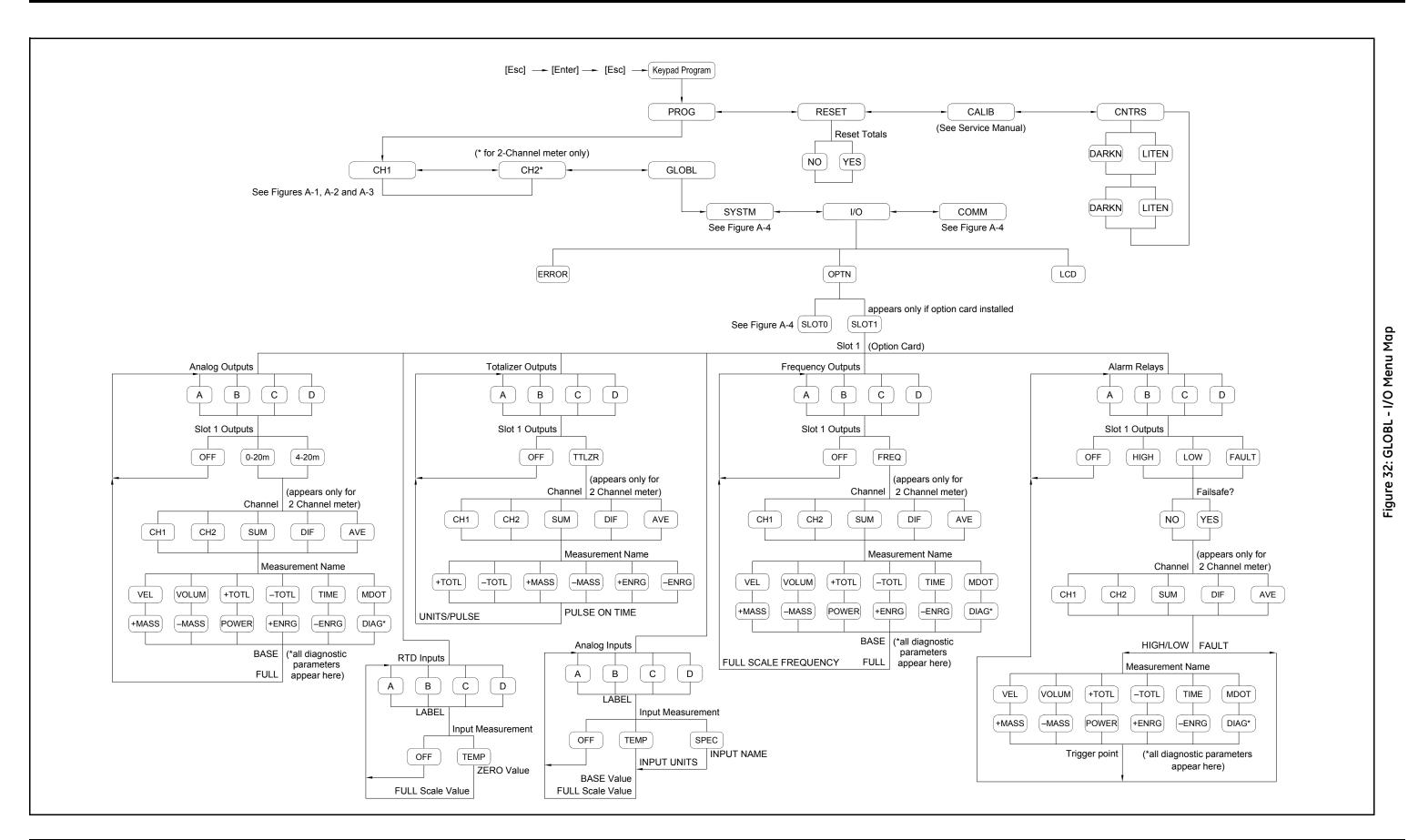

[no content intended for this page]

# Appendix B. Data Records

# B.1 Available Option Cards

The XMT868i can accommodate one option card in Slot 1 and one in Slot 2. The available configurations are listed in Table 23.

| Card #703-      | Slot # | Configuration                                       |
|-----------------|--------|-----------------------------------------------------|
| 1215-02         | 1      | FF - 4 Frequency Outputs                            |
| 1215-03         |        | TT - 4 Totalizer Outputs                            |
| 1215-04         |        | FT - 2 Frequency Outputs/2 Totalizer Outputs        |
| 1215-05         |        | FO - 2 Frequency Outputs                            |
| 1215-06         |        | TO - 2 Totalizer Outputs                            |
| 1215-07         |        | AA - 4 Standard Alarms                              |
| 1215-09         |        | FA - 2 Frequency Outputs/2 Standard Alarms          |
| 1215-11         |        | TA - 2 Totalizer Outputs/2 Standard Alarms          |
| 1473-02         |        | OI - 2 Current Inputs                               |
| 1473-03         |        | OR - 2 RTD Inputs                                   |
| 1473-04         |        | TI - 2 Current Inputs/2 Totalizer Inputs            |
| 1473-05         |        | TR - 2 RTD Inputs/2 Totalizer Inputs                |
| 1473-06         |        | FI - 2 Current Inputs/2 Frequency Inputs            |
| 1473-07         |        | FR - 2 RTD Inputs/2 Frequency Inputs                |
| 1473-08         |        | AI - 2 Current Inputs/2 Standard Alarms             |
| 1473-10         |        | AR - 2 RTD Inputs/2 Standard Alarms                 |
| 1225-13         |        | CO - 2 Current Outputs                              |
| 1225-14         |        | CF - 2 Current Outputs/2 Frequency Outputs          |
| 1225-15         |        | CT - 2 Current Outputs/2 Totalizer Outputs          |
| 1225-16         |        | CA - 2 Current Outputs/2 Standard Alarms            |
| 1430-03         |        | RR - 4 RTD Inputs                                   |
| 1430-04         |        | IR - 2 RTD Inputs/2 Current Inputs                  |
| 1233-02         |        | II - 4 Current Inputs                               |
| 1272-02         |        | CI - 2 Current Outputs/2 Current Inputs             |
| 1272-03         |        | CR - 2 Current Outputs/2 RTD Inputs                 |
| 1272-04         |        | CIR - 2 Current Outputs/1 Current Input/1 RTD Input |
| 1146-02/1332-02 | 2      | 128 KB Memory                                       |
| 1146-03/1332-03 |        | 2 MB Memory                                         |
| 1310-02/1345-04 |        | MODBUS Communications Protocol                      |
| 1477-03         | 2      | MODBUS/TCP Communication                            |
| 1477-01         | 2      | Ethernet Communication                              |
| 1475-01         | 2      | Foundation Fieldbus                                 |

**Table 23: Option Card Configurations** 

## B.2 Option Cards Installed

Whenever an option card is installed or changed in the XMT868i flow transmitter, record the type of card and any additional setup information in the appropriate row of Table 24.

| Slot # | Tupo of Option Cand   | Additional Setup Information |
|--------|-----------------------|------------------------------|
|        | Type of Option Card   | Additional Setup Information |
| 0      | Analog Outputs (A, B) |                              |
|        |                       |                              |
|        |                       |                              |
|        |                       |                              |
|        |                       |                              |
|        |                       |                              |
|        |                       |                              |
| 1      |                       |                              |
| 1      |                       |                              |
|        |                       |                              |
|        |                       |                              |
|        |                       |                              |
|        |                       |                              |
|        |                       |                              |
|        |                       |                              |
|        |                       |                              |
|        |                       |                              |
|        |                       |                              |
|        |                       |                              |
|        |                       |                              |
|        |                       |                              |
|        |                       |                              |
|        |                       |                              |
|        |                       |                              |
|        |                       |                              |
|        |                       |                              |
|        |                       |                              |
|        |                       |                              |
|        |                       |                              |
|        |                       |                              |
| 2      |                       |                              |
|        |                       |                              |
|        |                       |                              |
|        |                       |                              |
|        |                       |                              |
|        |                       |                              |
|        |                       |                              |
|        |                       |                              |
|        |                       |                              |
|        |                       |                              |
|        |                       |                              |

#### Table 24: Option Cards Installed

## B.3 Site Data

After the Model XMT868i flow transmitter has been installed, specific site data must be entered using the *User Program*, prior to operation. Record that information in Table 25.

|                            |                   | Table          | 25: Si  | te Data                    |                     |       |
|----------------------------|-------------------|----------------|---------|----------------------------|---------------------|-------|
|                            |                   | Genera         | l Info  | ormation                   |                     |       |
| Model #                    |                   |                |         | Serial #                   |                     |       |
| Software Vers.             |                   |                |         | Setup Date                 |                     |       |
|                            |                   | GLOB           | AL-S    | YSTEM                      |                     |       |
| Meter Message              |                   |                |         | Vol. Dec. Digits           |                     |       |
| System Units               | English           | Metric         |         | Totalizer Units            |                     |       |
| Vol. Units                 |                   |                |         | Tot. Dec. Dig.             |                     |       |
|                            |                   | GLOBA          | L-1/C   | -ERROR                     |                     |       |
| Error Handling             |                   |                |         | 2-Path Error               | No                  | Yes   |
|                            |                   | GLO            | BAL-(   | COMM                       |                     |       |
| Meter Address              |                   |                |         | MOD. Parity                |                     |       |
| Baud Rate                  |                   |                |         | MOD. Stop Bits             |                     |       |
| MOD. Baud Rate             |                   |                |         | MOD. Address               |                     |       |
|                            |                   | Chan           | nel x   | -ACTIV                     |                     |       |
|                            | Channel 1         |                |         | Chai                       | nnel 2 (if applicab | le)   |
| Channel Status             | Off <sup>1</sup>  | Trans          |         | Channel Status             | Off <sup>1</sup>    | Trans |
|                            |                   | Chanr          | nel x-  | SYSTEM                     |                     |       |
|                            | Channel 1         |                |         |                            | nnel 2 (if applicab | le)   |
| Channel Label              |                   |                |         | Channel Label              |                     |       |
| Chan. Message <sup>2</sup> |                   |                |         | Chan. Message <sup>2</sup> |                     |       |
| Energy Option              | On                | Off            | _       | Energy Option              | On                  | Off   |
| Vol. Units                 |                   |                | _       | Vol. Units                 | •                   |       |
| Vol. Dec. Digits           |                   |                | _       | Vol. Dec. Digits           |                     |       |
| Totalizer Units            |                   |                | _       | Totalizer Units            |                     |       |
| Tot. Dec. Dig.             |                   |                |         | Tot. Dec. Dig.             |                     |       |
| Mass Flow                  |                   |                | _       | Mass Flow                  |                     |       |
| Mass Flow Time             |                   |                |         | Mass Flow Time             |                     |       |
| MDOT Dec. Dig.             |                   |                |         | MDOT Dec. Dig.             |                     |       |
| Mass Totals                |                   |                |         | Mass Totals                |                     |       |
| Mass Dec. Digits           |                   |                |         | Mass Dec. Digits           |                     |       |
| Power                      |                   |                | _       | Power                      |                     |       |
| Power Dec. Dig.            |                   |                | _       | Power Dec. Dig.            |                     |       |
| Energy (Total)             |                   |                |         | Energy (Total)             |                     |       |
| Energy Dec. Dig.           |                   |                |         | Energy Dec. Dig.           |                     |       |
| Heat. or Cool.             |                   |                |         | Heat. or Cool.             |                     |       |
| Flow Meas.                 |                   |                |         | Flow Meas.                 |                     |       |
| 1                          | not available for | 1-Channel mete | er, 2"( | Site Message" for 1-       | -Channel meter      |       |

|                   |                |                     | ite Data (cont.)      |                      |           |
|-------------------|----------------|---------------------|-----------------------|----------------------|-----------|
|                   |                | Char                | nnel x-I/O            |                      |           |
| Zero Cutoff       |                |                     | Temp. Input           | Fixed ( )            | Live      |
|                   |                | innel x - Pipe/Tran | sducer Parameters - I |                      |           |
|                   | Channel 1      |                     |                       | annel 2 (if applicat |           |
| Trans. Type       | STD            | SPEC                | Trans. Type           | STD                  | SPEC      |
| Transducer #      |                |                     | Transducer #          |                      |           |
| •                 | cial Transduce |                     |                       | pecial Transducer    |           |
| Wedge Type        | Rayl She       | ear Wettd           | Wedge Type            | Rayl She             | ear Wettd |
| Frequency Hz      |                |                     | Frequency Hz          |                      |           |
| Trans. Tw         |                |                     | Trans. Tw             |                      |           |
| Wedge Angle       |                |                     | Wedge Angle           |                      |           |
| Wedge Sndspd      |                | -                   | Wedge Sndspd          |                      |           |
| Pipe Material     |                |                     | Pipe Material         |                      |           |
| •                 | and Wetted Tr  | ransducers          |                       | On and Wetted Tr     | ansducers |
| Pipe O.D.         |                |                     | Pipe O.D.             |                      |           |
| Pipe Wall         |                |                     | Pipe Wall             |                      |           |
| Path Length (P)   |                |                     | Path Length (P)       |                      |           |
| Axial Length (L)  |                |                     | Axial Length (L)      |                      |           |
| Trans. Angle      |                |                     | Trans. Angle          |                      |           |
| Lining            | Yes            | No                  | Lining                | Yes                  | No        |
| Lining Material   |                |                     | Lining Material       |                      | -         |
| Lining Sndspd     |                |                     | Lining Sndspd         |                      |           |
| Lining Thickness  |                |                     | Lining Thickness      |                      |           |
| Track. Window.    | Yes            | No                  | Track. Window.        | Yes                  | No        |
| Fluid Type        |                | ·                   | Fluid Type            |                      |           |
| Other/Sndspd      |                |                     | Other/Sndspd          |                      |           |
| % of Water        |                |                     | % of Water            |                      |           |
| Reynolds Corr.    | Off            | Active              | Reynolds Corr.        | Off                  | Active    |
| KV Input Sel.     | Table          | Static              | KV Input Sel.         | Table                | Static    |
| Kin. Visc.        |                | 1                   | Kin. Visc.            |                      |           |
| Cal. Factor       |                |                     | Cal. Factor           |                      |           |
| # of Traverses    |                |                     | # of Traverses        |                      |           |
| Trans. Spacing    |                |                     | Trans. Spacing        |                      |           |
| Depth of Reflect. |                |                     | Depth of Reflect.     |                      |           |
|                   |                | CHx-SI              | ETUP-AVRG             | 1                    |           |

|                                      | Char           | nnel x-SETUP-AD | ANCED FEATURES-KV                         | //SS           |            |  |
|--------------------------------------|----------------|-----------------|-------------------------------------------|----------------|------------|--|
|                                      | KV/SS Pairs    |                 |                                           | KV/SS Pairs    |            |  |
| #                                    | Sig. Strength/ | Kin. Visc.      | #                                         | Sig. Strength/ | Kin. Visc. |  |
|                                      | Soundspeed     |                 |                                           | Soundspeed     |            |  |
| 1                                    |                |                 | 1                                         |                |            |  |
| 2                                    |                |                 | 2                                         |                |            |  |
| 3                                    |                |                 | 3                                         |                |            |  |
| 4                                    |                |                 | 4                                         |                |            |  |
| 5                                    |                |                 | 5                                         |                |            |  |
| 6                                    |                |                 | 6                                         |                |            |  |
| 7                                    |                |                 | 7                                         |                |            |  |
| 8                                    |                |                 | 8                                         |                |            |  |
| 9                                    |                |                 | 9                                         |                |            |  |
| 10                                   |                |                 | 10                                        |                |            |  |
| 11                                   |                |                 | 11                                        |                |            |  |
| 12                                   |                |                 | 12                                        |                |            |  |
| 13                                   |                |                 | 13                                        |                |            |  |
| 14                                   |                |                 | 14                                        |                |            |  |
| 15                                   |                |                 | 15                                        |                |            |  |
| 16                                   |                |                 | 16                                        |                |            |  |
| 17                                   |                |                 | 17                                        |                |            |  |
| 18                                   |                |                 | 18                                        |                |            |  |
| 19                                   |                |                 | 19                                        |                |            |  |
| 20                                   |                |                 | 20                                        |                |            |  |
|                                      | Chanr          | nel x-SETUP-ADV | ANCED FEATURES -MU                        | JLTIK          |            |  |
| Custom Type                          | CstV           | CstR            | Custom Type                               | CstV           | CstR       |  |
|                                      | K-Factor Table |                 |                                           | K-Factor Table |            |  |
| K-Factor #                           |                |                 |                                           | K-Factor Table |            |  |
|                                      | Vel./Reyn.     | K Factor        | K-Factor #                                | Vel./Reyn.     | K Factor   |  |
| 1                                    |                | K Factor        | K-Factor #<br>1                           |                | K Factor   |  |
| 1 2                                  |                | K Factor        |                                           |                | K Factor   |  |
|                                      |                | K Factor        | 1                                         |                | K Factor   |  |
| 2                                    |                | K Factor        | 1<br>2                                    |                | K Factor   |  |
| 2<br>3                               |                | K Factor        | 1<br>2<br>3                               |                | K Factor   |  |
| 2<br>3<br>4                          |                | K Factor        | 1<br>2<br>3<br>4                          |                | K Factor   |  |
| 2<br>3<br>4<br>5                     |                | K Factor        | 1<br>2<br>3<br>4<br>5                     |                | K Factor   |  |
| 2<br>3<br>4<br>5<br>6                |                | K Factor        | 1<br>2<br>3<br>4<br>5<br>6                |                | K Factor   |  |
| 2<br>3<br>4<br>5<br>6<br>7           |                | K Factor        | 1<br>2<br>3<br>4<br>5<br>6<br>7           |                | K Factor   |  |
| 2<br>3<br>4<br>5<br>6<br>7<br>8      |                | K Factor        | 1<br>2<br>3<br>4<br>5<br>6<br>7<br>8      |                | K Factor   |  |
| 2<br>3<br>4<br>5<br>6<br>7<br>8<br>9 |                | K Factor        | 1<br>2<br>3<br>4<br>5<br>6<br>7<br>8<br>9 |                | K Factor   |  |

#### Table 25: Site Data (cont.) Channel x-SETUP-ADVANCED FEATURES-KV/S

| Table 25: Site Data (cont.) |            |              |      |                  |            |            |
|-----------------------------|------------|--------------|------|------------------|------------|------------|
|                             |            | CHx-SETUP-AL | DVAN | I-MULTIK (cont.) |            |            |
| K-Factor #                  | Vel./Reyn. | K Factor     |      | K-Factor #       | Vel./Reyn. | K Factor   |
| 13                          |            |              |      | 13               |            |            |
| 14                          |            |              |      | 14               |            |            |
| 15                          |            |              |      | 15               |            |            |
| 16                          |            |              |      | 16               |            |            |
| 17                          |            |              |      | 17               |            |            |
| 18                          |            |              |      | 18               |            |            |
| 19                          |            |              |      | 19               |            |            |
| 20                          |            |              |      | 20               |            |            |
|                             |            | CHx-SETU     | P-AL | VAN-MASS         |            |            |
| Mass Flow                   | No         | Yes          |      | Mass Flow        | No         | Yes        |
| Static Density              |            |              |      | Static Density   |            |            |
|                             |            | CHx-SETU     | P-AD | VAN-CODEL        |            |            |
| Code Length                 | Auto S     | hort Long    |      | Code Length      | Auto       | Short Long |

# Appendix C. Programming the XMT868i Using PanaView™

# C.1 Introduction

The Model XMT868i flow transmitter must be properly installed and programmed, as described in the *Startup Guide*, before it can provide accurate flow rate measurements. After completing the installation and initial setup, use this chapter to program the advanced features of the Model XMT868i's using the PanaView<sup>™</sup> software program. Refer to the appropriate section for a discussion of the following menu features:

- Channel-Status activate one or both channels and select the desired measurement method
- Channel-System enter the individual channel parameters
- Channel-Pipe enter the pipe parameters
- Channel-I/O set up the inputs and outputs
- Channel-Setup set the signal limits, response times and activating mass flow.
- Global-System enter the system units
- Global-I/O set up error handling, option cards and display
- Global-Comm set the serial port and MODBUS parameters

As a programming aid, a complete set of menu maps for the PROG menu is included in Appendix D, *PanaView Menu Maps*. The specific figure numbers will be referenced throughout this chapter, as required.

### C.2 Programming Using PanaView™

You can program the XMT868i using PanaView<sup>™</sup>, a PC-based, non-resident software program that communicates with the XMT868i through its RS232/RS485 serial or Ethernet port.

#### C.2.1 Preparing for PanaView Programming

Before you attempt to communicate with the XMT868i, be sure you have linked your PC to the XMT868i using its communication interface. For details on wiring the interface, refer to *Wiring the Serial Port* in the *Startup Guide*, and to the document *EIA-RS Serial Communications* (916-054). You must also install PanaView, as discussed in the *PanaView User's Manual* (910-211).

#### C.2.2 Setting Up the Serial Communications Port

Use the steps below to establish PanaView communications with the XMT868i.

- 1. Launch PanaView, as discussed in Chapter 3, Initial Setup, of the PanaView User's Manual.
- 2. Open the *New Meter Browser* window in the *File* menu and expand the network tree. Then, highlight the *My Computer(Name)* branch by clicking on it.
- 3. Pull down the *Edit* menu by clicking on it in the menu bar.
- 4. Click on the New menu option to select it, and a submenu opens with two choices on it (see Figure 33).

| ļ | Pana       | View · | - [Met         | er Brows         | ser] |      |                   |       |            |          |          |
|---|------------|--------|----------------|------------------|------|------|-------------------|-------|------------|----------|----------|
| I | 🗊 File     | Edit   | View           | Output           | Win  | dow  | Help              |       |            |          |          |
|   |            |        | an't Und<br>Jt | io<br>Ctrl+X     |      |      |                   |       | Comports o | f MELANC | ΈL       |
|   | ⊡ <b>≹</b> | Co     | opy<br>iste    | Ctrl+C<br>Ctrl+V |      | ICEL | )                 |       | Name       |          | Port Nur |
|   |            | Ne     | ew             |                  | •    |      | ommunica<br>I Log | atior | ns Port    |          |          |
| 1 |            |        |                |                  |      |      |                   |       |            |          |          |
|   |            |        |                |                  |      |      |                   |       |            |          |          |

Figure 33: Edit Menu

#### C.2.2 Setting Up the Serial Communications Port (cont.)

5. Click on the *Communications Port* option to select it. The *Setup Communications* screen appears similar to Figure 34.

| Setup Communications | ×                         |
|----------------------|---------------------------|
| General              |                           |
|                      |                           |
| Prototol:            | IDM 🔽                     |
| COM Port Type:       | RS232 💌                   |
| Name:                | Untitled                  |
| Port Number:         | COM2                      |
| Baud Rate:           | 9600 Baud 💌               |
| Parity:              | None                      |
| Handshaking:         | No Handshaking 💌          |
| Data Bits:           | 8 Data Bits 💌             |
| Stop Bits:           | 1 Bit                     |
| Timeout (ms):        | 5000                      |
|                      |                           |
|                      |                           |
|                      | <u>O</u> K <u>C</u> ancel |

Figure 34: Setup Communications Screen

- 6. Open the Protocol menu (the first of the drop-down menus) and click on *IDM*.
- 7. Open the COM Port Type menu and click on the desired type (or on *TCP/IP*, if the XMT868i is using an Ethernet connection).
- Note: If you select TCP/IP, the menu changes. Proceed to the next page.
- **8.** Select any suitable available baud rate. A baud rate of 19,200 is appropriate for almost all applications. However, if you experience periodic communication reliability problems, you may wish to consider lowering the baud rate on your instrument and in PanaView.

**IMPORTANT:** Be sure all the communications port settings match those made in setting up the meter's serial port.

9. Click on [OK] to complete data entry.

#### C.2.3 Setting up Ethernet Communications

| If you have selected TCP/IP in step 6 on the previous page | , the Setup Communications window | appears similar to |
|------------------------------------------------------------|-----------------------------------|--------------------|
| Figure 35.                                                 |                                   |                    |

| Setup Communications        |               | ×              |
|-----------------------------|---------------|----------------|
| General                     |               |                |
| Prototol:<br>COM Port Type: | ·             | •              |
| Name:                       | Untitled      |                |
| Timeout (ms):               | 6000          |                |
|                             | 3.112.162.183 |                |
| Port Number:                | 2101          |                |
|                             |               |                |
|                             |               |                |
|                             |               |                |
|                             |               |                |
|                             |               |                |
|                             |               |                |
|                             | <u>0</u> K    | <u>C</u> ancel |

Figure 35: Setup Communications for TCP/IP

- 1. Type in the desired *Name* and *Timeout* (in milliseconds).
- 2. In the *IP Address* text box, enter the IP address. If the IP address is unknown, run the Device Discovery software utility. All units found will be identified by their MAC address and the assigned IP address. In the *Port Number* box, enter 2101 (the default value).
- **3.** Click [OK] to complete data entry.
- IMPORTANT: If you are using Ethernet communications, be sure the XMT868i is set up with the default communications parameters: 9600 baud, no parity, no handshaking, 8 data bits and 1 stop bit. The port number must match the "Enable Raw TCP access using TCP Port" assignment shown under the Device Discovery "TCP Server Settings" menu (Configuration>Serial Ports>Port).

#### C.2.4 Modifying Ethernet Parameters

To establish Ethernet communications with the XMT868i or to modify its IP parameters, you will need to install the Ethernet Device Discovery software utility (available with your XMT868i) on a PC connected to the LAN. Once installed and running, the software displays all Ethernet devices currently connected to the subnet. You can identify the XMT868i by its MAC address, supplied as part of customer documentation. The default IP Port is 2101.

The default IP addressing for the XMT868i is DHCP (dynamic). If you need to assign a static IP address to the XMT868i, complete the following steps:

**IMPORTANT:** To assign a static IP address, the XMT868i must be connected to an Ethernet network with a dynamic address assignment mechanism (DHCP) first.

- 1. Run Ethernet Device Discovery software, and identify the XMT868i's current IP address.
- 2. Open your Internet browser (Internet Explorer, Netscape, or other) and type the XMT868i IP address in the Address box.
- **3.** The Connect ME Configuration and Management window opens. Two text boxes ask for the user name and password.
  - **a.** In the Username text box, type root.
  - **b.** In the Password text box, type dbps.
- 4. At the left of the window, click on Network.
- 5. The IP Settings window opens. In the text boxes for IP Address, Subnet Mask, and Default Gateway, type in the new information. Click Apply. The software applies the new address.

# C.3 Adding the XMT868i

To add the XMT868i on the IDM-configured communications port, complete the following steps:

- 1. Highlight the communication port to which the meter will be added by clicking on it, and then open the *Edit* menu on the menu bar (if the communication port is not highlighted first, the *New Meter* option is not active in the *Edit* menu).
- 2. Click on the *New* option in the *Edit* menu (see Figure 36).

| 🚰 Pana'  | View - [Met | er Brows | er]    |        |    |               |           |
|----------|-------------|----------|--------|--------|----|---------------|-----------|
| 📑 File   | Edit View   | Output   | Window | v Help |    |               |           |
|          | Can't Un    | do       |        |        |    | Meters on Cor | nport Unt |
|          | Cut         | ⊂trl+X   |        |        | _  |               |           |
| ⊡∰       | Сору        | Ctrl+C   | :      |        |    | Name          | ד         |
| <u> </u> | Paste       | Ctrl+∀   | ICE    | L)     |    |               |           |
|          | New         |          | • I    | Meter  | 11 |               |           |
|          | Propertie   | s        |        |        | 1  |               |           |
|          | Remove      |          |        |        |    |               |           |
|          |             |          |        |        |    |               |           |
|          |             |          |        |        |    |               |           |

Figure 36: New Option in the Edit Menu

- 3. After clicking on the New option, the Meter menu option appears. Click on this option to select it.
- **4.** The *New IDM Meter* screen (shown in Figure 37) opens. Enter the Network ID number for the meter, and click [OK].

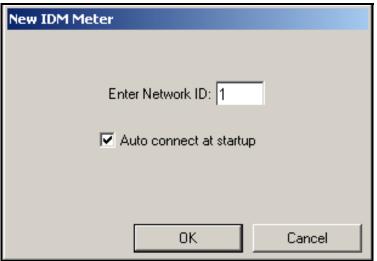

Figure 37: New IDM Meter Screen

# C.3 Adding the XMT868i (cont.)

**IMPORTANT:** The Network ID number must match the Network ID programmed in the meter's Communications menu.

If the initialization is successful, the Meter Browser shows a listing similar to Figure 38.

| 🎇 Pana¥iew - [Meter Browser]        |                        |
|-------------------------------------|------------------------|
| 🔂 File Edit View Output Window Help |                        |
|                                     | Contents of Network\My |
|                                     | Name T                 |
| Brework                             | MeterLogs Lo           |
| PC Logs                             | Display M              |
| 🖻 🌈 Untitled (IDM) (Com 1)          | User Tables U          |
| E THIS IS AN XMT                    | Channel 1 M            |
|                                     | Channel 2 M            |
|                                     | Sum M<br>Difference M  |

Figure 38: The Updated Network Tree

However, if the settings do not match, or there is some other difficulty, a screen appears similar to Figure 39.

| Communication Error                                                     |                           |  |  |  |  |  |
|-------------------------------------------------------------------------|---------------------------|--|--|--|--|--|
| COM 1. Maximum timeouts exceeded on instrume                            | nt at ID 1                |  |  |  |  |  |
| <ul> <li>Try the operation again.</li> <li>Cancel operation.</li> </ul> |                           |  |  |  |  |  |
| <u>K</u>                                                                | E <u>x</u> it Application |  |  |  |  |  |

Figure 39: Communication Error Screen

The screen offers the options of trying again or of canceling the operation. Click on the desired choice, and then on [OK] to confirm the choice or on [Exit Application] to close PanaView.

# C.4 Entering the User Program With PanaView

Note: Be sure to record all the programming data entered in this chapter in Appendix B, Data Records.

Programming of the Status, System, and Pipe submenus of the Channel menu and the Global-System menu are required for basic operation of the Model XMT868i. Failure to accurately enter all of the necessary information will result in unreliable flow rate data. Therefore, be sure to complete at least the sections of this chapter pertaining to those three submenus. Except for those three submenus, it is not necessary to program the Model XMT868i flowmeter in any particular order. Therefore, the sections of this chapter need not be completed in sequence. Enter the user program as described below and proceed immediately to any section of interest.

To begin entering data into the XMT868i using PanaView:

1. From the meter tree in the *New Meter Browser* (see Figure 38 on page 95), click on the XMT entry. The screen now appears similar to Figure 40.

| 🚰 Pana View - [Meter Browser]       |                        |
|-------------------------------------|------------------------|
| 🛐 File Edit View Output Window Help |                        |
|                                     | Contents of Network\My |
| 🖃 🛃 Network                         | Name T                 |
| 🗄 🗐 My Computer(MELANCEL)           | Meter Logs Lo          |
| 😟 🗄 PC Logs                         | Display M              |
| 🖻 🛹 Untitled (IDM) (Com 1)          | UserTables U           |
| 🖻 📻 THIS IS AN XMT                  | Channel 1 M            |
| Channel 1                           | Channel 2 M            |
| Channel 2                           | Sum M                  |
| G Sum                               | Difference M           |
| Difference                          | Average M              |
| (5) Average                         |                        |
| Meter Logs                          |                        |
| Edit Functions                      |                        |

Figure 40: Meter Tree with Edit Functions Option

2. Expand the *Edit Functions* option. The window now appears similar to that shown in Figure 41 on page 97.

## C.4 Entering the User Program With PanaView (cont.)

| Contents of Network/My Computer(MELANCEL)/Untitled (IDM) (Com 1)/THIS IS AN XMT  Mare Type Meter Logs Display Unitited (IDM) (Com 1) User Tables User Interpolation Tables Channel 1 Meter Channel Channel 2 Meter Channel Difference Sum Meter Channel Difference Average Meter Channel Meter Channel Difference Average Meter Channel Meter Channel Difference Average Meter Channel Meter Channel Difference Average Meter Channel Meter Channel Difference Average Meter Channel Difference Meter Channel Difference Difference Difference | Rana <b>View - [Meter Browser]</b>                                                                                                    |                                                                                             |                                                                                                    |
|----------------------------------------------------------------------------------------------------|----------------------------------------------------------------------------------------------------|---------------------------------------------------------------------------------------------|----------------------------------------------------------------------------------------------------|
| CALIBRATION/TEST                                                                                                    | Network  Ny Computer(MELANCEL)  P CLogs  P Unitited (IDM) (Com 1)  THIS IS AN XMT Channel 1 Channel 2 Sum Difference Average Meter Logs Calculations Calculations Strict EDIT MENU | Name<br>Meter Logs<br>Display<br>User Tables<br>Channel 1<br>Channel 2<br>Sum<br>Difference | Type<br>Logs Stored on Meter<br>Meter Display<br>User Interpolation Tables<br>Meter Channel<br>Meter Channel<br>Meter Channel<br>Meter Channel |

Figure 41: Menus in the Edit Functions Option

**3.** To enter data into the user program, double-click on the *Site Edit Menu*. The window appears similar to Figure 42. *Note: For a 1-Channel XMT868i, the* Channel 2 *option does not appear.* 

| ROGRAM                           | Channel PROGRAM                                     | <u>×</u>                |
|----------------------------------|-----------------------------------------------------|-------------------------|
| Channel 1<br>Channel 2<br>Global | System<br>Ripe parameters<br>Input/output<br>SET UP | Previous Item Next Item |
|                                  |                                                     | Exit Page               |

Figure 42: The Site Edit Menu Window

- 4. To enter a particular menu (Channel 1, Channel 2, or Global), highlight and double-click on the desired menu in the left pane. For example, clicking on Channel 1 in Figure 42 opens the list of options shown in the center pane.
- **5.** To enter a particular option:
  - **a.** Highlight and double-click on the desired option in the center pane. Figure 43 on page 98 shows the first entry (Transducer Number) in the *Pipe Parameters* option. The title above the center pane lists the current entry, while the center pane displays the available selections for that entry.
  - **b.** Click on the desired choice; if the entry requires a numeric or text value, change the value displayed in the right pane.

# C.4 Entering the User Program With PanaView (cont.)

| SITE EDIT MENU                              |                                                                                                    | X                          |
|---------------------------------------------|----------------------------------------------------------------------------------------------------|----------------------------|
| PROGRAM<br>Channel 1<br>Channel 2<br>Global | TRANSDUCER NUMBER     VALUE       Standard     Image: Constraint of the second second | Previous Item<br>Next Item |
|                                             | Channel PROGRAM Pipe parameters                                                                                                    |                            |
|                                             |                                                                                                    | Exit Page                  |

Figure 43: The Pipe Parameters Option in the Site Edit Menu

**c.** Do one of the following:

Click on [Next Item] to proceed to the next menu item,

or

Click on [Previous Item] to return back through the menu to a previous item.

**Note:** If you click on either [Next Item] or [Previous Item] without changing the settings, the current settings remain unchanged.

As you step through the menu, the bottom panel lists the current settings you have modified or left unchanged, as shown in Figure 44. If you modify or step through more than five items, a scroll bar at the right of the panel lets you review the earlier settings.

| SITE EDIT MENU                              |                                                                                                    | x                          |
|---------------------------------------------|----------------------------------------------------------------------------------------------------|----------------------------|
| PROGRAM<br>Channel 1<br>Channel 2<br>Global | TRACKING WINDOWS?                                                                                                    | Previous Item<br>Next Item |
|                                             | AXIAL LENGTH L 13.5 inches<br>PATH LENGTH P 16 inches<br>PIPE WALL 0.25 inches<br>PIPE DD 1.5 inches<br>TRANSDUCER NUMBER 71 Standard | Exit Page                  |

Figure 44: Site Edit Menu with Current Settings

6. When you have completed entering parameters in a given option, click [Exit Page] to close the option. You can then double-click on another option, or click [Close] to close the window.

You can double-click on another menu to modify its settings, or return to the *New Meter Browser*. Proceed to the following sections to enter data in the Channel or Global menus.

# C.5 Entering Data in the Channel Menu

The Channel menu is used to enter data specific to each channel. See Figure 53 on page 145, Figure 54 on page 146 and Figure 55 on page 147, and remember to record all programming data in Appendix B, *Data Records*.

**Note:** In this manual, only the programming of Channel 1 will be described. To program Channel 2 of a 2-Channel meter, simply repeat the same procedures presented for Channel 1.

# C.5.1 Selecting the Channel Measurement Method

The Status submenu permits selection of the desired measurement method.

- 1. In the Site Data Menu, double-click on the desired channel.
- 2. Highlight and double-click on the Stotus option in the center pane. The window now appears similar to Figure 45.

| SITE EDIT MENU                              |                                                        |                            | × |
|---------------------------------------------|--------------------------------------------------------|----------------------------|---|
| PROGRAM<br>Channel 1<br>Channel 2<br>Global | Channel status Disabled Transit Channel PROGRAM status | Previous Item<br>Next Item |   |
|                                             |                                                        | Exit Page                  |   |

Figure 45: The Status Option in the Channel Menu

**3.** Double-click on the desired option. PanaView returns to the Channel menu shown in Figure 42 on page 97. Proceed to the System option.

# C.5.2 Entering Data in the Channel System Option

- 1. From the Channel menu, highlight and double-click on the System option in the center pane.
- 2. The first prompt asks for the *Channel Label*. Enter the desired label (in any numeric or text combination up to three characters) in the right pane, and click [Next Item].
- 3. The next prompt asks for the Channel Message. Enter the desired text, and click [Next Item].
- 4. The program now asks if you want the *Energy Option*, which enables flow measurement in a heating or cooling system. Double-click on *Off* or *On*.
- 5. The next prompt asks for the *Volumetric Units*. Scroll through the available units (from the list shown in Table 26) and double-click on the desired units.
- Note: Refer to the System option of the Global menu to choose between English or metric measurements.

| English                                     | Metric                                      |  |
|---------------------------------------------|---------------------------------------------|--|
| Gal/sec                                     | Liter/sec                                   |  |
| Gal/min                                     | Liter/min                                   |  |
| Gal/hr                                      | Liter/hr                                    |  |
| Mega Gal/day                                | MegaLiter/day = million liters/day          |  |
| Cubic ft/sec = cubic feet/second            | Cubic m/sec = cubic meters/second           |  |
| Cubic ft/min = cubic feet/minute            | Cubic m/min = cubic meters/minute           |  |
| Cubic ft/hr = cubic feet/hour               | Cubic m/hr= cubic meters/hour               |  |
| Cubic ft/day = cubic feet/day               | Cubic m/day = cubic feet/day                |  |
| Mega Cubic ft/day = millions cubic feet/day | Mega Cubic m/day = million cubic meters/day |  |
| Barrel/sec                                  | Barrel/sec                                  |  |
| Barrel/min                                  | Barrel/min                                  |  |
| Barrel/hr                                   | Barrel/hr                                   |  |
| Barrel/day                                  | Barrel/day                                  |  |
| Mega Barrel/day = million barrels/day       | Mega Barrel/day = million barrels/day       |  |
| Acre-inch/sec                               |                                             |  |
| Acre-inch/min                               |                                             |  |
| Acre-inch/hr                                |                                             |  |
| Acre-inch/day                               |                                             |  |
| Acre-feet/second                            |                                             |  |
| Acre-feet/min                               |                                             |  |
| Acre-feet/hr                                |                                             |  |
| Acre-feet/day                               |                                             |  |

#### Table 26: Available Volumetric Units

# C.5.2 Entering Data in the Channel System Option (cont.)

- 6. Double-click on the desired number of *Decimal Digits* (digits to the right of the decimal point) in the volumetric flow display.
- 7. Double-click on the desired *Totalizer Units* for the totalized flow rate display (listed in Table 27).

| Table 27: Totalizer Units        |                                   |  |  |
|----------------------------------|-----------------------------------|--|--|
| English                          | Metric                            |  |  |
| Gallons                          | Liters                            |  |  |
| MegaGallons = million gallons    | Megaliters = million liters       |  |  |
| Cubic feet                       | Cubic m                           |  |  |
| MegaCubicFt = million cubic feet | MegaCubicm = million cubic meters |  |  |
| Barrels                          | Barrels                           |  |  |
| Megabarrels = million barrels    | Megabarrels = million barrels     |  |  |
| Acre-inches                      |                                   |  |  |
| Acre-feet                        |                                   |  |  |

# 8. Double-click on the desired number of *Decimal Digits* (digits to the right of the decimal point) in the totalized flow rate display.

The program now varies, depending on whether you have activated MASS FLOW (see the *Programming Manual* for details) or the ENERGY OPTION.

- If you have activated MASS FLOW, continue to step 1 on the next page.
- If you have activated the ENERGY OPTION (but not MASS FLOW), skip to step 1 on page 103.
- If you have activated neither option, PanaView returns to the Channel PROGRAM window shown in Figure 42 on page 97. Proceed to the Pipe option.

# C.5.2a Programming the Mass Flow Option

1. Double-click on the desired Mass Flow Units for flow rate display (listed in Table 28).

| English                          | Metric                         |  |  |
|----------------------------------|--------------------------------|--|--|
| Pounds                           | Kilograms                      |  |  |
| KiloPounds = Thousands of Pounds | Tonnes = Metric Tons (1000 KG) |  |  |
| MillionPounds                    |                                |  |  |
| TONS (2000 LB)                   |                                |  |  |

#### Table 28: Available Mass Flow Units

- 2. Double-click on the desired Mass Flow Time Units.
- **3.** Double-click on the desired number of *Decimal Digits* (digits to the right of the decimal point) in the mass flow rate display.
- 4. Double-click on the desired Mass Total Units for the totalized mass flow rate display (listed in Table 28).
- 5. Double-click on the desired number of *Mass Decimal Digits* (digits to the right of the decimal point) in the totalized mass flow rate display.

The program varies, depending on whether or not you have enabled the Energy Option.

- If you have not enabled the option, PanaView returns to the Channel PROGRAM window shown in Figure 42 on page 97. Proceed to the Pipe option.
- If you have enabled the option, continue to the next page.

# C.5.2b Programming the Energy Option

1. Double-click on the desired *Power Units* (listed in Table 29).

| English                          | Metric                      |  |  |
|----------------------------------|-----------------------------|--|--|
| kBTU/hr = Thousands of BTUs/hour | kCALs = Kilocalories/second |  |  |
| MMBTU/hr = Mega BTUs/hour        | kCALm = Kilocalories/minute |  |  |
| kWATT = Kilowatt                 | kCALh = Kilocalories/hour   |  |  |
| TONS = Tons (2000 LB)            | kCALd = Kilocalories/day    |  |  |
|                                  | MCals = Megacalories/second |  |  |
|                                  | MCALm = Megacalories/minute |  |  |
|                                  | MCALh = Megacalories/hour   |  |  |
|                                  | MCALd = Megacalories/day    |  |  |
|                                  | kW = Kilowatt               |  |  |
|                                  | MW = Megawatt               |  |  |

#### Table 29: Available Power Units

- 2. Double-click on the desired number of *Power Decimal Digits*.
- 3. Double-click on the desired *Total Energy Units* (shown in Table 30).

#### Table 30: Available Total Energy Units

| English                  | Metric                   |  |
|--------------------------|--------------------------|--|
| kBTU = Thousands of BTUs | kCalories = Kilocalories |  |
| MMBTU = Millions of BTUs | MCalories = Megacalories |  |
| kWATT-Hr = Kilowatt-hour | kWATT-Hr = Kilowatt-hour |  |
| TONS = Tons (2000 LB)    | MWATT-Hr = Megawatt-hour |  |

- 4. Double-click on the desired number of *Energy Decimal Digits*.
- 5. Double-click to choose a *Heating or Cooling System*.
- 6. The final prompt asks whether you want to conduct *Flow Measurement* at the point of Return (where the liquid exits) or of Supply (where the liquid enters). Double-click on the appropriate choice.

You have completed entering data in the System option. PanaView returns to the Channel PROGRAM menu shown in Figure 42 on page 97. Proceed to the next page to enter Pipe parameters.

# C.5.3 Entering Pipe Parameters

Enter the transducer and pipe parameters using the Pipe submenu. While following the programming instructions, refer to Figure 54 on page 146.

- 1. From the Channel menu, highlight and double-click on the Pipe Parameters option in the center pane.
- 2. The first prompt asks for the *Transducer Number*.
  - For a standard transducer, double-click on the *Standard* option in the center pane. Then enter the number engraved on the transducer head in the right pane, and click on [Next Item].
  - If there is no number engraved on the transducer head, double-click on the *Special* option, enter an assigned number (from 91 to 99), and click on [Next Item].

# **IMPORTANT:** Special transducers, which have no engraved number on the head, are rarely used. Examine the transducer head carefully for a number.

The menu now varies, depending on your selection in step 2.

- If you entered the number for a standard clamp-on transducer, proceed to the *Pipe Material* prompt in step 4.
- If you entered the number for a standard wetted transducer, proceed to the *Pipe OD* prompt in step 5.
- If you entered the number for a special transducer, proceed to step 3 below.

#### C.5.3a Special Transducers

- **3.** For special transducers:
  - **a.** The program first asks for the *Wedge Type*. Double-click on the appropriate transducer type (Rayleigh clamp-on, shear clamp-on, or wetted).
- **Note:** *GE* will supply the information required for steps b through f with the transducers.
  - **b.** Double-click on the appropriate *Frequency* (from 500 kHz to 5 MHz). The frequency is required to transmit an excitation voltage at the transducer's natural frequency.
  - c. Enter the *Time Delay (Tw)* value supplied by GE and click on [Next Item].

Tw is the time required for the transducer signal to travel through the transducer and its cable. This time delay must be subtracted from the transit times of the upstream and downstream transducers to ensure an accurate measurement.

If you have selected a special wetted transducer, the program now goes to step 5. But if you have selected a clamp-on transducer, three more prompts appear.

- d. Enter the transducer Wedge Angle (the angle of the ultrasonic transmission, in degrees) and click on [Next Item].
- e. Enter the Wedge Temperature and click on [Next Item].
- f. Enter the Wedge Soundspeed and click on [Next Item].

# C.5.3b Pipe Material

4. Double-click on the appropriate *Pipe Material* from the supplied list. For some materials (shown in Table 31), the program displays additional selections.

| Material      | Туреѕ                                                                                                    |
|---------------|----------------------------------------------------------------------------------------------------|
| Steel         | Carbon Steel<br>Stainless Steel                                                                                                    |
| Iron          | Ductile Iron<br>Cast Iron                                                                                                    |
| Copper        | no additional selection required                                                                                                    |
| Aluminum      | no additional selection required                                                                                                    |
| Brass         | no additional selection required                                                                                                    |
| Copper Nickel | 70%Cu/30%Ni - 70/30 Copper/Nickel<br>90%Cu/10%Ni - 90/10 Copper/Nickel                                                                                                    |
| Glass         | Pyrex<br>Heavy Silicate Flint<br>Light Borate Crown                                                                                                    |
| Plastic       | Nylon<br>Polyethylene<br>Polypropylene<br>PVC (Polyvinyl Chloride), CPVC<br>Acrylic                                                                                             |
| OTHER         | Enter the soundspeed of the pipe material and click on <b>[Next Item]</b> . If the soundspeed is unknown, refer to the <i>Sound Speeds and Pipe Size Data</i> manual (914-004). |

#### Table 31: Pipe Material Choices

#### C.5.3c Pipe OD

5. Click on the appropriate *Pipe OD Unit* type in the center pane from the list shown in Table 32. Then enter the known pipe outside diameter or circumference in the right pane and click on [Next Item].

Obtain the required information by measuring either the pipe outside diameter (OD) or circumference at the transducer installation site. The data may also be obtained from standard pipe size tables found in *Sound Speeds and Pipe Size Data* (914-004).

| English                                  | Metric                                        |  |
|------------------------------------------|-----------------------------------------------|--|
| inch                                     | mm                                            |  |
| feet                                     | meters                                        |  |
| circum.in = pipe circumference in inches | circum.mm = pipe circumference in millimeters |  |
| circum.ft = pipe circumference in feet   | circum.m = pipe circumference in meters       |  |

Table 32: Available Pipe OD Units

6. Enter the known Pipe Wall Thickness (in inches or mm) in the right pane and click on [Next Item].

If you are using clamp-on transducers, skip to step 9 on the next page.

#### C.5.3d Path and Axial Lengths

- 7. Click on the appropriate *Path Length* unit type in the center pane. Then enter the path length of the ultrasonic signal in the right pane and click on [Next Item].
- **Note:** If a spoolpiece was ordered with the meter, the transducer signal path length (P) and the transducer signal axial length (L) are engraved on the flowcell and/or are included in the documentation supplied with the meter. For on-site transducer installations, refer to Appendix C, Measuring P and L Dimensions, in the Startup Guide for instructions.
- 8. Click on the appropriate *Axial Length* unit type in the center pane. Then enter the axial length of the ultrasonic signal in the right pane and click on [Next Item].

#### C.5.3e Pipe Lining

- 9. Double-click on the appropriate choice to indicate whether you have a *Pipe Lining*.
  - a. If you have selected Yes, then select the Lining Material from the supplied list.
  - If OTHER is selected, enter the lining sound speed, and click on [Next Item]. Then enter the lining thickness and click on [Next Item].

#### C.5.3f Tracking Windows

**10.** Double-click on the appropriate choice to indicate whether you want *Tracking Windows*. These windows are used to detect the receive signal when you are unsure of the fluid sound speed.

# C.5.3g Fluid Type

11. Double-click on the appropriate *Fluid Type*. The selections for fluid type vary depending on whether:

- the ENERGY OPTION is ON or OFF; and
- the TRACKING WINDOW is enabled or disabled.

Refer to Table 33 if ENERGY OPTION is OFF, or to Table 34 if ENERGY OPTION is ON.

Note: Some of the fluid types may require additional selections, as shown in the following tables.

|                    | Tracking Windows =                                                                                                    |                  |                                                                                                    |  |  |
|--------------------|----------------------------------------------------------------------------------------------------|------------------|----------------------------------------------------------------------------------------------------|--|--|
| NO                 | Additional Selections                                                                                                  | YES              | Additional Selections                                                                                                    |  |  |
| Water              | Normal Water<br>Sea Water<br>If Normal Water is selected, enter Water<br>Temperature and click on <b>[Next Item]</b> . | Water,<br>0-100C | No additional selections required.                                                                                                    |  |  |
| Oil                | Lube Oil<br>Crude Oil                                                                                                  | Water,<br>0-260C | No additional selections required.                                                                                                    |  |  |
| Methanol<br>(25 C) | No additional selections required.                                                                                     | Oil              | No additional selections required.                                                                                                    |  |  |
| Ethanol<br>(25C)   | No additional selections required.                                                                                     | OTHER            | Enter the Minimum Soundspeed and click<br>on <b>[Next Item]</b> . Then enter the Maximum<br>Soundspeed and click on <b>[Next Item]</b> . |  |  |
| LN2                | No additional selections required.                                                                                     |                  |                                                                                                    |  |  |
| Freon              | No additional selections required.                                                                                     |                  |                                                                                                    |  |  |
| OTHER              | Enter the fluid soundspeed and click on [Next Item].                                                                   |                  |                                                                                                    |  |  |

# Table 34: Fluid Types for ENERGY ON

|                             | Tracking Windows =                                                                                                    |                             |                                                                                                    |  |  |
|-----------------------------|----------------------------------------------------------------------------------------------------|-----------------------------|----------------------------------------------------------------------------------------------------|--|--|
| NO                          | Additional Selections                                                                                                    | YES                         | Additional Selections                                                                                                    |  |  |
| Water                       | Enter the Water Temperature and click on [Next Item].                                                                             | Water,<br>0-260C            | No additional selections required.                                                                                                    |  |  |
| Water,<br>Glycol<br>Mixture | Enter the Fluid Soundspeed and click on <b>[Next Item]</b> . Then enter the Percentage of Water and click on <b>[Next Item]</b> . | Water,<br>Glycol<br>Mixture | Enter the Percentage of Water and click on <b>[Next Item]</b> .                                                                          |  |  |
| OTHER                       | Enter the Fluid Soundspeed and click on [Next Item].                                                                              | OTHER                       | Enter the Minimum Soundspeed and click<br>on <b>[Next Item]</b> . Then enter the Maximum<br>Soundspeed and click on <b>[Next Item]</b> . |  |  |

#### C.5.3h Reynolds Correction

12. Double-click on the appropriate choice to indicate whether you want Reynolds Correction.

- If Off is selected, enter the Calibration Factor and click on [Next Item].
- If *Active* is selected, the program asks for *KV Input Selection*. Double-click on either *Use KV/SS Table*, *Use KV/C3 (Soundspeed) Table*, or *Static*.
  - If one of the table options is selected, enter the *Calibration Factor* and click on [Next Item].
  - If *Static* is selected, enter the *Kinematic Viscosity* and click [Next Item]. Then enter the *Calibration Factor* and click [Next Item].

Then, proceed to one of the following sections:

- For wetted transducers, the program returns to the Channel menu. You have completed entering pipe parameters.
- For clamp-on transducers, proceed to step 13.

#### C.5.3i Number of Traverses

- 13. Double-click on the desired Number of Traverses (from 1 to 5).
- 14. Enter the value for the *Transducer Spacing* and click on [Next Item]. You have completed entering pipe parameters.

# C.5.4 Entering Input/Output Parameters

Enter the zero cutoff value and set up the temperature, pressure and quality inputs using the Input/Output submenu. While programming these parameters, refer to Figure 53 on page 145.

**IMPORTANT:** If an option card in Slot 1 fails to appear in this menu, it may be turned OFF. See the Global-I/O-Options section on page 123 for setup instructions.

#### C.5.4a Zero Cutoff Value

Near a zero flow rate, the Model XMT868i's readings may fluctuate due to small offsets caused by thermal drift or similar factors. To force a zero display reading when there is minimal flow, enter a *zero cutoff value* as described in the following steps:

- 1. From the Channel menu, highlight and double-click on the Input/Output option in the center pane.
- 2. The program asks for the *Zero Cutoff*. Enter a value from 0 to 1 ft/sec (0 to 0.30 m/sec) for the zero cutoff and click [Next Item]. The recommended setting is 0.1 ft/sec (0.03 m/sec).

Proceed with one of the following:

- If the ENERGY OPTION is OFF, the display now returns to the Channel menu.
- If the ENERGY OPTION is ON, refer to *Temperature Input* below.

#### C.5.4b Temperature Input

The Model XMT868i can use either a fixed temperature value or a live temperature input to calculate energy. Complete the following steps to configure this input:

- **Note:** The site data programmed in this chapter is automatically stored in the meter's non-volatile RAM (NVR). If the power to the meter is disconnected, the same site data will be applied when the unit is next powered on.
- **3.** At the *Temp Input Supply* prompt, double-click on *Fixed* to enter a constant temperature value or on *Slot1* to select the output in Slot 1 that will provide the live temperature input for the supply.
- **Note:** If Slot 1 contains an activated option card with an analog input assigned to TEMP or an RTD input, Slot 1 appears as an option at the above prompt. If the process temperature is stable, a fixed value may be used, but most applications require a live temperature input.
- 4. One of the following two prompts will appear, depending on your selection in Step 3.
  - If *Fixed* was chosen, enter the known fixed process temperature and click [Next Item]. The meter will only accept values from -328° to 1832°F (-200° to 1000°C).
  - If *Slot 1* was chosen, double-click on the desired temperature input (from A to D).

#### C.5.4b Temperature Input (cont.)

- 5. At the *Temp Input Return* prompt, double-click on *Fixed* to enter a constant temperature value or on *Slot1* to select the output in Slot 1 that will provide the live temperature input for the return.
- **Note:** If Slot 1 contains an activated option card with an analog input assigned to TEMP or an RTD input, Slot 1 appears as an option at the above prompt. If the process temperature is stable, a fixed value may be used, but most applications require a live temperature input.
- 6. One of the following two prompts will appear, depending on your selection in Step 3.
  - If *Fixed* was chosen, enter the known fixed process temperature and click [Next Item]. The meter will only accept values from -328° to 1832°F (-200° to 1000°C).
  - If *Slot 1* was chosen, double-click on the desired temperature input (from A to D).

The program now returns to the Channel menu.

# C.5.5 Entering Setup Parameters

The signal limits and response times for the Model XMT868i are specified using the Set Up submenu. While following the programming instructions, refer to Figure 55 on page 147. This submenu includes four options:

- Signal set the parameters related to the transducer signal
- V Averaging specify the response of the meter to step changes
- Default Setup initialize all parameters to default values
- Advanced Features enable mass flow, edit kinematic viscosity vs. sound speed table, activate K factors, and select transmit code length.

To enter the Set Up submenu, highlight and double-click on the Set Up option in the center pane of the Channel menu. Remember to record all programmed data in Appendix B, *Data Records*.

#### C.5.5a The Signal Option

Use this option to set the limits for the incoming signal and other parameters affecting the transducer signal. For example, the programmed signal strength low limit may be used to determine the trigger point for an alarm.

# <u>CAUTION!</u> The Signal default settings are suitable for most applications. Consult the factory before changing any of these parameters.

- 1. From the Set Up option menu, highlight and double-click on *Signal* in the center pane.
- 2. Click [Next Item] to accept the current Signal Low Limit value or enter a new value and click [Next Item].

The default value for the above parameter is 20, and values from -20 to 100 are acceptable. The E1: LOW SIGNAL error message appears when the signal strength falls below the programmed *Signal Low Limit* value. See Chapter 2, *Error Codes*, in the *Service Manual* for a discussion of error codes.

# C.5.5a The Signal Option (cont.)

3. Click [Next Item] to accept the current Corr. Peak Limit value or enter a new value and click [Next Item].

The default value for the above parameter is 100, and values from 0 to 500 are acceptable. The E4: SIGNAL QUALITY error message appears when the signal quality falls below the programmed *Cor. Peak Limit* value. See Chapter 2, *Error Codes*, in the *Service Manual* for a discussion of error codes.

4. Click [Next Item] to accept the current *Soundspeed* +- *Limit* value or enter a new value and click [Next Item].

The default value for the above parameter is 20%, and values from 1% to 50% are acceptable. The E2: SOUNDSPEED error message appears when the calculated fluid soundspeed differs from the fluid soundspeed entered in the CHx-SYSTM menu by more than the programmed *Soundspeed* +- *Limit* value. See Chapter 2, *Error Codes*, in the *Service Manual* for a discussion of error codes.

5. Click [Next Item] to accept the current *Velocity Low Limit* value or enter a new value and click [Next Item].

The default value for the above parameter is -150.0 ft/sec. (-46 m/sec) and values from -500 to 500 ft/sec (-150 to 150 m/sec) are acceptable. The E3: VELOCITY RANGE error message appears when the calculated fluid velocity is less than the programmed *Velocity Low Limit* value. See Chapter 2, *Error Codes*, in the *Service Manual* for a discussion of error codes.

6. Click [Next Item] to accept the current Velocity High Limit value or enter a new value and click [Next Item].

The default value for the above parameter is 150.0 ft/sec (46 m/sec) and -500 to 500 ft/sec (-150 to 150 m/sec) are acceptable values. The E3: VELOCITY RANGE error message appears when the calculated fluid velocity exceeds the programmed *Velocity High Limit* value. See Chapter 2, *Error Codes*, in the *Service Manual* for a discussion of error codes.

7. Click [Next Item] to accept the current Acceleration value or enter a new value and click [Next Item].

The default value for the above parameter is  $15.0 \text{ ft/sec}^2$  (4.6 m/sec<sup>2</sup>) and values from 0 to 100 ft/sec<sup>2</sup> (0 to 30 m/sec<sup>2</sup>) are acceptable. The E6: CYCLE SKIP error message appears when the calculated fluid velocity changes by more than the programmed ACCELERATION LIMIT value from one reading to the next. See Chapter 2, *Error Codes*, in the *Service Manual* for a discussion of error codes.

8. Click [Next Item] to accept the current Amp. Discrim Low value or enter a new value and click [Next Item].

The amplitude discriminator measures the transducer signal received by the Model XMT868i. The default value for the above parameter is 14, and values from 0 to 100 are acceptable. The E5: AMPLITUDE error message appears when the amplitude discriminator falls below the programmed *Amp. Discrim Low* value. See Chapter 2, *Error Codes*, in the *Service Manual* for a discussion of error codes.

# C.5.5 Entering Setup Parameters (cont.)

# C.5.5a The Signal Option (cont.)

9. Click [Next Item] to accept the current Amp. Discrim High value or enter a new value and click [Next Item].

The amplitude discriminator measures the transducer signal received by the Model XMT868i. The default value for the above parameter is 34, and values from 0 to 100 are acceptable. The E5: AMPLITUDE error message appears when the amplitude discriminator exceeds the programmed AMP. DISCRIM HIGH value. See Chapter 2, *Error Codes*, in the *Service Manual* for a discussion of error codes.

10. Click [Next Item] to accept the current *Delta T Offset* value or enter a new value and click [Next Item].

An offset between the upstream and downstream transit times is specified at this prompt. The default value for the above parameter is 0  $\mu$ sec, and values from -1000 to 1000  $\mu$ sec are acceptable.

11. Click [Next Item] to accept the current % of Peak value or enter a new value and click [Next Item].

The percentage of peak used to calculate the transit times and Delta T is specified at this prompt. The default value for the above parameter is 50%, and values from -100 to 100% are acceptable.

# **Note:** This setting is a starting point for detecting the signal. The meter will automatically adjust this value if the calculated transit time is unacceptable. You can set the limits for this value using the MIN. PEAK% and MAX. PEAK% discussed on the next page.

#### 12. Double-click on the desired XMIT Sample Size (from 2 to 32).

Both the upstream and downstream transducers transmit ultrasonic pulses in bursts, which consist of a series of transmit pulses. *XMIT Sample Size* determines how many bursts are sent in one direction before sending in the other direction. The default value for the above parameter is 8 and values of 2, 4, 8, 16 and 32 are acceptable.

**13.** Click [Next Item] to accept the current # of Errors value or enter a new value (0 to 16) and click [Next Item].

Use this prompt to enter the number of errors the XMT868i can record before it displays an error message. The default value is 8.

14. Click [Next Item] to accept the current Minimum Percent of Peak value or enter a new value and click [Next Item].

Use this prompt to enter the minimum percent of peak that the XMT868i can use to measure transit time. The XMT868i accepts values from -100 to 100.

15. Click [Next Item] to accept the current *Maximum Percent of Peak* value or enter a new value and click [Next Item].

Use this prompt to enter the maximum percent of peak that the XMT868i can use to measure transit time. The XMT868i accepts values from -100 to 100.

After responding to the above prompt, the meter returns to the Set Up option window.

# C.5.5b The V Averaging Option

Use this option to specify the number of readings that occur before the meter will respond to a step change in flow rate. In general, the smaller the number of readings, the less steady the display will appear. Complete the following steps to set the response time:

- 1. From the Set Up option menu, highlight and double-click on V Averaging in the center pane.
- 2. Double-click on the desired *Response Time* (from 1 to 60 sec).

For best results, select the STATS (statistics) option, as this increases the response time under steady flow conditions while still allowing a rapid response to changes in flow rate.

After responding to the above prompt, the meter returns to the Set Up option window.

#### C.5.5c The Default Setup Option

Use this option to initialize (reset) all of the parameters within the Set Up menu back to their default values. Complete the following steps to reset all of the parameters:

- 1. From the Set Up option menu, highlight and double-click on *Default Setup* in the center pane.
- 2. Double-click on No to keep the current values or on Yes to reset all values to their default settings.

After responding to the above prompt, the meter returns to the Set Up option window.

#### The Advanced Features Option

This option enables you to enable the more advanced features of the meter. In this option you can do the following:

- calculate the kinematic viscosity (KV) based on signal strength (SS) or soundspeed (C3)
- enter a table of K-factors (based on velocity or reynolds number) that compensates for non-linear flow rates
- enable mass flow (calculated for static fluid density)
- select the size of the transducer transmission signal.

# C.5.5c The Advanced Features Option (cont.)

#### The KV/xx Option

**Note:** To choose between signal strength and soundspeed for kinematic viscosity calculations, refer to Reynolds Correction in the Pipe submenu on page 108.

Use this option to calculate the kinematic viscosity (KV) based on signal strength (SS) or soundspeed (C3). To use this option, you must enter the KV vs. SS pairs in descending order of KV and ascending order of SS (or C3). For example, if pair 1 is KV = 10 centistrokes and SS = 62, then pair 2 must be  $KV \le 10$  centistrokes and  $SS \ge 62$ . The XMT868i accepts 2 to 20 pairs. Complete the following steps to enter KV and SS or soundspeed values:

- 1. From the Advanced Features option menu, highlight and double-click on Enter KV/xx Values in the center pane.
- 2. Click [Next Item] to accept the current # of KV/SS Pairs or enter a new value (2 to 20) and click [Next Item].
- **3.** Click [Next Item] to accept the current *Sig Strength #01* value or enter a new value (50.0 to 85.0) and click [Next Item]. Enter the signal strength values in ascending order.
- **4.** Click [Next Item] to accept the current *Kinematic Viscosity* value or enter a new value (0.050 to 500) and click [Next Item]. Enter the kinematic viscosity values in descending order.

The *Sig Strength* and *Kin Viscosity* prompts repeat for each pair. After entering all the pairs, the meter returns to the *Advanced Features* option.

#### The Multiple K Factors Option

Use this option to enter a table of K-factors. K-factors are used to create a curve for the flow range (based on velocity or reynolds number) that compensates for non-linear flow rates. The meter accepts from 2 to 20 pairs. Complete the following steps to enter multiple K factors for velocity or reynolds values:

- 1. From the Advanced Features option menu, highlight and double-click on *Multiple K Factors* in the center pane.
- 2. Double-click on Yes to Activate Multi K Factors or on No to disable this option.

If NO was selected, the meter returns to the Advanced Features window. If YES was selected, proceed to Step 3.

- 3. Double-click on the desired *Custom Type* (velocity or reynolds).
- 4. Double-click on *Yes* to *Edit* the K-factor *Table* or on *No* to retain the current K-factor table (and return to the *Advanced Features* window).
- **Note:** If the necessary velocity/reynolds vs. K-factor data was not provided with the Model XMT868i's documentation, the K-factor table cannot be edited.

If NO was selected, the meter returns to the Advanced Features window. If YES was selected, proceed to Step 5.

5. Enter the Number Of K-factors (from 2 to 20) to be entered into the table, and click [Next Item].

**Note:** When editing the K-factor table, the velocities must be entered in increasing order.

- 6. Enter the Velocity/Reynolds Value for K-factor number "X" and click [Next Item].
- 7. Enter the K-factor corresponding to velocity/reynolds number "X" (0.333 to 3.0) and click [Next Item].

The *Velocity* # and *K Factor* # prompts repeat for each pair. After entering all the pairs, the meter returns to the Advanced Features window.

#### The Mass Flow Option

Use this option to calculate mass flow from a static fluid density. Complete the following steps to enter the static density of the fluid:

- 1. From the Advanced Features option menu, highlight and double-click on *Massflow from Static* in the center pane.
- 2. Double-click on Yes to activate Mass from Static or on No to disable this option.
  - a. If you select Yes, enter the Fluid Density (0.062 to 624.220) and click [Next Item].

After responding to the above prompt, the meter returns to the Advanced Features window.

#### The Code Length Option

Use this option to select the size of the transducer transmission signal. This option is helpful when measuring flow in small pipes. You can choose from the following selections:

- AUTOMATIC The meter will automatically determine the code length (short or long) which is based on pipe size and transducer type.
- SHORT CODE- is just few pulses with no code pattern built in. In some cases, the diameter of the pipe is so small that it does not give each transducer the necessary time to send a series of signals before receiving a series of signals. SHORT is also a good selection for pipes made of materials such as PTFE which tend to blur the signal pattern.
- LONG CODE is a series of approximately a dozen pulses that have a distinctive binary pattern, easily recognizable during auto correlation.

Complete the following steps to select the code length:

- 1. From the Advanced Features option menu, highlight and double-click on Code Length in the center pane.
- 2. Double-click on the desired *Xmit Code Length*. AUTO is the default.

After responding to the above prompt, the meter returns to the Advanced Features window. Click [Exit Page] three times to return to the *User Program*.

# C.6 Entering Data in the Global Menu

The Global menu is used to enter information that is not specific to any of the individual channels. Information programmed using this menu is used to enter several general system parameters (e.g., English or metric units). For meters with 2 channels, this menu is also used to compute parameters such as the sum, difference or average of the channel 1 and channel 2 signals. When calculating the SUM, DIF or AVE readouts, data from the Global-System submenu is used. Any conflicting data entered in the Channel-System submenu is overridden.

The following submenus are included in the Global menu:

- System use to specify the units of measure used in calculations
- I/O used to set up error handling and to configure analog inputs and outputs
- Comm used to set up the serial communications port and MODBUS parameters

To enter the Global menu, double-click on the Global entry in the left pane of the *Site Edit Menu* window. Then proceed to the appropriate section of this chapter for instructions. Refer to Figure 56 on page 148 and Figure 57 on page 149, and remember to record all programming data in Appendix B, *Data Records*.

# C.6.0a Entering Global-System Data

While completing these instructions, refer to menu map Figure 56 on page 148.

- 1. In the Site Data Menu, double-click on the Global entry.
- 2. Highlight and double-click on the System option in the center pane. The window now appears similar to Figure 46.

| SITE EDIT MENU                              |                       |                         | X                          |
|---------------------------------------------|-----------------------|-------------------------|----------------------------|
| PROGRAM<br>Channel 1<br>Channel 2<br>Global | Global PROGRAM system | VALUE<br>THIS IS AN XMT | Previous Item<br>Next Item |
|                                             |                       |                         | Exit Page                  |

Figure 46: The System Option in the Global Menu

- **3.** The first prompt asks for a *Meter Message*. Enter a numeric or text message (up to 16 characters) in the right pane and click [Next Item].
- **4.** Double-click on the desired *System Units* selection (either metric or English). The XMT868i will display all parameters and measurements in the designated units.
- For a single-channel XMT868i, the program returns to the Global program menu. Click [Exit Page].
- For a 2-channel meter, proceed to step 5 on the next page.

# C.6.0b Volumetric Units

5. Scroll to and double-click on the desired *Volumetric Units* for the flow rate display. Table 35 lists the available volumetric units.

| English                                    | Metric                                      |
|--------------------------------------------|---------------------------------------------|
| Gal/sec = gallons/second                   | Liter/sec                                   |
| Gal/min = gallons/minute                   | Liter/min                                   |
| Gal/hr = gallons/hour                      | Liter/hr                                    |
| MegaGal/day = million gallons/day          | MegaLiter/day = million liters/day          |
| Cubic ft/sec                               | Cubic m/sec                                 |
| Cubic ft/min                               | Cubic m/min                                 |
| Cubic ft/hr                                | Cubic m/hr                                  |
| Cubic ft/day                               | Cubic m/day                                 |
| Mega Cubic ft/day = million cubic feet/day | Mega Cubic m/day = million cubic meters/day |
| Barrel/sec                                 | Barrel/sec                                  |
| Barrel/min                                 | Barrel/min                                  |
| Barrel/hr                                  | Barrel/hr                                   |
| Barrel/day                                 | Barrel/day                                  |
| Megabarrel/day=<br>million barrels/day     | Megabarrel/day=<br>million barrels/day      |
| Acre-inch/sec                              |                                             |
| Acre-inch/min                              |                                             |
| Acre-inch/hr                               |                                             |
| Acre-inch/day                              |                                             |
| Acre-feet/sec                              |                                             |
| Acre-feet/min                              |                                             |
| Acre-feet/hr                               |                                             |
| Acre-feet/day                              |                                             |

#### Table 35: Available Volumetric Units

6. Double-click on the desired number of *Decimal Digits* (digits to the right of the decimal point) in the volumetric flow display.

#### C.6.0c Totalizer Units

7. Double-click on the desired *Totalizer Units* for the totalized flow rate display (listed in Table 36).

| English                          | Metric                              |  |
|----------------------------------|-------------------------------------|--|
| Gallons                          | Liters                              |  |
| MegaGallons = million gallons    | Megaliters                          |  |
| Cubic feet                       | Cubic meters                        |  |
| MegaCubicFt = million cubic feet | Mega Cubic m = million cubic meters |  |
| Barrels                          | Barrels                             |  |
| Megabarrels = million barrels    | Megabarrels = million barrels       |  |
| Acre-inches                      |                                     |  |
| Acre-feet                        |                                     |  |

#### Table 36: Totalizer Units

8. Double-click on the desired number of *Decimal Digits* (digits to the right of the decimal point) in the totalized flow display.

The program now varies, depending on whether you have activated Moss Flow (see the *Programming Manual* for details) or the Energy Option in one of the Channel PROGRAM options.

- If you have activated Moss Flow, continue to step 1 on the next page.
- If you have activated the Energy Option (but not Moss Flow), skip to step 1 on page 122.
- If you have activated neither option, the XMT868i returns to the Global PROGRAM window. Click on [Exit Page] to return to the *User Program*.

# C.6.0d Programming Mass Flow Data

1. Double-click on the desired Mass Flow Units for flow rate display (listed in Table 37).

| English                                | Metric                        |  |
|----------------------------------------|-------------------------------|--|
| LB = Pounds                            | KG = Kilograms                |  |
| KLB = KiloPounds (Thousands of Pounds) | Tonne = Metric Tons (1000 KG) |  |
| MMLB = MegaPounds                      |                               |  |
| TONS (2000 LB)                         |                               |  |

#### Table 37: Available Mass Flow Units

- 2. Double-click on the desired Mass Flow Time Units (from seconds to days).
- **3.** Double-click on the desired number of *Decimal Digits* (digits to the right of the decimal point) in the mass flow rate display.
- 4. Double-click on the desired *Mass Totals* (units for the totalized mass flow rate display, listed in Table 37).
- 5. Double-click on the desired number of *Mass Decimal Digits* (digits to the right of the decimal point) in the totalized mass flow rate display.

The program varies, depending on whether or not you have enabled the Energy Option.

- If you have not enabled the option, the XMT868i returns to the Global PROGRAM window. Click on [Exit Page] to return to the *User Program*.
- If you have enabled the option, continue to the next page.

# C.6.0e Programming the Energy Option

1. Double-click on the desired *Power Units* (listed in Table 38).

| English                     | Metric                      |  |
|-----------------------------|-----------------------------|--|
| kBTU/h = Thousand BTUs/hour | kCALs = Kilocalories/second |  |
| MMBTU = Mega BTUs/hour      | kCALm = Kilocalories/minute |  |
| kWATT = Kilowatt            | kCALh = Kilocalories/hour   |  |
| TONS = Tons (2000 LB)       | kCALd = Kilocalories/day    |  |
|                             | MCals = Megacalories/second |  |
|                             | MCALm = Megacalories/minute |  |
|                             | MCALh = Megacalories/hour   |  |
|                             | MCALd = Megacalories/day    |  |
|                             | kW = Kilowatt               |  |
|                             | MW = Megawatt               |  |

#### Table 38: Available Power Units

- 2. Double-click on the desired number of *Power Decimal Digits*.
- 3. Double-click on the desired Total Energy Units (shown in Table 39).

#### Table 39: Available Total Energy Units

| English               | Metric               |
|-----------------------|----------------------|
| kBTU = Thousand BTUs  | kCAL = Kilocalories  |
| MMBTU = Million BTUs  | MCAL = Megacalories  |
| kWHr = Kilowatt-hour  | kWHr = Kilowatt-hour |
| TONS = Tons (2000 LB) | MWHr = Megawatt-hour |

4. Double-click on the desired number of *Energy Decimal Digits*.

You have completed entering selections in this option. The program returns to the Global PROGRAM menu.

# C.6.0f Setting Up Inputs and Outputs

Set up the XMT868i's inputs and outputs using the I/O submenu. While following the programming instructions, refer to Figure 56 on page 148 and Figure 57 on page 149. Remember to record all programmed data in Appendix B, *Data Records*. The I/O submenu consists of the following options:

- Error Handling program the meter's response during an error condition
- Options set up any option cards and the Slot 0 analog outputs
- Display set up the LCD display (refer to Chapter 2, *Displaying Data*)

To enter the I/O submenu:

- 1. In the Site Data Menu, double-click on the Global entry.
- 2. Highlight and double-click on the Input/Output option in the center pane.

Note: In this section, Slot 1 appears as an option only if a suitable option card is installed in Slot 1.

#### C.6.0g Setting Up Error Handling

This menu option lets you set how the XMT868i will handle the outputs for measurements and average (two-path) measurements during an error condition. See Chapter 2, *Error Codes*, in the *Service Manual* for a discussion of the built-in error codes.

- 1. From the Input/Output option, highlight and double-click on the Error Handling option in the center pane.
- 2. Double-click on the desired *Error Handling* selection (as shown in Table 40 below and Table 41 on page 124).
  - **a.** If you selected *Error Level in mA*, enter the *4-20 mA Error Level* (the number of milliamps the analog output will put out during a fault condition). Enter a whole number between 0 and 22, and click [Next Item].

See Table 40 below and Table 41 on page 124 for a description of the error handling options available and how the totalizers and display respond to them for a single and two-channel meter.

| Option               | Output Response                                           | Totalizer Response                                                         |
|----------------------|-----------------------------------------------------------|----------------------------------------------------------------------------|
| Hold Last<br>Value   | Holds last "good" reading                                 | Holds last "good" reading and continues to totalize, based on that reading |
| Force Low            | Forces the outputs to the low set point                   | Stops totalizing                                                           |
| Force High           | Forces the outputs to the high set point                  | Stops totalizing                                                           |
| Force High<br>High   | Forces the outputs $\approx$ 10% above the high set point | Stops totalizing                                                           |
| Error Level in<br>mA | Allows user to enter 4-20 mA error level in mA.           | Sends analog outputs to entered mA level when a fault occurs.              |

#### Table 40: Error Options & Responses, Single-Channel Meter

# C.6.0g The Error Option (cont.)

|                                |                                                       | Totalizer Response When Error Handling is                                         |                                                            |
|--------------------------------|-------------------------------------------------------|-----------------------------------------------------------------------------------|------------------------------------------------------------|
| When<br>Measuring              | Display Response                                      | HOLD                                                                              | LOW, HIGH, HHIGH                                           |
| CH1 or CH2<br>(vel, vol, etc.) | Holds last "good" reading.                            | Holds last "good" reading and continues to totalize based on that "good" reading. | Stops totalizing.                                          |
| SUM                            | Adds two channels using the last "good" reading.      | Holds last "good" reading and continues to totalize based on two channels.        | Stops totalizing if either or both channels go into error. |
| DIF                            | Subtracts two channels using the last "good" reading. | Holds last "good" reading and continues to totalize based on two channels.        | Stops totalizing if either or both channels go into error. |
| AVE                            | See Error Handling for Average Measurements below.    |                                                                                   |                                                            |

# Table 41: Error Options and Responses, 2-Channel Meter

For a one-channel meter, after responding to the above prompt, the meter returns to the Global I/O prompt shown on the previous page. For a two-channel meter, proceed to step 3 below.

# Error Handling for Average Measurements - AVE

The 2PATH ERROR HANDLING option is intended for applications where two sets of transducers are installed in the same location in the same pipe to improve accuracy and the meter is operated in AVE mode. With this function enabled, the Model XMT868i performs error handling only if <u>both</u> channels are in error. If this function is disabled, error handling occurs when <u>either</u> channel goes into error.

3. Double-click Yes to enable Two-path Error Handling, or on No to disable this function.

Specific responses of the display and the totalizer to the two-path error handling option available at the above prompt are listed in Table 42.

| Option | Display Response                                                                                                    | Totalizer Response                                                                                                    |
|--------|----------------------------------------------------------------------------------------------------|----------------------------------------------------------------------------------------------------|
| NO     | Displays the average of CH1 and CH2, regardless of the error state of either channel.                                                                                                    | Outputs the average of CH1 and CH2 totals, regardless of the error state of either channel.                                     |
| YES    | <ol> <li>If one channel is in error, the other channel's value<br/>is displayed as the average.</li> <li>If both channels are in error, the last average<br/>reading is held.</li> </ol> | <ol> <li>If one channel is in error, totalizing continues.</li> <li>If both channels are in error, totalizing stops.</li> </ol> |

#### Table 42: 2-Path Error Response Options

After responding to the above prompt, the meter returns to the Input/Output option menu.

# C.6.0h Setting Up Option Cards

The Model XMT868i has two built-in analog outputs, which are assigned to Slot 0. Also, a variety of input/output option cards may be installed in Slot 1. See Chapter 1, *Installation*, of the *Startup Guide* for a complete description of the available option cards.

To access this submenu, double-click on the *Options* entry in the Input/Output submenu. This menu option is used to set up and/or scale the inputs and outputs. To accomplish this, complete the following steps:

• Double-click on the desired I/O Slot to program the I/O functions in that slot.

Note: If an option card is not installed in Slot 1, the Slot1 option does not appear at the above prompt.

Proceed to the appropriate section for programming instructions specific to the type of input or output selected above.

#### Analog Outputs

Complete the following steps to set up the analog outputs for any slot (refer to Figure 56 on page 148):

- 1. Double-click on the desired *Output* (A or B).
- Note: The set up of Output A is used here as an example. Identical procedures would be used to set up output B.
- 2. Double-click on *Off* to disable Output A and return to step 1, or on *0-20 mA* or *4-20 mA* to specify the desired range for output A.

Note: For a 1-Channel meter, proceed to step 4.

3. Double-click on the desired *Channel* option. See Table 43 for a description of the channel options available.

| Option            | Description |
|-------------------|-------------|
| Channel 1         | Channel 1   |
| Channel 2         | Channel 2   |
| Add Channels      | CH1+CH2     |
| Subtract Channels | CH1-CH2     |
| Average Channels  | (CH1+CH2)/2 |

#### **Table 43: Channel Options**

4. Double-click on the desired *Measurement Name*. (Table 44 on page 126 provides a description of the available parameters.)

# Analog Outputs (cont.)

Note: All the options shown below will only appear if the Mass Flow and Energy Options are activated.

| Option Bar Choice | Description                                                                                                    |
|-------------------|----------------------------------------------------------------------------------------------------|
| Velocity          | Flow Velocity                                                                                                    |
| Volumetric        | Volumetric Flow                                                                                                    |
| FWD Total         | Forward Totalized Volume Flow                                                                                                    |
| REV Total         | Reverse Totalized Volume Flow                                                                                                    |
| Time              | Total Flow Measurement Time                                                                                                    |
| Mass Flow         | Mass Flow                                                                                                    |
| FWD Mass          | Forward Totalized Mass Flow                                                                                                    |
| REV Mass          | Reverse Totalized Mass Flow                                                                                                    |
| Energy Rate       | Energy Flow Power                                                                                                    |
| FWD Energy        | Forward Energy Flow                                                                                                    |
| REV Energy        | Reverse Energy Flow                                                                                                    |
| UP Sig Strength   | Signal strength for the upstream transducer.                                                                                                    |
| DN Sig Strength   | Signal strength for the downstream transducer.                                                                                                    |
| UP DAC            | AGC DAC count for upstream gain setting.                                                                                                    |
| DN DAC            | AGC DAC count for downstream gain setting.                                                                                                    |
| Soundspeed        | Measured speed of sound in the fluid.                                                                                                    |
| UP Transit        | Upstream ultrasonic signal transit time.                                                                                                    |
| DN Transit        | Downstream ultrasonic signal transit time.                                                                                                    |
| DeltaT            | Transit time difference between upstream and downstream signals.                                                                                                    |
| Reynolds #        | Current velocity/reynolds number.                                                                                                    |
| K (RE)            | K factor, based on the Reynolds number.                                                                                                    |
| PEAK%             | Percentage of peak (set to +50 by default).                                                                                                    |
| Theta 3           | Theta 3 is the angle between the ultrasonic beam and the normal to the pipe wall. It is calculated from the measured transit time and clamp-on parameters (clamp-ons only). |
| UP Signal Q       | Displays the signal quality for the upstream transducer.                                                                                                    |
| DN Signal Q       | Displays the signal quality for the downstream transducer.                                                                                                    |
| UP Amp Discrim    | Displays the value for the signal amplitude of the upstream transducer.                                                                                                    |
| DN Amp Discrim    | Displays the value for the signal amplitude of the downstream transducer.                                                                                                   |
| UP +- Peak        | Displays signal peaks for the upstream transducer.                                                                                                    |
| DN +- Peak        | Displays signal peaks for the downstream transducer.                                                                                                    |
| UP Norm Factor    | Displays the normalization factor for the upstream transducer.                                                                                                    |

#### **Table 44: Output Measurement Options**

| Option Bar Choice | Description                                                                                                    |  |
|-------------------|----------------------------------------------------------------------------------------------------|--|
| DN Norm Factor    | Displays the normalization factor for the downstream transducer.                                                                                                   |  |
| CEE1              | Displays the speed of sound in the transducer (clamp-on only).                                                                                                    |  |
| Supply Temp       | Displays the temperature for the supply input (energy measurement).                                                                                                |  |
| Return Temp       | Displays the temperature for the return input (energy measurement).                                                                                                |  |
| Supply-Rtn        | Difference between supply input and return input measurement (energy measurement).                                                                                 |  |
| Supply Dens       | Displays the density for the supply input (energy measurement).                                                                                                    |  |
| Return Dens       | Displays the density for the return input (energy measurement).                                                                                                    |  |
| Delta h           | Displays the delta enthalpy which is the difference between the supply and return.<br>Enthalpy is a measure of energy contained in the fluid (energy measurement). |  |

## Table 44: Output Measurement Options (cont.)

**Note:** The measurement units that appear in these prompts are those selected in the Global-System menu earlier in this section.

5. Enter a flow rate value for the *Base* (low) end of the analog output range and click on [Next Item].

6. Enter a flow rate value for the *Full* (high) end of the analog output range and click on [Next Item].

# **Option Card Analog Inputs**

Complete the following steps to set up the analog inputs of an option card installed in Slot 1 (refer to Figure 57 on page 149):

1. Double-click on the desired *Input* (A, B, C or D).

Note: The setup of Input A is used as an example. Identical procedures would be used to set up the remaining inputs.

- 2. Enter a Label of up to eight characters for Input A and click on [Next Item].
- 3. Double-click on *Off* to disable Input A and return to step 1, or on *Temp* or *Spec* to designate it as a temperature or special input.
- OFF

If OFF was selected to disable input A, the meter returns to the *Input* prompt in step 1. Double-click on another input, or click on [Exit Page] to move to another menu.

• TEMP

If TEMP was selected to set up input A as a live temperature input, complete steps 4 and 5 below:

- 4. Enter a value for the *Base* (low) end of the analog input range and click [Next Item].
- 5. Enter a value for the *Full Scale* (high) end of the analog input range and click [Next Item].

After responding to the above prompt, the meter returns to step 1. Click on [Exit Page] to proceed to another menu or option.

• SPEC

If SPEC was selected to set up input A as a live special input, complete steps 6 through 9 below:

- 6. Enter a *Name* for Input A and click [Next Item].
- 7. Enter the Units of measurement for Input A and click [Next Item].
- 8. Enter a temperature value for the Base (low) end of the analog input range and click [Next Item].
- 9. Enter a temperature value for the Full Scale (high) end of the analog input range and click [Next Item].

# Option Card RTD Inputs

Option cards with RTD inputs have a temperature range of  $-148^{\circ}$  to  $660^{\circ}$ F ( $-100^{\circ}$  to  $350^{\circ}$ C). Complete the following steps to set up the RTD inputs of an option card installed in Slot 1 (refer to Figure 57 on page 149):

- 1. Double-click on the desired *Input* (A, B, C or D).
- **Note:** The setup of RTD Input A is used here as an example. Identical procedures would be used to set up the remaining RTD inputs.
- 2. Enter a Label of up to eight characters for input A and click on [Next Item].
- 3. Double-click on Off to disable Input A and return to step 1, or on Temp to enable Input A as a live temperature input.
- 4. Enter a temperature value for the Zero (low) end of the analog input range and click [Next Item].
- 5. Enter a temperature value for the Full Scale (high) end of the analog input range and click [Next Item].

#### Option Card Alarm Relays

Complete the following steps to set up the alarm relays of an option card installed in Slot 1 (refer to Figure 57 on page 149):

- 1. Double-click on the desired *Output* (A, B, C or D).
- **Note:** The set up of Alarm A is used here as an example. Identical procedures would be used to set up the additional alarms.
- 2. Double-click on *Off* to disable Output A and return to step 1, or on *High, Low* or *Fault* to select the desired alarm type.
- **3.** Double-click on *No* for standard alarm operation, or on *Yes* for *Failsafe* operation. (See Chapter 1, *Installation*, of the *Startup Guide* for failsafe wiring instructions.)

For a 1-Channel meter, proceed to step 5.

4. Double-click on the desired *Channel* option. See Table 45 for a description of the channel options available.

| Option            | Description |
|-------------------|-------------|
| Channel 1         | Channel 1   |
| Channel 2         | Channel 2   |
| Add Channels      | CH1+CH2     |
| Subtract Channels | CH1-CH2     |
| Average Channels  | (CH1+CH2)/2 |

**Table 45: Channel Options** 

- **Note:** If FAULT was selected as the alarm type, the next two prompts do not appear. You have completed entering data in this option.
- **5.** Double-click on the desired *Measurement Name*. (Table 44 on page 126 provides a description of the available parameters.)
- **Note:** The measurement units that appear in these prompts are those selected in the Global-System menu earlier in this section.
- 6. Enter a value for the *Trigger Point* of the alarm and click on [Next Item].

# **Option Card Totalizer Outputs**

This type of output issues one pulse per selected volume of flow. The meter produces a pulse each time the programmed amount of flow passes through the pipe. Complete the following steps to set up the totalizer outputs of an option card installed in Slot 1:

1. Double-click on the desired *Output* (A, B, C or D).

Note: The set up of Output A is used as an example. Identical procedures would be used to set up the other outputs.

2. Double-click on Off to disable Output A and return to step 1, or on Totalizer to set up output A as a totalizer output.

For a 1-Channel meter, skip to step 4.

- **3.** Double-click on the desired *Channel* option.See Table 45 on page 130 for a description of the channel options available at the above prompt.
- 4. Double-click on the desired *Measurement Name*. (Table 44 on page 126 provides a description of the available parameters.)
- **Note:** The measurement units that appear in these prompts are those selected in the Global-System menu earlier in this section.
- 5. Enter a value between 50 µsec and 500,000 µsec for *Pulse On Time* (the frequency of the totalizer pulses) and click on [Next Item].
- **Note:** A complete pulse consists of equal amounts of ON and OFF times. Choose a value that is compatible with the counter to be used.
- 6. Enter a value for the number of measurement units represented by each pulse, and click [Next Item].

# **Option Card Frequency Outputs**

This type of output produces a frequency pulse that is proportional to the output measurement. Complete the following steps to set up the frequency outputs of an option card installed in Slot 1 (see Figure 57 on page 149):

1. Double-click on the desired *Output* (A, B, C or D).

Note: The set up of Output A is used as an example. Identical procedures would be used to set up the other outputs.

2. Double-click on *Off* to disable Output A and return to step 1, or on *Frequency* to set up Output A as a frequency output.

For a 1-Channel meter, skip to step 4.

- **3.** Double-click on the desired *Channel* option.See Table 45 on page 130 for a description of the channel options available at the above prompt.
- 4. Double-click on the desired *Measurement Name*. (Table 44 on page 126 provides a description of the available parameters.)
- **Note:** The measurement units that appear in these prompts are those selected in the Global-System menu earlier in this section.
- 5. Enter a flow rate value for the Zero (low) end of the frequency output range and click [Next Item].
- 6. Enter a flow rate value for the Full (high) end of the frequency output range and click [Next Item].
- 7. Enter a value between 1 and 10,000 for the *Full Scale Frequency* and click [Next Item].

After responding to the above prompt, the meter returns to step 1. Click [Exit Page]:

- once to return to the Global I/O option:
- twice to return to the Global PROGRAM option:
- three times to return to the *Site Edit Menu*:
- four times to exit the Site Edit Menu.

# C.6.0i Changing the LCD Display

In addition to displaying data directly through the text display or graphs (see Chapter 2), PanaView enables you to change the parameters shown on the IREX display.

- 1. From the Input/Output option, highlight and double-click on the Display option in the center pane.
- 2. The window now asks for the # *of LCD Parameters*. Highlight and double-click on the desired number (from LCD OFF through 1-4 and KEYPAD).

The OFF setting switches the measurement display off, while the KEYPAD setting enables users to change the measurement display using the IREX arrow keys, without accessing the *Keypad Program*. If you select KEYPAD:

- To view a different parameter, press the [△] or [▽] keys on the IREX keypad to scroll through the various parameters.
- To scroll through the channel options on a two-channel XMT868i, press the [<] or [▷] keys on the IREX keypad until you have reached the desired option.

For a 1-Channel XMT868i, the data for Channel 1 is displayed automatically, and you can skip to step 4. However, for a 2-Channel meter, the channel data to be displayed must be specified at the following prompt.

3. Scroll to the desired *Channel option*, as listed in Table 46.

| Table 46. Channel Options |             |
|---------------------------|-------------|
| Option                    | Description |
| CH1                       | Channel 1   |
| CH2                       | Channel 2   |
| SUM                       | CH1+CH2     |
| DIF                       | CH1-CH2     |
| AVE                       | (CH1+CH2)/2 |

# Table 46: Channel Options

4. For each channel, select the desired *Measurement Parameter*, as shown in Table 44 on page 126.

The previous two prompts repeat until all of the specified # *of LCD Parameters* have been set up. When all of the display parameters have been set up, PanaView returns to the Global I/O window. Click [Exit Page]:

- once to return to the Global I/O option:
- twice to return to the Global PROGRAM option:
- three times to return to the *Site Edit Menu*:
- four times to exit the *Site Edit Menu*.

**Note:** The measurement units that appear in these prompts are those selected in the GLOBL-SYSTM menu earlier in this section. Also, when differences in one channel's programming invalidate an output previously chosen for the other, the measurement defaults to the nearest selectable item in the parameter list.

# C.6.0j Entering Communications Data

The Model XMT868i flowmeter is equipped with an RS232 or an RS485 serial interface. MODBUS (RS485), MODBUS/TCP, Ethernet and Foundation-Bus options are available. When the MODBUS, MODBUS/TCP or Foundation Field Bus options are present, the XMT868i may also have the standard RS232/RS485 serial interface. When the Ethernet option is present, the RS232/RS485 serial interface is not present.

The serial port is used to transmit stored data and displayed readings to a personal computer by connecting the meter's serial interface to the serial port of the PC. In addition, the Model XMT868i can receive and execute remote commands, using *PanaView* software, using this link.

Use the Comm port submenu to set the communications port and MODBUS parameters. While following the programming instructions, refer to Figure 56 on page 148.

#### C.6.0k Setting Up the Serial Port

- 1. To enter this submenu from the Global menu, highlight and double-click on the Comm port option in the center pane.
- 2. Enter a *Meter Address* number between 1 and 254 and click [Next Item]. The default number is 1.

A meter address is only necessary for communication with the GE *PanaView* software. See the *PanaView User's Manual* for more information.

- **IMPORTANT:** If the meter address or baud rate is changed, communication with PanaView must be re-established with the new address number.
- 3. Double-click on the desired *Baud Rate* (from 300 to 19,200).
- **IMPORTANT:** The Ethernet option requires that the meter's baud rate is set to the same rate as the Ethernet option. The factory default is 9600 baud. If a different baud rate is desired, first change the meter's rate, and then change the Ethernet's baud rate setting by using the Device Discovery utility.

If you have the RS485 MODBUS option, or MODBUS/TCP option proceed to step 4 below. If you have the standard RS232 serial interface or optional Ethernet interface, the meter exits the Comm Port submenu and returns to the Global PROGRAM prompt.

**Note:** The XMT868i MODBUS communication settings chosen in the next four steps must match those of the MODBUS control system.

C.6.0k Setting Up the Serial Port (cont.)

4. Double-click on the desired *MODBUS Baud Rate* (from 2400 to 9600).

**IMPORTANT:** The MODBUS/TCP interface requires a baud rate of 9600.

- 5. Double-click on the desired MODBUS Parity (None, Odd or Even).
- 6. Double-click on the desired *MODBUS Stop Bits* (1 or 2).
- 7. Enter the desired *MODBUS Address*.

The meter exits the Comm port submenu and returns to the Global window. Click [Exit Page] once to return to the *Site Edit Menu*, and [Close] to exit the *Site Edit Menu*.

**IMPORTANT:** You must reboot the XMT868i to load the new settings.

Refer to the section *Requesting Parameters Using MODBUS* on the following page to retrieve data from the XMT868i using MODBUS.

#### C.6.01 Requesting Parameters Using MODBUS

To request specific parameters from the XMT868i using the MODBUS, the control system must access the appropriate register number, as shown in Table 47. Only registers 1–84 are available with the XMT868i for MODBUS communications. Registers 508–512 are used by the XMT868i to store the MODBUS parameters.

Table 47. MODBUS Registers

| MODBUS | Table 47: MODBUS Registers       DPR Hex     Scaling |                                    |                                      |               |                    |
|--------|------------------------------------------------------|------------------------------------|--------------------------------------|---------------|--------------------|
| Reg #  | Addr                                                 | Description Units (decimal places) |                                      | Size in Bytes |                    |
| 1      |                                                      | <sup>1</sup> Clear Totalizers      | <sup>1</sup> Clear Totalizers none 2 |               | 2 (16 bit signed)  |
| 2      |                                                      | CH1 Velocity                       | CH1 Velocity ft/s or m/s 2           |               | 4 (32 bit integer) |
| 4      |                                                      | CH1 Volumetric                     | VOL_U                                |               | 4 (IEEE 32 bit)    |
| 6      |                                                      | CH1 +Totals                        | TOT_U                                | Register 10   | 4 (32 bit integer) |
| 8      |                                                      | CH1 -Totals                        | TOT_U                                | Register 10   | 4 (32 bit integer) |
| 10     |                                                      | CH1 #T Digits                      | none                                 | 0             | 2 (16 bit integer) |
| 11     |                                                      | CH1 Totalizer Time                 | sec                                  | 2             | 4 (32 bit integer) |
| 13     |                                                      | <sup>2</sup> CH1 Error Value       | none                                 | 0             | 2 (16 bit integer) |
| 14     |                                                      | CH 1 SSUP                          | none                                 | 1             | 4 (32 bit integer) |
| 16     |                                                      | CH 1 SSDN                          | none                                 | 1             | 4 (32 bit integer) |
| 18     |                                                      | CH 1 SNDSP                         | ft/s or m/s                          | 0             | 4 (32 bit integer) |
| 20     |                                                      | CH 2 Velocity                      | ft/s or m/s                          | 2             | 4 (32 bit integer) |
| 22     |                                                      | CH 2 Volumetric                    | VOL_U                                |               | 4 (IEEE 32 bit)    |
| 24     |                                                      | CH 2 +Totals                       | TOT_U                                | Register 28   | 4 (32 bit integer) |
| 26     |                                                      | CH 2 -Totals                       | TOT_U                                | Register 28   | 4 (32 bit integer) |
| 28     |                                                      | CH2 # T Digits                     | none                                 | 0             | 2 (16 bit integer) |
| 29     |                                                      | CH2 Totalizer Time                 | sec                                  | 2             | 4 (32 bit integer) |
| 31     |                                                      | <sup>2</sup> CH2 Error Value       | none                                 | 0             | 2 (16 bit integer) |
| 32     |                                                      | CH 2 SSUP                          | none                                 | 1             | 4 (32 bit integer) |
| 34     |                                                      | CH 2 SSDN                          | none                                 | 1             | 4 (32 bit integer) |
| 36     |                                                      | CH 2 SNDSP                         | ft/s or m/s                          | 0             | 4 (32 bit integer) |
| 38     |                                                      | <sup>3</sup> AVG Velocity          | ft/s or m/s                          | 2             | 4 (32 bit integer) |
| 40     |                                                      | <sup>3</sup> AVG Volumetric        | VOL_U                                |               | 4 (IEEE 32 bit)    |
| 42     |                                                      | <sup>3</sup> AVG+Totals            | TOT_U                                | Register 46   | 4 (32 bit integer) |

| MODBUS<br>Reg # | DPR Hex<br>Addr | Table 47: MODBUS Registers (cont.)       Scaling       Description     Units       (decimal places) |                                      | Size in Bytes      |                    |  |
|-----------------|-----------------|----------------------------------------------------------------------------------------------------|--------------------------------------|--------------------|--------------------|--|
| 44              |                 | <sup>3</sup> AVG-Totals                                                                             | TOT_U                                | Register 46        | 4 (32 bit integer) |  |
| 46              |                 | AVG #T Digits                                                                                       | none                                 | 0                  | 2 (16 bit integer) |  |
| 47              |                 | <sup>3</sup> AVG Totalizer Time                                                                     | sec                                  | 2                  | 4 (32 bit integer) |  |
| 49              |                 | <sup>4</sup> AVG Error Value                                                                        | none                                 | 0                  | 2 (16 bit integer) |  |
| 50              |                 | <sup>3</sup> AVG SSUP                                                                               | none                                 | 1                  | 4 (32 bit integer) |  |
| 52              |                 | <sup>3</sup> AVG SSDN                                                                               | none                                 | 1                  | 4 (32 bit integer) |  |
| 54              |                 | <sup>3</sup> AVG SNDSP                                                                              | ft/s or m/s                          | 0                  | 4 (32 bit integer) |  |
| 56              |                 | CH 1 Power                                                                                          | Power_u                              |                    | 4 (IEEE 32 bit)    |  |
| 58              |                 | CH 1 +Energy                                                                                        | Energy_u                             | Register 62        | 4 (32 bit integer) |  |
| 60              |                 | CH 1 -Energy                                                                                        | Energy_u                             | Register 62        | 4 (32 bit integer) |  |
| 62              |                 | CH 1 # Energy Digits                                                                                | none                                 | 0                  | 2 (16 bit integer) |  |
| 63              |                 | CH 1 TempS °F or °C 2 4                                                                             |                                      | 4 (32 bit integer) |                    |  |
| 65              |                 | CH 1 TempR °F or °C 2                                                                               |                                      | 2                  | 4 (32 bit integer) |  |
| 67              |                 | CH 1 TS-TR                                                                                          | °F or °C                             | 2                  | 4 (32 bit integer) |  |
| 69              |                 | CH 1 DELTH                                                                                          | Btu/lb or J/gm                       | 2                  | 4 (32 bit integer) |  |
| 71              |                 | CH 2 Power                                                                                          | Power_u                              |                    | 4 (IEEE 32 bit)    |  |
| 73              |                 | CH 2 +Energy                                                                                        | Energy_u                             | Register 77        | 4 (32 bit integer) |  |
| 75              |                 | CH 2 -Energy                                                                                        | Energy_u                             | Register 77        | 4 (32 bit integer) |  |
| 77              |                 | CH 2 # Energy Digits                                                                                | none                                 | 0                  | 2 (16 bit integer) |  |
| 78              |                 | CH 2 TempS                                                                                          | °F or °C                             | 2                  | 4 (32 bit integer) |  |
| 80              |                 | CH 2 TempR                                                                                          | °F or °C                             | 2                  | 4 (32 bit integer) |  |
| 82              |                 | CH 2 TS-TR                                                                                          | °F or °C                             | 2                  | 4 (32 bit integer) |  |
| 84              |                 | CH 2 DELTH                                                                                          | Btu/lb or J/gm                       | 2                  | 4 (32 bit integer) |  |
| 508             | 3F6             | <sup>5</sup> MODBUS baud rate                                                                       | none                                 | 0                  | 2 (16 bit integer) |  |
| 509             | 3F8             | <sup>6</sup> MODBUS parity none 0 2 (10                                                             |                                      | 2 (16 bit integer) |                    |  |
| 510             | 3FA             | <sup>7</sup> MODBUS stop bits                                                                       | ODBUS stop bits none 0 2 (16 bit int |                    | 2 (16 bit integer) |  |
| 511             | 3FC             | MODBUS meter addr                                                                                   | none                                 | 0                  | 2 (16 bit integer) |  |
| 512             | 3FE             | RESERVED                                                                                            | none                                 |                    |                    |  |

#### C.6.01 Requesting Parameters Using MODBUS (cont.)

#### Notes:

- 1. Clear Totalizers: flag from the 8051 to clear totalizers in the 68332 memory.
- 2. Error Value: see table in XMT868i manual for error codes

#### 3. Average:

average of channel 1 and channel 2 if both channels out of error, channel 1 value if channel 2 is in error, channel 2 value if channel 1 is in error, <u>zero</u> if both channels in error.

#### 4. Average Error Status:

- 0 = both in error
- 1 =chan 2 in error,
- 2 =chan 1 in error,
- 3 = both ok

#### 5. MODBUS baud rate:

5 = 2400, 6 = 4800, 7 = 9600

# 6. MODBUS parity:

0 =none, 1 =odd, 2 =even

#### 7. MODBUS stop bits:

1 = 1 stop bit, 2 = 2 stop bits

8. General:

Registers are written if corresponding functions are actuated by the user. Registers for unactuated functions are initialized to zero at startup.

# C.7 Exiting the Site Edit Menu

After leaving the Global submenu, PanaView returns to the *Site Edit Menu*. Click [Close] to exit the *Site Edit Menu*. Then proceed to Chapter 3, *Operation*, of the *Startup Guide* for instructions on taking measurements, or refer to the appropriate chapters of this manual for detailed instructions on using the other features of the XMT868i flow transmitter.

#### C.8 Saving Site Data

The XMT868i holds setup parameters for a single internal site, called Working. Through PanaView, users can store site file data in a PC and reload it into the XMT868i. To save or reload site data using PanaView:

- 1. In the New Meter Browser, highlight the XMT868i.
- 2. Right-click on the highlighted XMT868i and select the Properties option, as shown in Figure 47.

| 🚰 Pana View - [Meter Browser]       |                     |         |  |  |
|-------------------------------------|---------------------|---------|--|--|
| 🛐 File Edit View Output Window Help |                     |         |  |  |
|                                     | Contents of Network | \My Cor |  |  |
| 🖃 🔩 Network                         | Name                | Type    |  |  |
| 🔄 🗐 My Computer(MELANCEL)           | Meter Logs          | Logs    |  |  |
| 🕂 🕀 🗄 PC Logs                       | Display             | Mete    |  |  |
| 🖻 륫 Untitled (IDM) (Com 1)          | UserTables Us       | User    |  |  |
|                                     | Channel 1           | Mete    |  |  |
|                                     | Channel 2           | Mete    |  |  |
|                                     | Sum                 | Mete    |  |  |
| Su Disconnect                       | Difference          | Mete    |  |  |
| Difference                          | A                   |         |  |  |
| Figure 47. Properties Option        |                     |         |  |  |

Figure 47: Properties Option

The window now appears similar to Figure 48.

| This is a                 | an XMT on Ur           | ntitled (IDM) (COM 1) 🛛 🔳 |  |  |
|---------------------------|------------------------|---------------------------|--|--|
| Clock                     |                        |                           |  |  |
|                           | No Instrument Clock    |                           |  |  |
| l                         | '                      |                           |  |  |
|                           | Set                    | Sync to PC                |  |  |
|                           | 200                    | STUR OF S                 |  |  |
| _ Signal                  |                        |                           |  |  |
| B                         | ead Signals            | Channel 1 💌               |  |  |
|                           |                        |                           |  |  |
|                           | Plot                   |                           |  |  |
|                           | 1-joc                  |                           |  |  |
|                           | Save                   |                           |  |  |
|                           | əd⊻e                   |                           |  |  |
|                           |                        |                           |  |  |
| Cle                       | ear <u>T</u> otalizers | <u>S</u> ite Files        |  |  |
|                           |                        |                           |  |  |
| ✓ Auto connect at startup |                        |                           |  |  |
|                           |                        |                           |  |  |
|                           |                        | Close                     |  |  |
|                           |                        |                           |  |  |

Figure 48: Properties Window

# C.8 Saving Site Data (cont.)

3. Click on the [Site Files] button. The Site File Operations window (shown in Figure 49) opens.

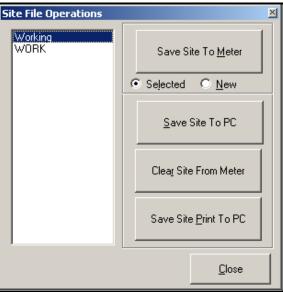

Figure 49: Site File Operations Window

#### C.8.1 Saving Current Site Data to the Meter

To save existing site data to the meter:

- 1. Select the radio button for *Selected* and highlight an existing site in the left pane.
- 2. Then click on the [Save Site to Meter] button. A screen opens similar to Figure 50.

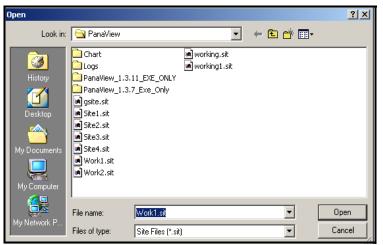

Figure 50: Site File Selection

3. Highlight the desired site and click [Open]. PanaView sends the site to the meter.

#### C.8.2 Saving New Site Data to the XMT868i

To save new site data to the meter:

- 1. Select the radio button for New and click on the [Sove Site to Meter] button.
- 2. A window opens similar to Figure 51. Enter the desired name, and click [OK].

| ×      |
|--------|
| OK     |
| Cancel |
|        |
|        |

Figure 51: Site Name Entry Window

**3.** The *Site File Selection* window (Figure 49 on page 140) opens. Highlight a site file with the desired settings, and click [Open]. The site file becomes the *Working* site in the meter with the desired settings.

#### C.8.3 Saving a Site to the PC

To save a site to the PC:

- 1. Highlight the desired site in the left pane. (See Figure 49 on page 140.)
- 2. Click [Save Site to PC]. A window opens similar to Figure 50 on page 140.
- **3.** Enter the desired site name and click [Sove]. PanaView saves the site in the PanaView folder unless otherwise specified.
- **Note:** If you have created a site on the meter after opening the Site File Operations window, you must close and reopen the window to click on the new site.

#### Clearing a Site from the Meter

As the XMT868i has only one site (*Working*) at any time, it is not possible to remove this site. To change site parameters, first save a site to the PC (as discussed in *Saving a Site to the PC* on the previous page), and then save the site to the XMT868i (as discussed in *Saving New Site Data to the XMT868i* on the previous page).

#### C.8.4 Saving Site Data in Text Form

To store the data from a site file as a text file for display or printout:

- 1. Highlight the site in the left pane. (See Figure 49 on page 140.)
- 2. Click on [Save Site Print to PC].
- **3.** The *Site File Selection* window (as in Figure 50 on page 140) opens. Enter the desired site name (now with a .prt suffix) and click on [Save]. PanaView displays a text version of the site, as shown in Figure 52.

| 🖉 Work1.sit - Notepad                    |          |  |
|------------------------------------------|----------|--|
| File Edit Format Help                    |          |  |
| CHANNEL 1 PARAMETERS                     | <b>_</b> |  |
|                                          |          |  |
| Channel status Transit                   |          |  |
|                                          |          |  |
| CHANNEL 1 SYSTEM PARAMETERS              |          |  |
| CHANNEL LABEL XXX                        |          |  |
| CHANNEL MESSAGE THIS IS CHANXXX          |          |  |
| ENERGY OPTION On                         |          |  |
| VOLUMETRIC UNITS cubic m/min             |          |  |
| VOL DECIMAL DIGITS 0                     |          |  |
| TOTALIZER UNITS liters                   |          |  |
| TOTAL DECIMAL DIGITS 0                   |          |  |
| MASS FLOW Kilograms                      |          |  |
| MASS FLOW TIME /sec                      |          |  |
| MDOT DECIMAL DIGITS 0                    |          |  |
| MASS TOTALS Kilograms                    |          |  |
| MASS DECIMAL DIGITS 0                    |          |  |
| POWER MCAL/sec<br>POWER DECIMAL DIGITS 0 |          |  |
| ENERGY (TOTAL) MCalories                 |          |  |
| ENERGY DECIMAL DIGITS 0                  |          |  |
| HEATING or COOLING Heating system        |          |  |
| Flow Measurement Measure at Supply       |          |  |
| The mode and a suppry                    |          |  |
|                                          |          |  |
| CHANNEL 1 PIPE PARAMETERS                |          |  |
|                                          |          |  |
|                                          | <u> </u> |  |
| Figure 52: Printout of Site File         |          |  |

4. Click [Close] once to close the *Site File Operations* window, and a second time to close the *Properties* window and return to the *Meter Browser*.

# Appendix D. PanaView Menu Maps for the XMT868i

[no content intended for this page]

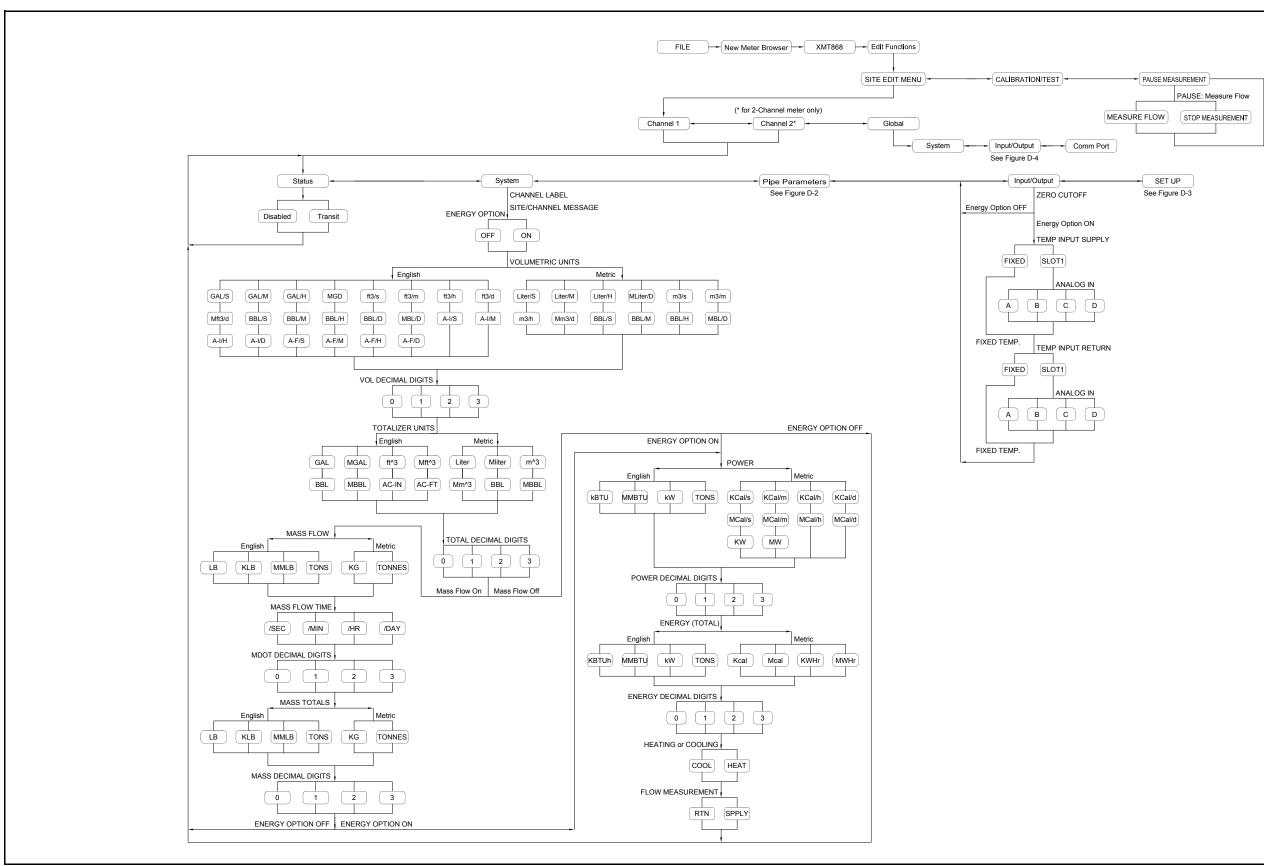

Figure 53: Channel X - STATUS, SYSTEM and INPUT/OUTPUT Menu Map

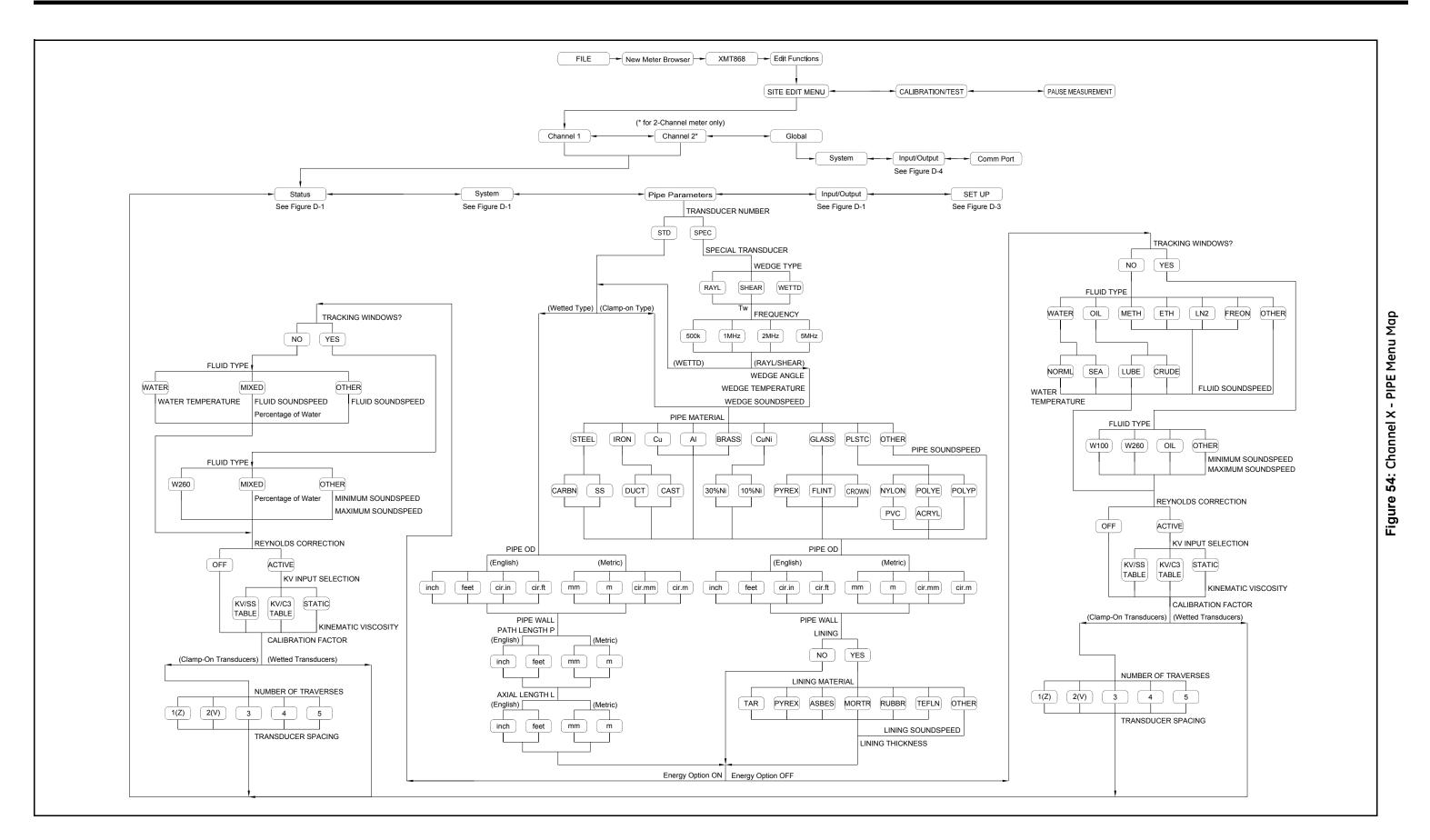

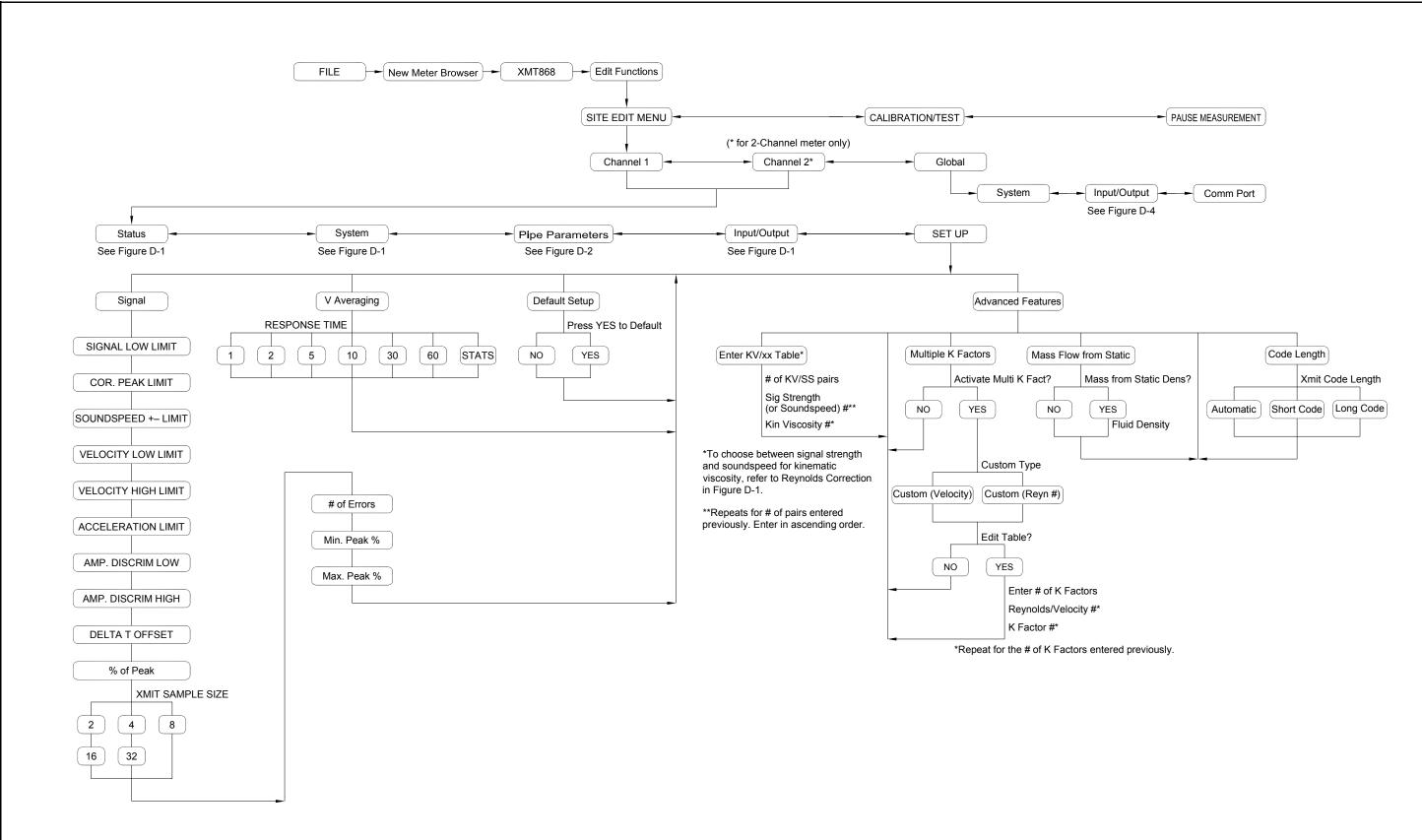

Figure 55: Channel X - SETUP Menu Map

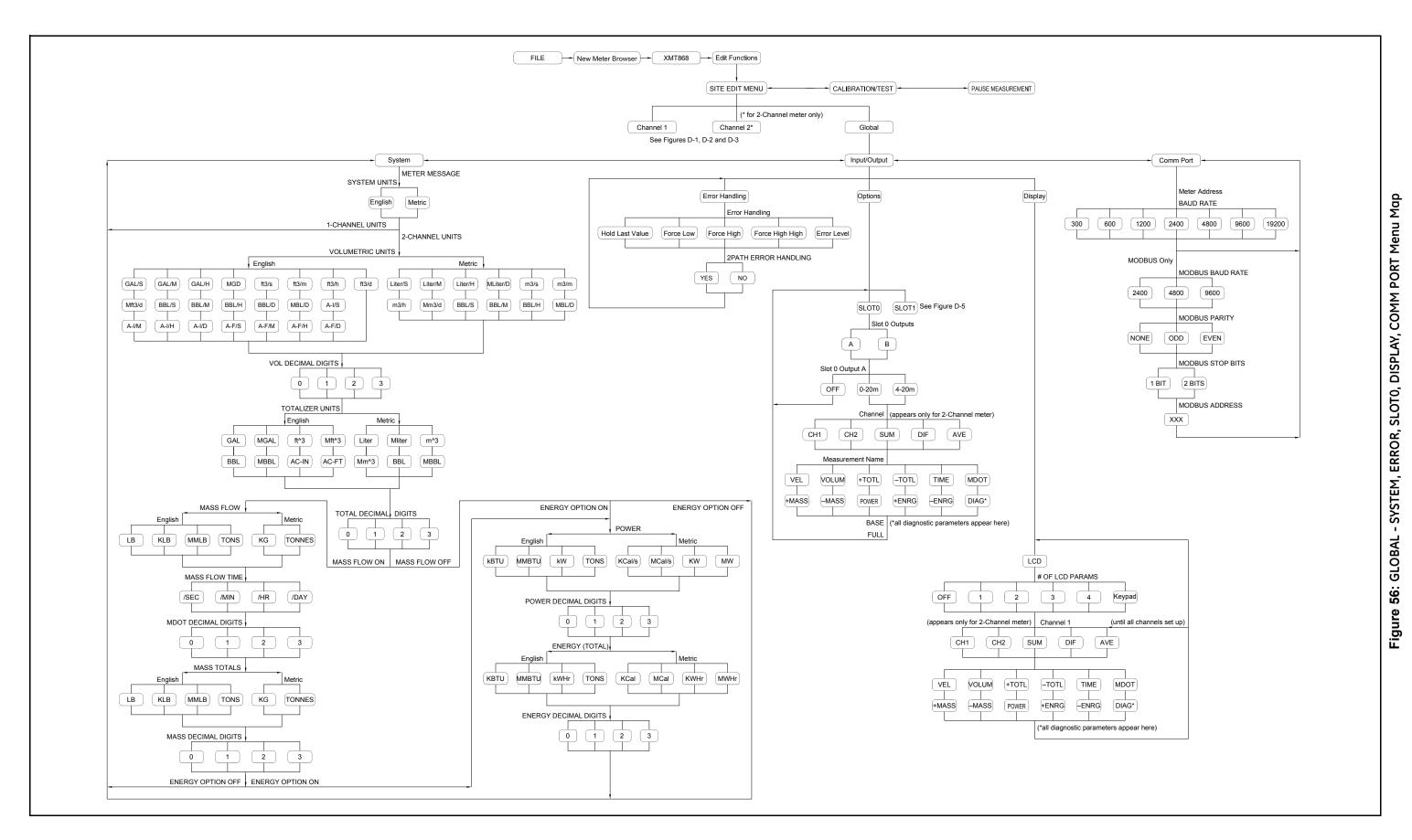

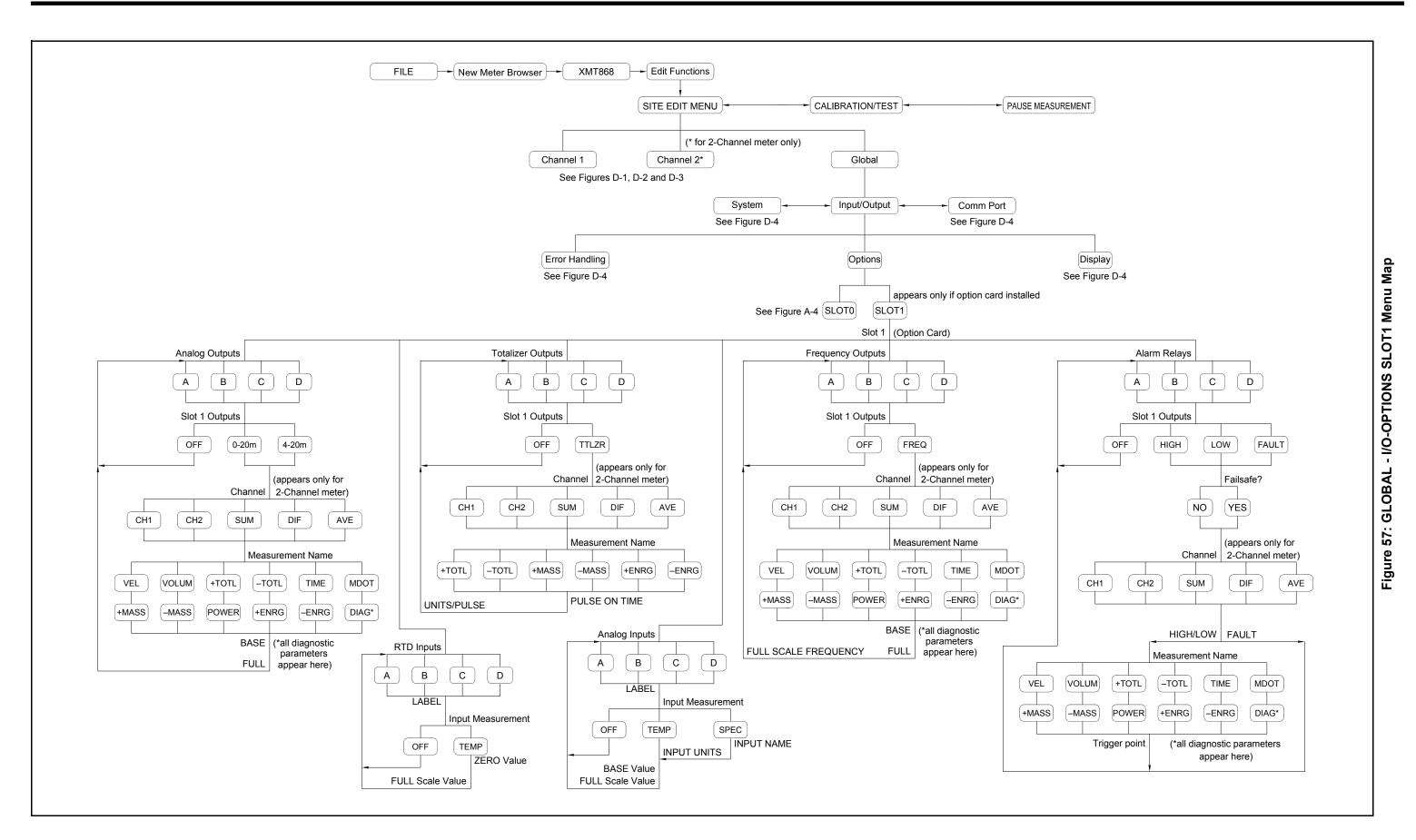

[no content intended for this page]

# Appendix E. Foundation Fieldbus Communications

# E.1 Introduction

Foundation Fieldbus provides a means of communicating with the flowmeter. The patent numbers which apply are 5,909,363 and 6,424,872.

This Foundation Fieldbus device supports 2 Analog Input (AI) blocks, which can be configured to supply the following measurements on the network (see Table 48).

| Description        | Units        | Description        | Units        | Description        | Units        |
|--------------------|--------------|--------------------|--------------|--------------------|--------------|
| Ch1 Velocity       | ft/s or m/s* | Ch2 Velocity       | ft/s or m/s* | Avg Velocity       | ft/s or m/s* |
| Ch1 Volumetric     | VOL_U        | Ch2 Volumetric     | VOL_U        | Avg Volumetric     | VOL_U        |
| Ch1 + Totals       | TOT_U        | Ch2 + Totals       | TOT_U        | Avg + Totals       | TOT_U        |
| Ch1 - Totals       | TOT_U        | Ch2 - Totals       | TOT_U        | Avg - Totals       | TOT_U        |
| Ch1 Tot Digits**   | none         | Ch2 Tot Digits**   | none         | Avg Tot Digits**   | none         |
| Ch1 Totalizer Time | seconds      | Ch2 Totalizer Time | seconds      | Avg Totalizer Time | seconds      |
| Ch1 Error Value    | none         | Ch2 Error Value    | none         | Avg Error Value    | none         |
| Ch1 SSUP           | none         | Ch2 SSUP           | none         | Avg SSUP           | none         |
| Ch1 SSDN           | none         | Ch2 SSDN           | none         | Avg SSDN           | none         |
| Ch1 SNDSP          | ft/s or m/s* | Ch2 SNDSP          | ft/s or m/s* | Avg SNDSP          | ft/s or m/s* |
| Ch1 Power          | POWER_U      | Ch2 Power          | POWER_U      |                    |              |
| Ch1 + Energy       | ENERGY_U     | Ch2 + Energy       | ENERGY_U     |                    |              |
| Ch1 - Energy       | ENERGY_U     | Ch2 - Energy       | ENERGY_U     |                    |              |
| Ch1 TempS          | Deg F or C*  | Ch2 TempS          | Deg F or C*  |                    |              |
| Ch1 TempR          | Deg F or C*  | Ch2 TempR          | Deg F or C*  |                    |              |
| Ch1 TS-TR          | Deg F or C*  | Ch2 TS-TR          | Deg F or C*  |                    |              |
| Ch1 DELTH          | But/lb J/gm  | Ch2 DELTH          | But/lb J/gm  |                    |              |

\*Metric or English units are determined by the XMT868i flowmeter setup, programmed in the GLOBL menu (SYSTM option).

\*\* Totalizer digits are available for informational purposes only, Respective totals are automatically scaled by the Tot Digits value selected in the XMT868i flowmeter setup, programmed in the Chx or GLOBL menu (SYSTM option).

VOL\_U, TOT\_U, PoWER\_U and ENERGY\_U are determined by the units chosen for these measurements in the XMT868i flowmeter setup. See Chapter 1 for parameter setup.

# E.2 Configuration Utility Setup

The following is an *example* setup using National Instruments Configuration Utility v3.1.

Figure 58 shows the Configuration Utility with a flowmeter on the network (GE Flow-XMT).

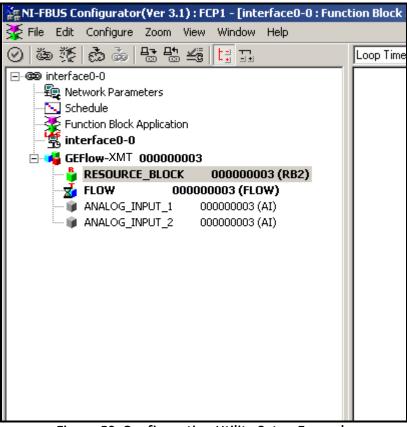

Figure 58: Configuration Utility Setup Example

**Note:** The following procedures assume that the device has been placed in the OOS (out-of-service) mode before executing.

# E.3 Selecting the Desired Measurements

To set the measurement unit for each AI:

- 1. Double click on the FLOW Transducer Block (in the tree under GEFlow-XMT).
- 2. Select the **Others** tab and open the drop down list for the PRIMARY\_SELECTOR and SECONDARY\_SELECTOR (refer to Figure 59 on page 153).
- 3. Choose the unit from the list (see Figure 59 on page 153).

This unit will correspond to the unit that is available in the AI block for network connection. The PRIMARY\_SELECTOR unit will correspond to ANALOG\_INPUT\_1 and the SECONDARY\_SELECTOR will correspond to ANALOG\_INPUT\_2.

# E.3 Selecting the Desired Measurements (cont.)

4. After the desired measurements have been selected for the PRIMARY and SECONDARY SELECTOR, choose the unit system (UNIT\_SELECTOR above the PRIMARY\_SELECTOR) that has been programmed in the flowmeter (English or SI).

| Apply Values                 |                                     |  |  |  |  |  |
|------------------------------|-------------------------------------|--|--|--|--|--|
| FLOW 00000003 4 1 6 60 43 1  |                                     |  |  |  |  |  |
| Periodic Updates 2 (sec)     |                                     |  |  |  |  |  |
| 00S Auto                     |                                     |  |  |  |  |  |
| Process Alarms Diagnostics T | rends Others                        |  |  |  |  |  |
| Parameter                    | Value                               |  |  |  |  |  |
| ⊢VALUE<br>⊡ ȘTATUS           | D 10.62                             |  |  |  |  |  |
| - QUALITY<br>- SUBSTATUS     | Good_NonCascade                     |  |  |  |  |  |
|                              | NotLimited                          |  |  |  |  |  |
| SECONDARY_VALUE_UNIT         | 0x0001                              |  |  |  |  |  |
| ● UNIT_SELECTOR              | 🖼 SI metric                         |  |  |  |  |  |
| PRIMARY_SELECTOR             | CH1 VELOCITY                        |  |  |  |  |  |
| ♦ SECONDARY_SELECTOR         |                                     |  |  |  |  |  |
| • CLEAR_TOTALIZERS           | CH1_PLUS_TOTALS                     |  |  |  |  |  |
|                              | CH1_T_DIGITS CH1_TOTALIZER_TIME     |  |  |  |  |  |
|                              | CH1_ERROR_VALUE<br>CH1_SSUP         |  |  |  |  |  |
| ♦ CH1_PLUS_TOTALS            | CH1_SSDN<br>CH1_SNDSP               |  |  |  |  |  |
| ♦ CH1_MINUS_TOTALS           |                                     |  |  |  |  |  |
| ♦ CH1_T_DIGITS               | CH2_PLUS_TOTALS                     |  |  |  |  |  |
| ● CH1_TOTALIZER_TIME         |                                     |  |  |  |  |  |
| ● CH1_ERROR_VALUE            |                                     |  |  |  |  |  |
|                              | CH2_SSDN<br>CH2_SNDSP<br>CH2_SNDSP  |  |  |  |  |  |
| CH1_SSDN                     |                                     |  |  |  |  |  |
| CH1_SNDSP                    | AVG_PLUS_TOTALS<br>AVG_MINUS_TOTALS |  |  |  |  |  |
| CH2_VELOCITY                 | AVG_T_DIGITS                        |  |  |  |  |  |
|                              | 📭 19                                |  |  |  |  |  |

Figure 59: Primary Selector Drop Down List

# E.4 Selecting Units for AI Blocks

To select the units for the individual AI blocks:

- 1. Double click on the AI block for which you wish to set the units (ANALOG\_INPUT\_1 or ANALOG\_INPUT\_2 in the tree under GEFlow-XMT; see Figure 58 on page 152).
- 2. Select the Scaling tab and set the unit for the measurement based on the flowmeter settings.

For example, if the flowmeter was set to use the metric unit system and the PRIMARY\_SELECTOR was set to use VELOCITY you would choose **m/s** for the unit as shown in Figure 60.

| Apply Values            |                       |
|-------------------------|-----------------------|
| ANALOG_INPUT_1 000      | 🥼 🥒   🍪 🎸 📥 🚱 🏶 🗮 (   |
| Periodic Updates 2 (see | c) 🕂                  |
| 00S Auto Manual         |                       |
| Diagnostics             | Trends Others         |
| Process Scaling         | Tuning Options Alarms |
| Parameter               | Value                 |
| E SCALE                 | 42                    |
| -EU_0                   | 42<br>0               |
| UNITS INDEX             | m/s                   |
| - DECIMAL               | m/s<br>ft/s           |
| □ ● OUT_SCALE           | Btu/lb                |
| -EU_100<br>-EU_0        |                       |
| UNITS_INDEX             | Mft3/d                |
| L DECIMAL               | Mm3/d<br>MI           |
| ♦ L_TYPE                | ac-in/s               |
|                         | ac-in/m               |
| •                       | ac-in/h<br>ac-in/d    |
|                         | ac-ft/s               |
| Write Changes           | ac-ft/m<br>ac-ft/h    |
|                         | ac-ft/d               |
|                         | Mft3                  |
|                         | Mbbl<br>ac-in         |
|                         | ac-ft                 |
|                         | Mgal Mgal             |
|                         | Mm3                   |
|                         | J/gm                  |

Figure 60: Units Index Drop Down List

# E.5 Resetting Instrument Totalizers

To reset the instrument totalizers:

- 1. Double click on the FLOW transducer block (in the tree under GEFlow-XMT; see Figure 58 on page 152).
- 2. Select the **Others** tab and scroll down to the CLEAR\_TOTALIZERS listing.
- 3. Select Clear from the drop down list box (see Figure 61).
- 4. After the totals have been reset, select **Normal** from the drop down list box to resume total accumulation.

| Apply Values                 |                                              |  |  |  |  |
|------------------------------|----------------------------------------------|--|--|--|--|
| FLOW 00000003 4: 1 1 2 2 2 1 |                                              |  |  |  |  |
| Periodic Updates 2 (sec)     |                                              |  |  |  |  |
| 00S Auto                     | 00S Auto                                     |  |  |  |  |
| Process Alarms Diagnostics T | rends Others                                 |  |  |  |  |
| Parameter                    | Value                                        |  |  |  |  |
|                              | 0<br>0<br>0x0001<br>0                        |  |  |  |  |
|                              | Di 10.62                                     |  |  |  |  |
|                              | Good_NonCascade<br>NonSpecific<br>NotLimited |  |  |  |  |
| SECONDARY_VALUE_UNIT         | 0x0001                                       |  |  |  |  |
| ♦ UNIT_SELECTOR              | 📼 SI metric                                  |  |  |  |  |
| PRIMARY_SELECTOR             | 📾 CH1_VELOCITY                               |  |  |  |  |
| SECONDARY_SELECTOR           | CH1_VELOCITY                                 |  |  |  |  |
| CLEAR_TOTALIZERS             | Normal                                       |  |  |  |  |
| ♦ CH1_VELOCITY               | Normal<br>Clear                              |  |  |  |  |
| ♦ CH1_VOLUMETRIC             | 🖬 1263                                       |  |  |  |  |
| ◆ CH1_PLUS_TOTALS            | 🗖 441074                                     |  |  |  |  |
| ← CH1_MINUS_TOTALS           |                                              |  |  |  |  |
|                              |                                              |  |  |  |  |
| Write Changes Read All       |                                              |  |  |  |  |

Figure 61: Clear Totalizers Drop Down List

# E.6 Function Block Application

Figure 62 is an example setup using the Function Block Application editor. The flowmeter AI blocks, along with the AO and PID of another device on the network, are displayed. We have connected the AI\_1 OUT of the flowmeter to the CAS IN of the AO block. We have also connected the AI\_2 OUT of the flowmeter to the CAS IN of the PID block.

| rface0-0 : Func                        | tion Block Application]                                                                                                    |                                                                                                    |
|----------------------------------------|----------------------------------------------------------------------------------------------------|----------------------------------------------------------------------------------------------------|
| Help                                   |                                                                                                    |                                                                                                    |
|                                        | Loop Time = 1 sec 🕂 Stale Limit = 1 🕂 🕑 📐 袶 🔶 🎋                                                                                                    | 🕷 Aĭ 🔎 🍫 🖏 🖬 🗸                                                                                                    |
| (RB2)<br>0 (UNK)<br>AI)<br>DI)<br>(DO) | ANALOG_INPUT_1 000000003 (AI)<br>OUT<br>Alarms<br>Trends<br>ANALOG_INPUT_2 000000003 (AI)<br>OUT<br>Alarms<br>Trends<br>Trends                                                                                                    | AnalogOutput A00000560 (AO)<br>CAS IN OUT<br>BKCAL OUT<br>AU<br>Alarms<br>Trends<br>PidControl A00000560 (PID)<br>IN OUT<br>CAS IN BKCAL OUT<br>BKCAL IN<br>BKCAL IN<br>TRK IN D<br>TRK VAL |
| <b>13 (RB2)<br/>W)</b><br>AI)<br>AI)   | CEFIow-XGM 00000003:FLOW         00000         ■           Apply Values         FLOW         000000003         Image: Image: Ima | FF VAL                                                                                                    |

Figure 62: Function Block Application

## Α

| Acceleration                           |
|----------------------------------------|
| Acceleration Limit                     |
| ACTIV Submenu                          |
| ADVAN Option                           |
| Advanced Features Option               |
| Code Length Option                     |
| KV/xx Option 19, 114                   |
| Mass Flow Option                       |
| Multiple K Factors Option 20, 115      |
| Alarm Relays                           |
| Alarms Card, Setting Up 34, 130        |
| Amp. Discrim High                      |
| Amp. Discrim Low 17, 111               |
| Analog Inputs Card, Setting Up 32, 128 |
| Analog Outputs                         |
| Slot 0, Setting Up                     |
| Units Options                          |
| Arrow Keys                             |
| Axial Length                           |
| in PanaView                            |

# В

| Basic Programming, Min. Requirements | 96 |
|--------------------------------------|----|
| Baud Rate                            | 37 |

# С

| C3 Table                   |
|----------------------------|
| Calibration Factor         |
| Channel Label              |
| Channel Measurement Method |
| Channel Menu               |
| I/O Submenu                |
| I/O Submenu in PanaView    |
| Set Up Submenu 15, 110     |
| Channel Message            |
| in PanaView                |
| Channel X                  |
| ACTIV Menu Map             |
| I/O Menu Map77             |
| PIPE Menu Map              |
| SET UP Menu Map 79         |
| SYSTM Menu Map 77          |
| Clearing Totalizers        |

| Clearing Transmitter Memory   | L |
|-------------------------------|---|
| Log File                      | 2 |
| Site Data                     | L |
| COMM Option                   | 7 |
| Comm Port Submenu             | ł |
| Communications Port           |   |
| Setting Up                    | L |
| Setting Up MODBUS             | 3 |
| Communications, Setting Up 37 | 7 |
| Corr. Peak Limit 16, 111      | L |
|                               |   |

D

| Data                      |
|---------------------------|
| Displaying Using PanaView |
| Default Setup Option      |
| Default Setup Submenu     |
| Advanced Features Option  |
| Delta T Offset 17, 112    |
| Displaying Data           |
| Displaying Text           |

# Ε

| Edit Menu.                         | 90     |
|------------------------------------|--------|
| Energy Option                      | 5, 100 |
| Energy Option, Programming         | 8      |
| in Global Menu (PanaView)          | . 122  |
| in GLOBL Menu                      | 26     |
| in PanaView                        | . 103  |
| Enter Key                          | 3      |
| Entering System Data in PanaView   | . 100  |
| Error Handling 27                  | 7, 123 |
| 2-Path                             | 3, 124 |
| Error Response Options             | 7, 123 |
| Errors, Number Allowed             | 17     |
| Escape Key                         | 3      |
| Ethernet, Setting up with PanaView | 91     |
|                                    |        |

#### F

| 107 |
|-----|
| 106 |
| 151 |
|     |
| 9   |
| 104 |
|     |

| Frequency Card, Setting Up    |
|-------------------------------|
| G                             |
| Global (GLOBL) Menu           |
| Global Menu                   |
| Comm Port Submenu             |
| I/O Submenu                   |
| in PanaView                   |
| System Submenu                |
| Global System Submenu 22, 118 |
| Global-I/O-Error              |
| GLOBL                         |
| COMM Menu Map 80              |
| I/O Menu Map                  |
| Menu                          |
| SLOT0 Menu Map                |
| SYSTM Menu Map                |
| GLOBL-I/O-Error               |
| Graph Window                  |
| Graphing Data                 |
|                               |

#### I

| I/O (Global) Submenu                |
|-------------------------------------|
| Error Option                        |
| LCD Option                          |
| Options Option 29, 125              |
| I/O Submenu 14, 109                 |
| Temperature Input, Entering 14, 109 |
| Zero Cutoff Value, Entering 14, 109 |
| INIT Option                         |
| Initial Setup, Data Table           |
| Inputs, Setting Up 27               |
| in PanaView                         |
|                                     |

# Κ

| Keypad Program          |        |
|-------------------------|--------|
| Accessing               | 3      |
| Exiting, if No Activity | 3      |
| GLOBL Menu              | 27, 29 |
| Keypad, Infrared        | 2      |
| Kinematic Viscosity     | 19     |
| KV Input Selection      | 108    |
| KV/xx Option            | 19     |

# L

| LCD Option                           |
|--------------------------------------|
| Liquid Crystal Display               |
| Adjusting Contrast                   |
| Setting Up                           |
| Liquid Crystal Display (Transmitter) |
| Log File, Clearing                   |
| Logs                                 |
| Creating, Meter 56                   |
| Creating, PC                         |
| Deleting                             |
| Graphing                             |
| Naming                               |
| Status                               |
| Туре                                 |
| Viewing                              |
| Window                               |
|                                      |

#### Μ

| Mass Flow Data                           |
|------------------------------------------|
| in Global Menu (PanaView)                |
| in GLOBL Menu                            |
| Mass Flow Option, Programming            |
| Mass Flow, Activating 21, 116            |
| Mass Flow, Entering Data in PanaView 102 |
| Max Peak% Limit                          |
| Maximum Percent of Peak 112              |
| Measurement Method in PanaView           |
| Memory                                   |
| Clearing Log File                        |
| Clearing Site Data                       |
| Clearing Transmitter                     |
| Menu Maps                                |
| Channel X - ACTIV77                      |
| Channel X - I/O                          |
| Channel X - PIPE 78                      |
| Channel X - SET UP 79                    |
| Channel X - SYSTM                        |
| GLOBL - COMM 80                          |
| GLOBL - I/O                              |
| GLOBL - SLOT0 80                         |
| GLOBL - SYSTM 80                         |
|                                          |

Menus

| Edit                              |
|-----------------------------------|
| Output                            |
| Meter Address Number              |
| Meter Logs, Creating              |
| Meter Message                     |
| Min Peak% Limit                   |
| Minimum Percent of Peak 112       |
| MODBUS                            |
| MODBUS Communications, Setting Up |
| MODBUS Option, Programming        |
| MODBUS Register 40, 136           |
| MODBUS/TCP, Setting Up 39         |
| Multi K Factors, Activating 20    |
| Multiple Parameter Text Displays  |
| Multiple Text Windows             |
|                                   |

# Ν

| Number of Errors |  |  | • |  |  | • |  |  |  |  |  |  |  | 1 | 1 | 2 |  |
|------------------|--|--|---|--|--|---|--|--|--|--|--|--|--|---|---|---|--|
|                  |  |  |   |  |  |   |  |  |  |  |  |  |  |   |   |   |  |

# 0

| Option Card               |
|---------------------------|
| Alarms                    |
| Analog Inputs             |
| Frequency                 |
| RTD Inputs                |
| Setup Information Table   |
| Totalizer                 |
| Totalizer/Frequency       |
| Option Card Setup, MODBUS |
| Options                   |
| Output Menu               |
| Outputs, Setting Up       |
| in PanaView               |

#### Ρ

| PanaView              | 46, 47  |
|-----------------------|---------|
| Communication Setup   | 134     |
| Parameter, Selecting  | 47, 50  |
| Parameters, Essential | 2       |
| PC Logs, Creating     | 61      |
| Percent of Peak       | 17, 112 |

#### PIPE

| in PanaView                    |
|--------------------------------|
| Submenu                        |
| Pipe Length                    |
| in PanaView                    |
| Pipe Lining                    |
| in PanaView                    |
| Pipe Material                  |
| Pipe OD Unit                   |
| in PanaView                    |
| Pipe OD, Programming 11, 106   |
| Pipe Parameters, Entering      |
| in PanaView                    |
| Pipe Wall Thickness 11, 106    |
| Plotting Signal                |
| Printing Data                  |
| PROG Menu, in Keypad Program 4 |
| Properties Option in Edit Menu |
|                                |

## R

| Response Time                       |
|-------------------------------------|
| Return Policy                       |
| Reynolds Correction                 |
| RS485 MODBUS 37                     |
| RTD Inputs Card, Setting Up 33, 129 |

# S

| Save Site Print to PC                              |
|----------------------------------------------------|
| Save Site to Meter                                 |
| Save Site to PC 141                                |
| Serial Communications                              |
| Serial Port, Setting Up                            |
| Set Up Submenu                                     |
| Advanced Features Option 19, 20, 21, 114, 115, 116 |
| Default Setup Option                               |
| in PanaView                                        |
| Signal Option                                      |
| V Averaging Option                                 |
| Setup Submenu                                      |
| Default Setup Option                               |
| V Averaging Option 113                             |

Signal

| Signal                                           |
|--------------------------------------------------|
| Graph                                            |
| Plot                                             |
| Reading in PanaView                              |
| Save                                             |
| Туре                                             |
| Signal Low Limit 16, 110                         |
| Signal Option                                    |
| Transit-Time Values                              |
| Signal Strength Tables, Entering in PanaView 114 |
| Site Data, Clearing                              |
| Site Data, Saving to PC 141                      |
| Site Data, Saving to XMT868141                   |
| Site Edit Menu                                   |
| Global Menu                                      |
| Site File Operations                             |
| Site, Clearing a                                 |
| Slot 0                                           |
| Output Measurement Options                       |
| Setting Up                                       |
| Slot Number                                      |
| Soundspeed +- Limit                              |
| Soundspeed Table 19                              |
| Soundspeed Tables, Entering in PanaView 114      |
| Special Transducers, Programming                 |
| SS Table                                         |
| Startup                                          |
| See Basic Programming                            |
| Status of Logs                                   |
| Status Submenu                                   |
| System (Channel) Submenu 5                       |
| System (Global) Submenu 22, 118                  |
| System Units                                     |
| in Global Menu (PanaView)                        |
| in GLOBL Menu                                    |
| т                                                |

# Т

| Temperature Input, Entering | 14, 109 |
|-----------------------------|---------|
| Text Window                 | 47      |
| Time Delay                  | 9       |
| in PanaView                 | 104     |
| Totalizer Card, Setting Up  | 35, 131 |

| Totalizer Units                              |
|----------------------------------------------|
| in Channel Menu                              |
| in Global Menu                               |
| in Global Menu (PanaView)                    |
| in GLOBL Menu                                |
| in PanaView                                  |
| Totalizer/Frequency Card, Setting Up 36, 132 |
| Totalizers, Clearing                         |
| Tracking Windows                             |
| Transducer Number                            |
| in PanaView                                  |
| Transducer Parameters, Entering              |
| in PanaView                                  |
| Transducer Spacing 108                       |
| Transducer, Transmission Signal Size         |
| Transit-Time, in ACTIV Submenu 4             |
| Transmission Signal, Selecting 116           |
| Transmitter                                  |
| Clearing Menu                                |
| Displaying Data                              |
| LCD, Setting Up 44                           |
| Traverses, Number of 108                     |
|                                              |

# U

| User Program         |
|----------------------|
| Channel Menu 14, 15  |
| Global Menu          |
| I/O Submenu27        |
| System Submenu118    |
| Minimum Requirements |
| Status Submenu       |
| Submenus             |
|                      |

# V

| 8 |
|---|
| 3 |
| 1 |
| 1 |
| 6 |
|   |
| 5 |
| 9 |
| 0 |
|   |

#### W

| Warranty                 |
|--------------------------|
| Wedge Angle              |
| Wedge Soundspeed         |
| Wedge Temperature        |
| Wedge Type               |
| in PanaView              |
| Windows                  |
| Resizing                 |
| Tiling                   |
| ×                        |
| Xmit Code Length         |
| XMIT Sample Size 17, 112 |

# Ζ

| Zero Cutoff Value, Entering | . 14 |
|-----------------------------|------|
| in PanaView                 | 109  |

[no content intended for this page]

# Warranty

Each instrument manufactured by GE Sensing is warranted to be free from defects in material and workmanship. Liability under this warranty is limited to restoring the instrument to normal operation or replacing the instrument, at the sole discretion of GE Sensing. Fuses and batteries are specifically excluded from any liability. This warranty is effective from the date of delivery to the original purchaser. If GE Sensing determines that the equipment was defective, the warranty period is:

- one year from delivery for electronic or mechanical failures
- one year from delivery for sensor shelf life

If GE Sensing determines that the equipment was damaged by misuse, improper installation, the use of unauthorized replacement parts, or operating conditions outside the guidelines specified by GE Sensing, the repairs are not covered under this warranty.

The warranties set forth herein are exclusive and are in lieu of all other warranties whether statutory, express or implied (including warranties or merchantability and fitness for a particular purpose, and warranties arising from course of dealing or usage or trade).

# **Return Policy**

If a GE Sensing instrument malfunctions within the warranty period, the following procedure must be completed:

- 1. Notify GE Sensing, giving full details of the problem, and provide the model number and serial number of the instrument. If the nature of the problem indicates the need for factory service, GE Sensing will issue a RETURN AUTHORIZATION NUMBER (RAN), and shipping instructions for the return of the instrument to a service center will be provided.
- 2. If GE Sensing instructs you to send your instrument to a service center, it must be shipped prepaid to the authorized repair station indicated in the shipping instructions.
- 3. Upon receipt, GE Sensing will evaluate the instrument to determine the cause of the malfunction.

Then, one of the following courses of action will then be taken:

- If the damage is covered under the terms of the warranty, the instrument will be repaired at no cost to the owner and returned.
- If GE Sensing determines that the damage <u>is not</u> covered under the terms of the warranty, or if the warranty has expired, an estimate for the cost of the repairs at standard rates will be provided. Upon receipt of the owner's approval to proceed, the instrument will be repaired and returned.

[no content intended for this page]

# **Customer Support Centers**

#### U.S.A.

The Boston Center 1100 Technology Park Drive Billerica, MA 01821 U.S.A. Tel: 800 833 9438 (toll-free) 978 437 1000 E-mail: sensing@ge.com

#### Ireland

Sensing House Shannon Free Zone East Shannon, County Clare Ireland Tel: +353 (0)61 470291 E-mail: gesensingsnnservices@ge.com

#### An ISO 9001:2000 Certified Company

www.ge-mcs.com/en/about-us/quality.html

#### www.ge-mcs.com

©2011 General Electric Company. All rights reserved. Technical content subject to change without notice.